Handleiding: Backoffice RIHO SEAS 15/10/2018

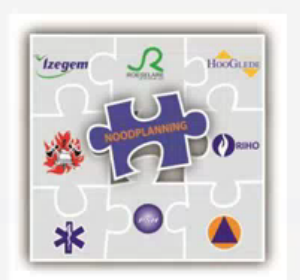

# RIHO - SEAS

# **SMART EVENT & ACTION SYSTEM BY PZ RIHO**

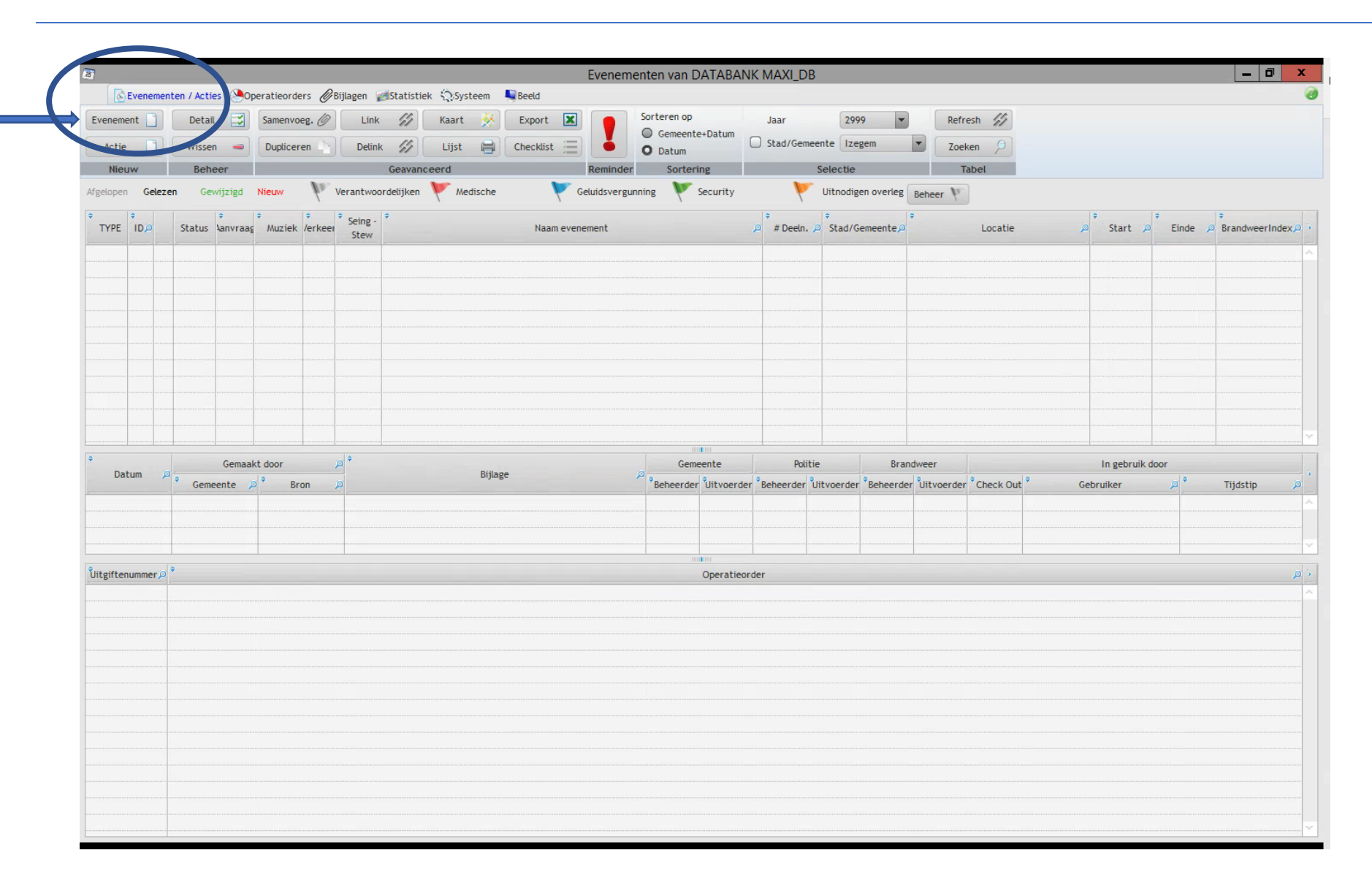

#### *1. TABBLAD EVENEMENTEN : Bij de opstart van RIHO SEAS is dit je startscherm*

## *Je vindt alle evenementen terug in de onderstaande lijst.*

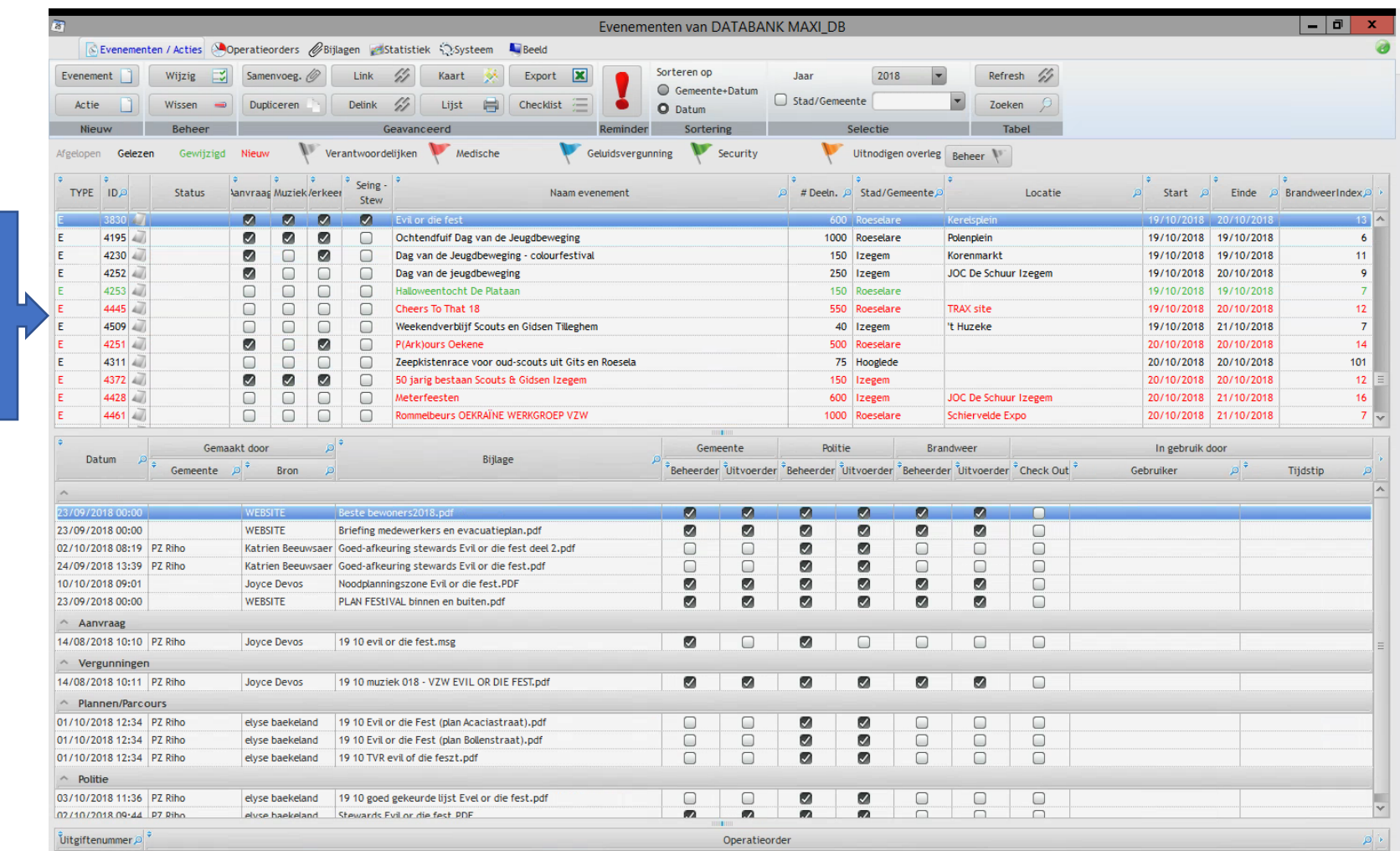

#### *Overzicht evenementen :*

# Basisscherm :

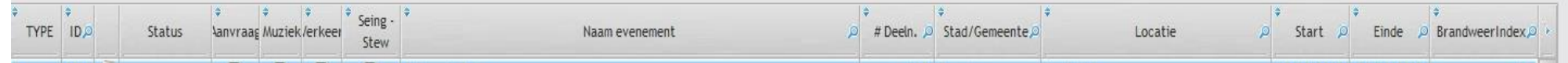

Type : E = Evenement

ID : automatisch toegewezen door RIHO SEAS

Aanvraag – Muziek – Verkeer – Seingevers : aan te passen volgens algemene noden van eigen DATABANK (te configureren door PZ RIHO)

Naam evenement

Stad/Gemeente

Locatie: enkel de vaste locaties worden hier weergegeven

Start : start evenement

Einde : einde evenement

#### **Persoonlijke keuze : onder tabblad** *BEELD*

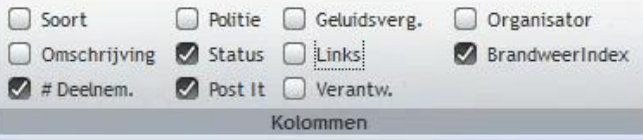

**Je kan aanvinken wat je zelf belangrijk vindt om op je startscherm te verkrijgen**

### Je kiest welk items je op je scherm wil. Je kan dit eenvoudig doen door je keuze aan te vinken.

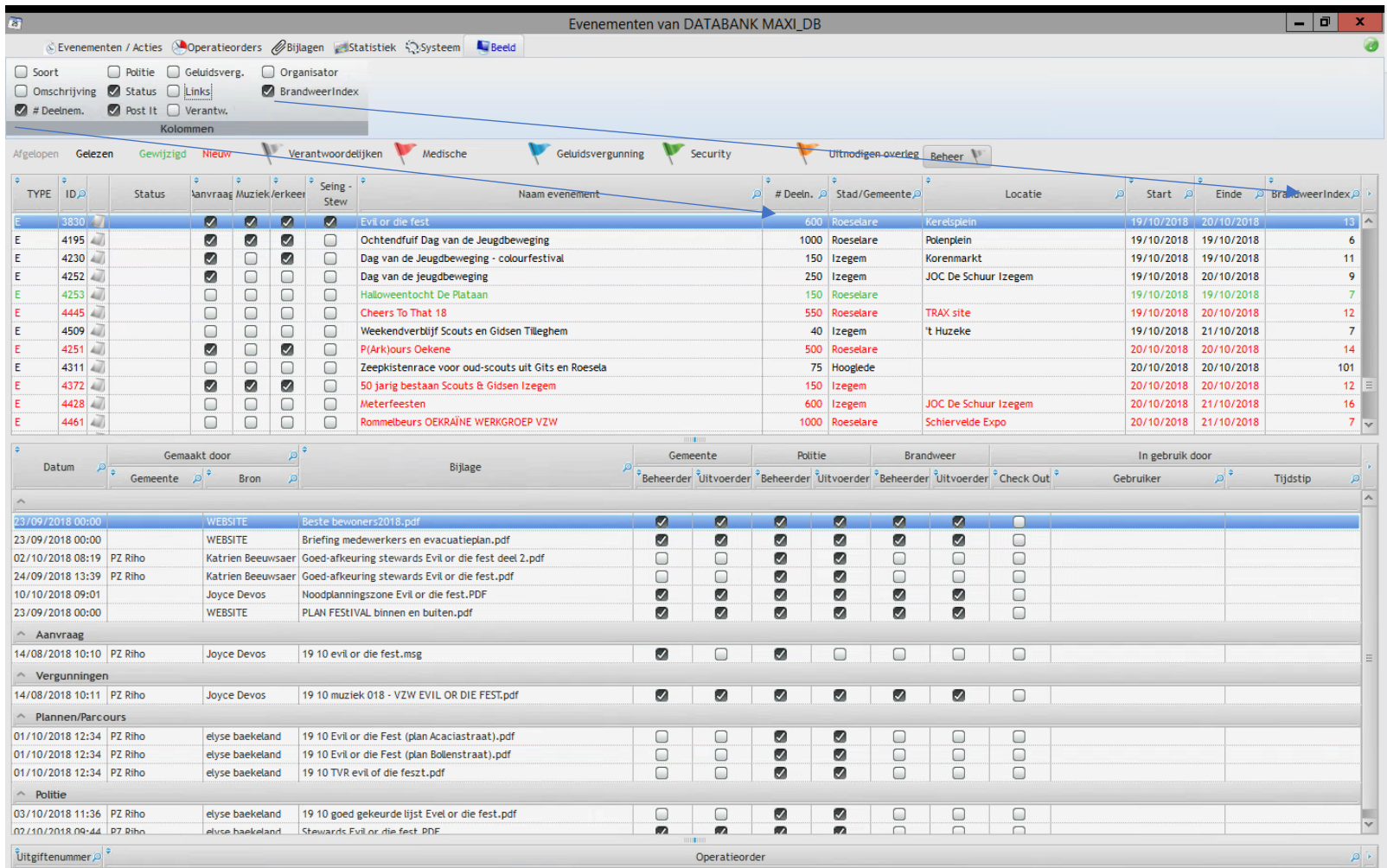

#### *Overzichtsscherm : persoonlijk aan te passen*

Je kiest zelf welke je items je op je overzichtsscherm wil zien.

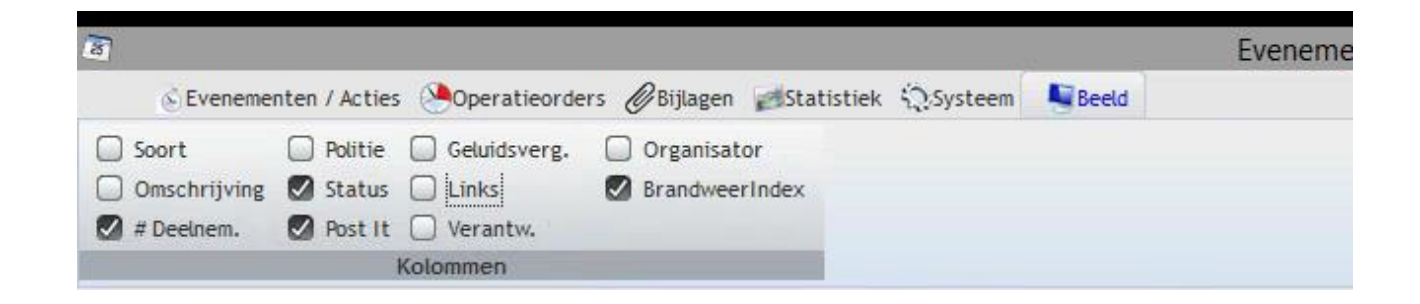

De status van ieder evenement kan je zelf volledig aanpassen aan jouw noden :

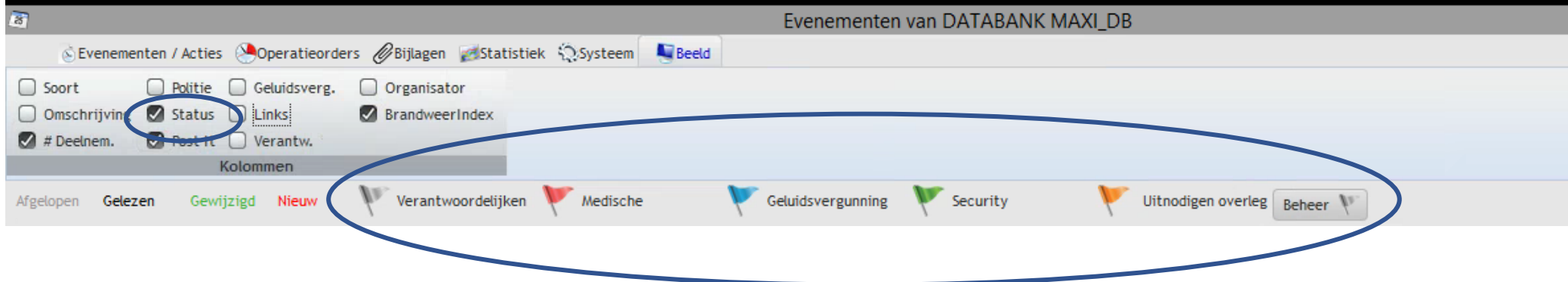

Je klikt op Beheer.

Je geeft ieder kleur van vlaggetje een betekenis die voor jou belangrijk is. En je drukt opslaan. Als je RIHO SEAS opnieuw opstart krijg je op scherm de verschillende vlaggetjes met hun kleur en betekenis.

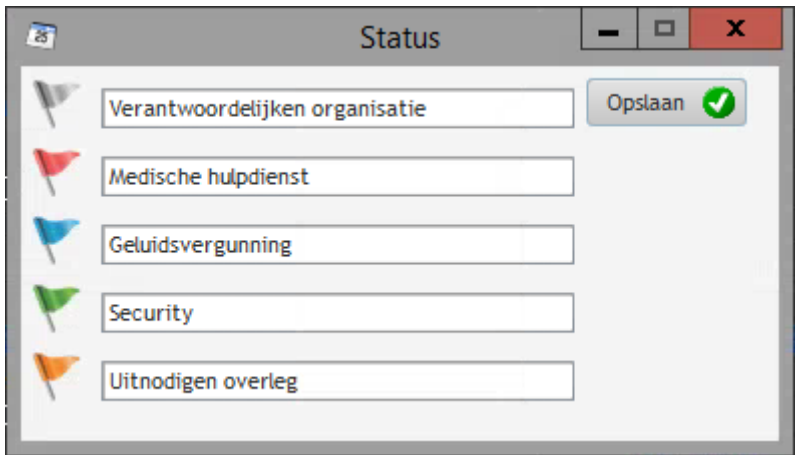

*Je overzicht is nu volledig gepersonaliseerd.*

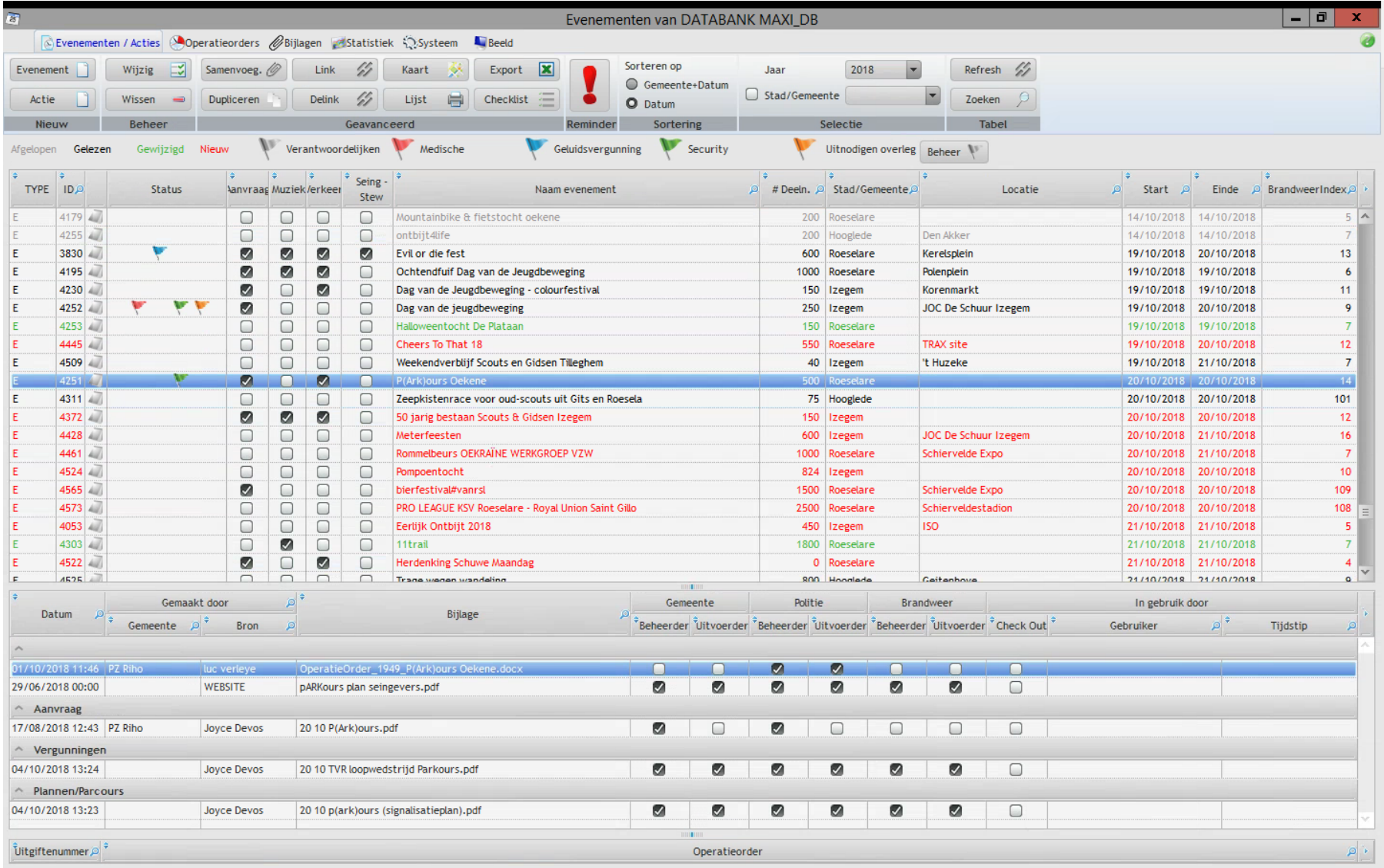

#### **De volgorde van de kolommen kan je gemakkelijk wijzigen door te slepen, vb datum eerst , dan naam evenement dan type, …**

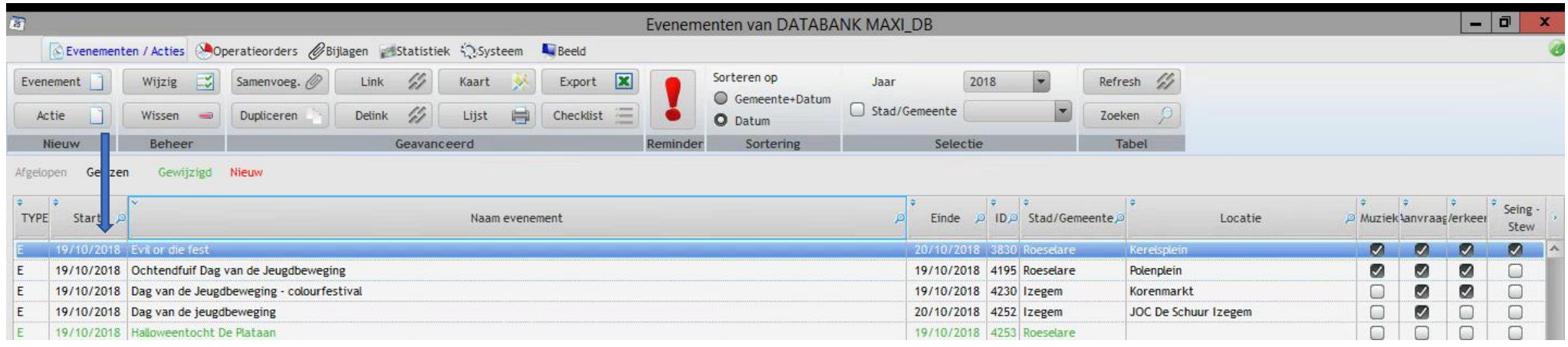

1. Of type evenement, locatie, naam, ….

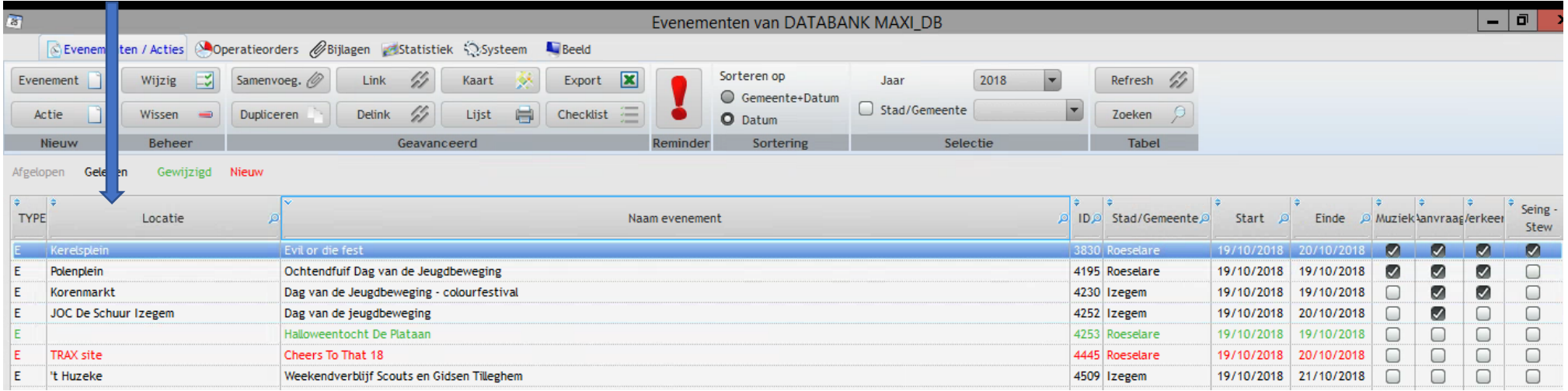

Je startscherm maak je zoals je zelf wil, dit is voor iedereen verschillend, éénmaal ingesteld krijg je telkens hetzelfde startscherm wanneer je RIHO SEAS opstart.

#### *Bijlagen kunnen op 2 verschillende wijzen opgevraagd worden. (zie ook blz 82)*

Evenementen van DATABANK MAXI DB  $\theta$  x REVenementen / Acties A Operatieorders Bijlagen A Statistiek DSysteem Sorteren op Export **X** Evenement Wijzig 3 Samenvoeg, 16 Link  $\mathcal{G}$ Kaart laar  $2018$ Refresh 4  $\bigcirc$  Gemeente+Datum  $\Box$  Stad/Gemeente  $\overline{\phantom{a}}$ Delink  $\frac{\ell}{2}$  $\Box$  Checklist **Zoeken** Actie Wissen  $\rightarrow$ Dupliceren Liist  $Q$  Datum Nieuw  $\mathcal{N}^2$ Verantwoordelijken .<br>Medische Security Uitnodigen overleg Beheer Afgelopen Gelezen Gewiizigd Nieuw Geluidsvergunning Seing -TYPE ID<sub>p</sub> Status A # Deeln. A Stad/Gemeente Locatie Start 2 Einde 2 BrandweerIndex 2 **Aanvraag Muziek/erkeer** Naam evenement Stew 4179  $\Box$  $\Box$  $\Box$  $\Box$ Mountainbike & fietstocht oekene 200 Roeselare 14/10/2018 14/10/2018 4255  $\Box$  $\Box$  $\Box$  $\Box$ ontbijt4life 200 Hooglede Den Akker 14/10/2018 14/10/2018 v  $\blacksquare$  $\blacksquare$  $\blacksquare$  $13$ 3830  $\bullet$ Evil or die fest 600 Roeselare 19/10/2018 20/10/2018 **E** Kerelsplein 4195 l F  $\blacksquare$  $\blacksquare$  $\triangledown$  $\Box$ Ochtendfuif Dag van de Jeugdbeweging 1000 Roeselare Polenplein 19/10/2018 19/10/2018  $\overline{6}$  $11$ 4230  $\bullet$  $\Box$  $\blacksquare$ Dag van de Jeugdbeweging - colourfestival 150 Izegem Korenmarkt 19/10/2018 19/10/2018 E  $\Box$ **V** V  $\bullet$  $\Box$  $4252$  $\Box$  $\Box$ Dag van de jeugdbeweging 250 Izegem JOC De Schuur Izegem 19/10/2018 20/10/2018  $\overline{9}$ 4253  $\Box$  $\Box$  $\Box$  $\Box$ Halloweentocht De Plataan 150 Roeselare 19/10/2018 19/10/2018  $\overline{7}$  $\overline{0}$ 4445  $\Box$  $\Box$  $\Box$ Cheers To That 18 550 Roeselare **TRAX** site 19/10/2018 20/10/2018  $12$ ō 4509  $\Box$  $\Box$ Weekendverblijf Scouts en Gidsen Tilleghem 40 Izegem 't Huzeke 19/10/2018 21/10/2018  $\overline{7}$  $\overline{z}$  $1251 \bullet$  $\Box$  $\Box$  $\overline{14}$ **P**(Ark)ours  $00<sup>1</sup>$ 4311  $\Box$  $\Box$  $\Box$  $\Box$ Zeepkistenrace voor oud-scouts uit Gits en Roesela 75 Hooglede 20/10/2018 20/10/2018 101 4372  $\mathbf{z}$  $\blacksquare$  $\blacksquare$  $\Box$ 50 jarig bestaan Scouts & Gidsen Izegem 150 Izegem 20/10/2018 20/10/2018  $12$ 600 Izegem 4428  $\Box$  $\Box$  $\Box$  $\Box$ Meterfeesten JOC De Schuur Izegem 20/10/2018 21/10/2018  $16$  $4461$  $\Box$  $\Box$  $\Box$  $\Box$ Rommelbeurs OEKRAÏNE WERKGROEP VZW 1000 Roeselare Schiervelde Expo 20/10/2018 21/10/2018  $\overline{7}$  $\overline{\bigcirc}$ 4524  $\Box$ 824 Izegem 20/10/2018 20/10/2018  $10$  $\Box$  $\Box$ Pompoentocht  $\Box$ 109 4565  $\bullet$  $\Box$  $\Box$ bierfestival#vanrsl 1500 Roeselare Schiervelde Expo 20/10/2018 20/10/2018 4573  $\Box$  $\Box$  $\Box$  $\Box$ PRO LEAGUE KSV Roeselare - Royal Union Saint Gillo 2500 Roeselare Schierveldestadion 20/10/2018 20/10/2018 108 4053  $\Box$  $\Box$  $\Box$  $\Box$ Eerlijk Ontbijt 2018 450 Izegem **ISO** 21/10/2018 21/10/2018  $5<sup>1</sup>$ 4303  $\Box$  $\mathbf{z}$  $\Box$  $\Box$ 11trail 1800 Roeselare 21/10/2018 21/10/2018  $\overline{7}$ 4522  $\bullet$  $\Box$  $\Box$  $\Box$ **Herdenking Schuwe Maandag** 0 Roeselare 21/10/2018 21/10/2018  $\overline{4}$  $\frac{1}{\circ}$ 4525 800 Hoodade 21/10/2018 21/10/2018  $\Box$ Trans wenen wandeling Ceitenhous mini Gemaakt door ்ற Gemeente Politie Brandweer In gebruik door Datum Bijlage  $\frac{1}{\sqrt{2}}$ Gemeente  $\rho^{\frac{2}{7}}$ " Beheerder <sup>9</sup>Uitvoerder <sup>9</sup>Beheerder Uitvoerder <sup>9</sup>Beheerder Uitvoerder 9 Check Out Bron Gebruiker Tijdstip 1/10/2018 11:46 07 n  $\overline{v}$  $\bullet$ n  $\Box$  $\Box$ 29/06/2018 00:00 WEBSITE pARKours plan seingevers.pdf  $\bullet$  $\bullet$  $\bullet$  $\bullet$  $\bullet$  $\bullet$  $\Box$  $\wedge$  Aanvraag 17/08/2018 12:43 PZ Riho Joyce Devos 20 10 P(Ark)ours.pdf  $\mathbf{z}$ Ø  $\Box$  $\Box$  $\Box$  $\Box$  $\Box$  $\land$  Vergunningen 04/10/2018 13:24 Joyce Devos 20 10 TVR loopwedstrijd Parkours.pdf  $\bullet$  $\bullet$ ø  $\circ$  $\bullet$  $\bullet$  $\Box$ A Plannen/Parcours 04/10/2018 13:23 Joyce Devos 20 10 p(ark)ours (signalisatieplan).pdf  $\bullet$  $\bullet$  $\bullet$  $\bullet$  $\bullet$ Ø  $\Box$ Uitgiftenummer Operatieorder

#### Selecteer je evenement via de blauwe lijn en selecteer je bijlage, dubbel klik en je bijlage gaat open.

10 Back – Office RIHO SEAS 3.0 2018

*Je kan je balken verschuiven om meer of minder bijlagen te zien. Je staat met je cursor op de lijn verschuift naar onder of boven. Je kan ook op dezelfde wijze gemakkelijk de kolommen verbreden of versmallen naar eigen keuze*

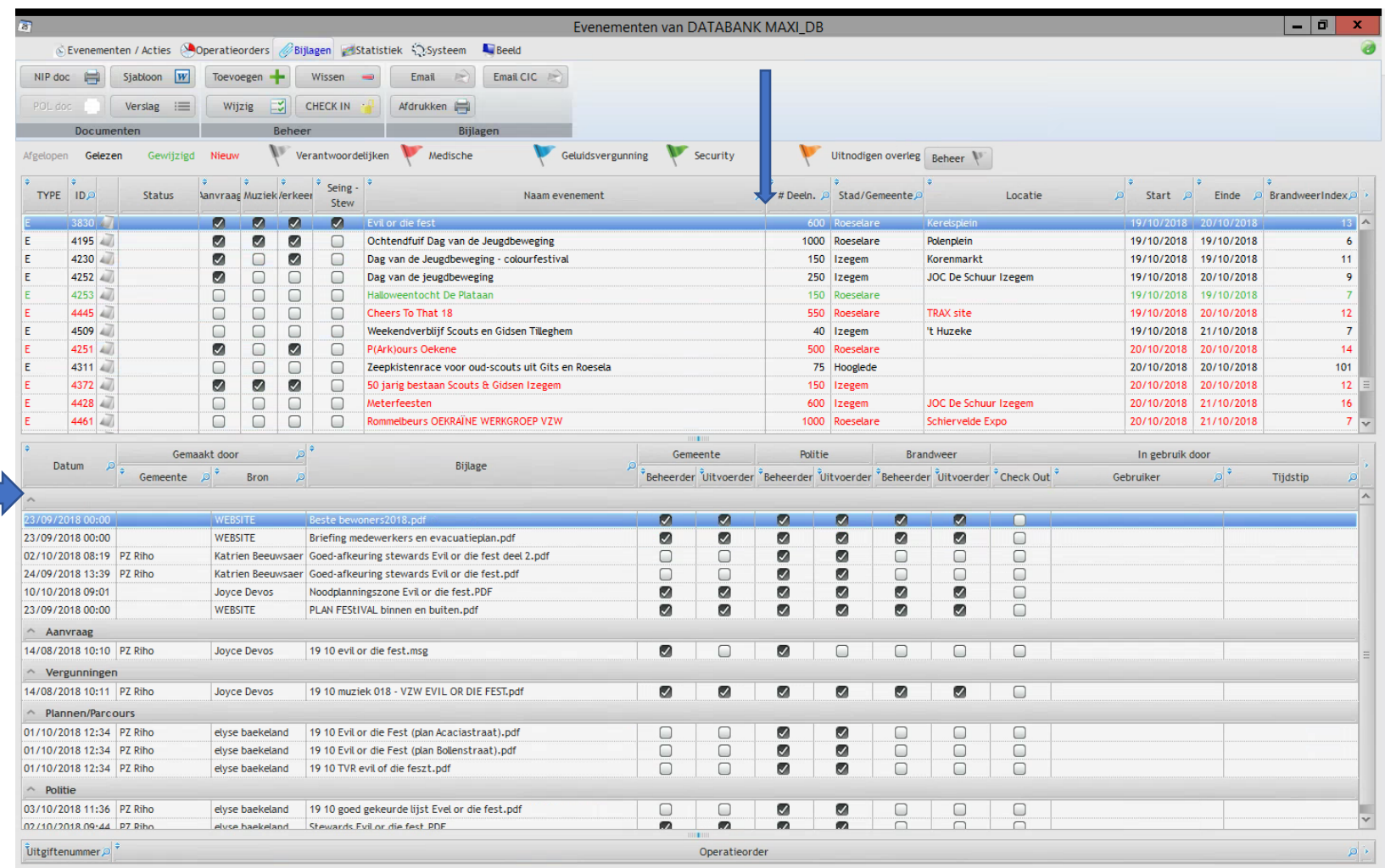

## 2. Statistiek kan opgemaakt worden op ieder moment van het jaar

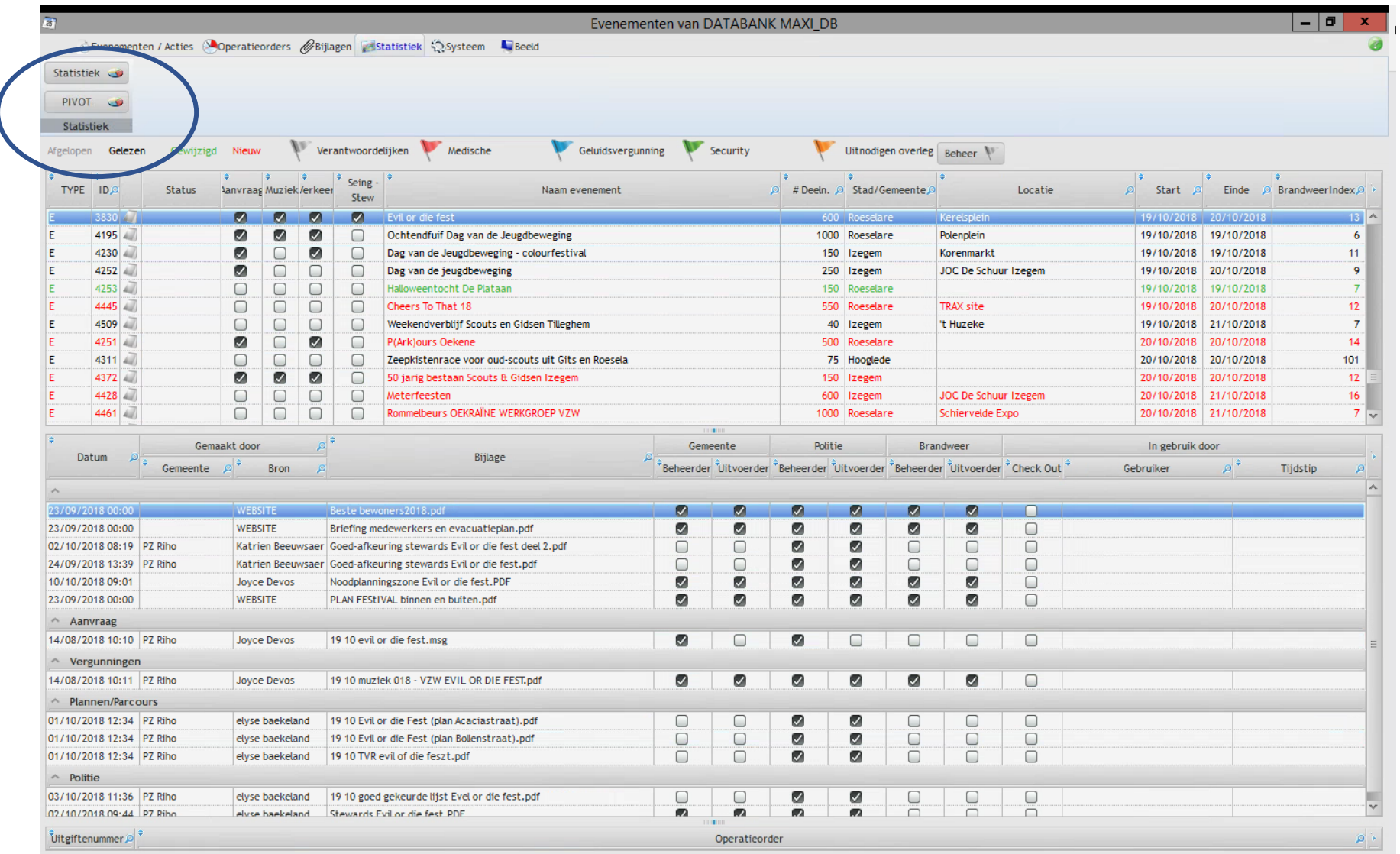

*Je drukt op statistiek en je kiest een van de voor de vooraf gedefinieerde keuzes. Je krijgt onmiddellijk je statistiek per politiezone of per gemeente*

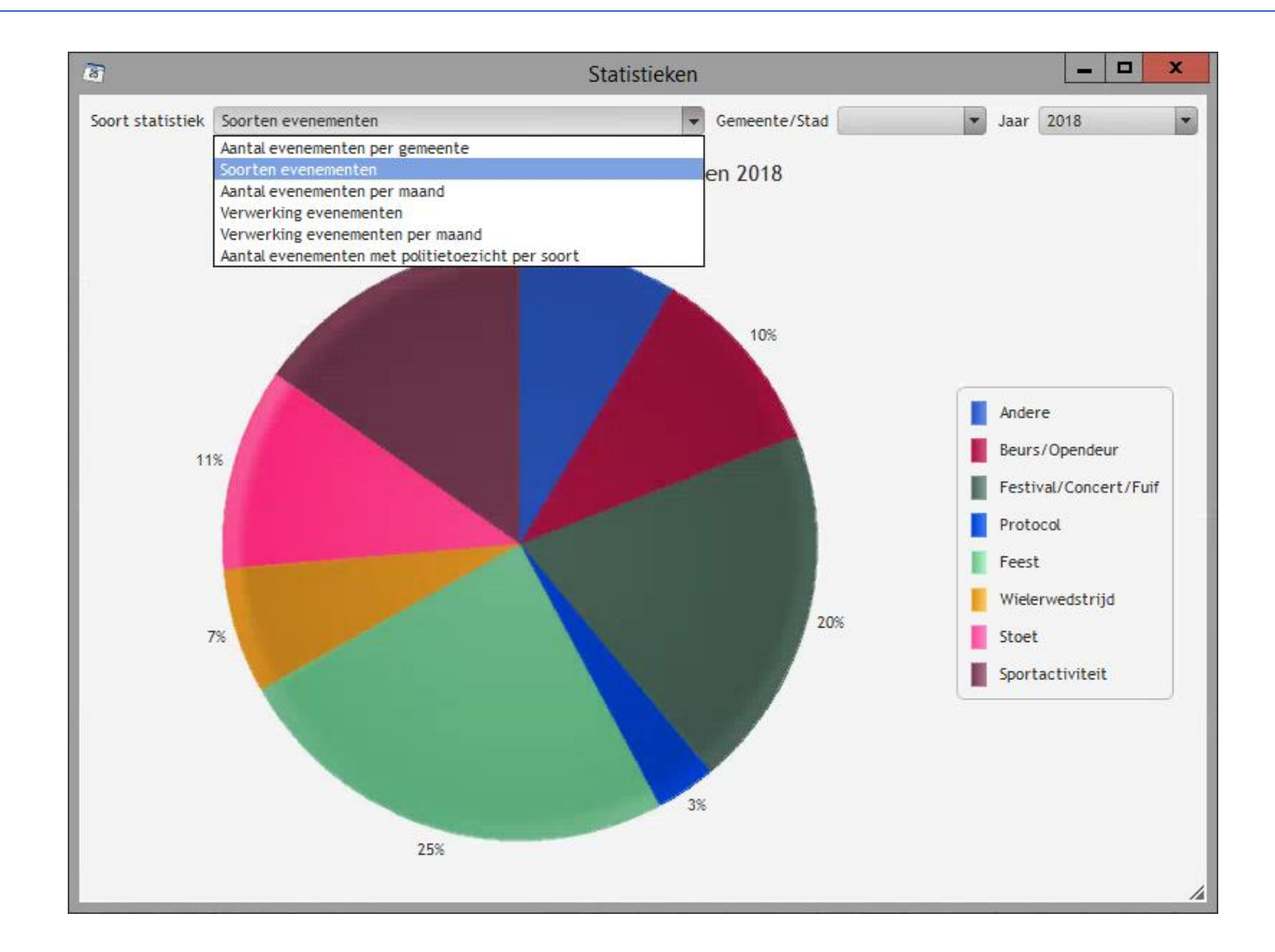

#### *3.Tabblad : Evenementen / Acties*

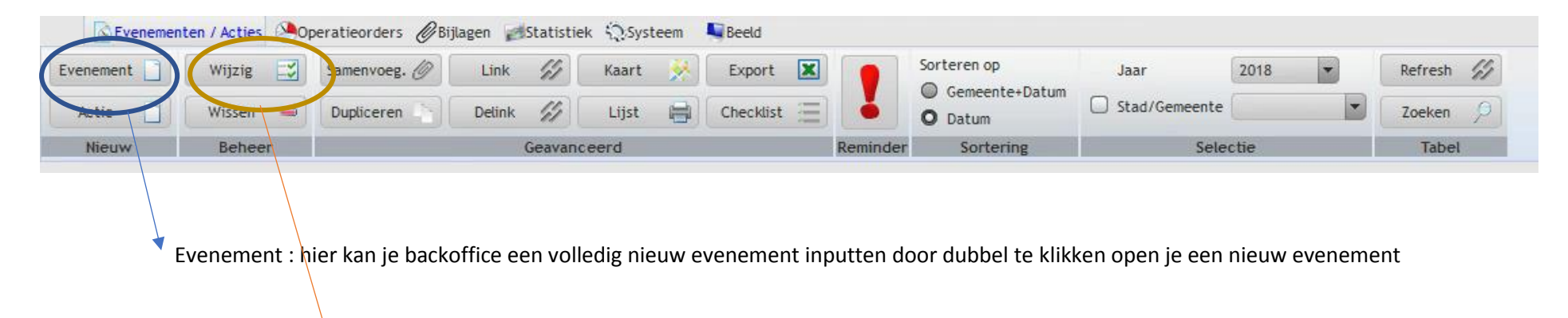

Wijzig : met deze knop kan je een evenement wijzigen door dubbel te klikken

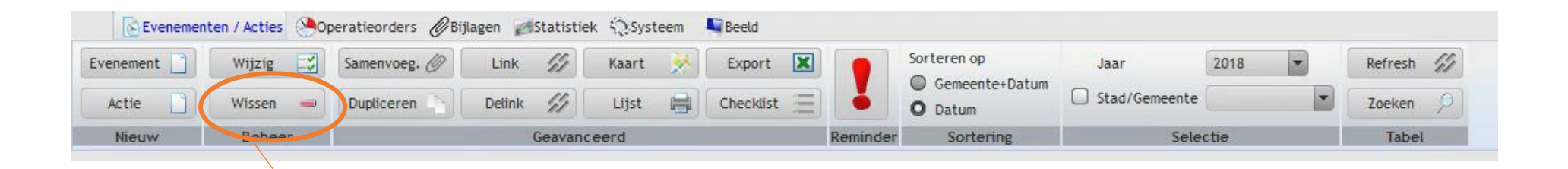

Wissen : hiermee kan je een evenement wissen : opgelet je kan het evenement niet meer terug op de databank plaatsen

Je verkrijgt volgend schermpje

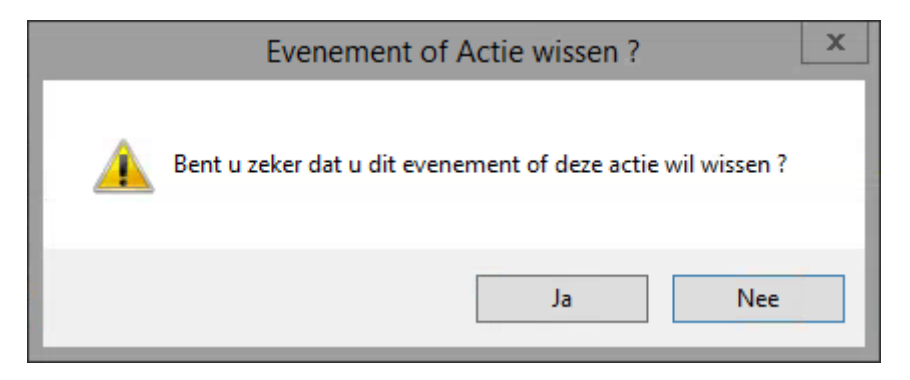

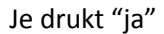

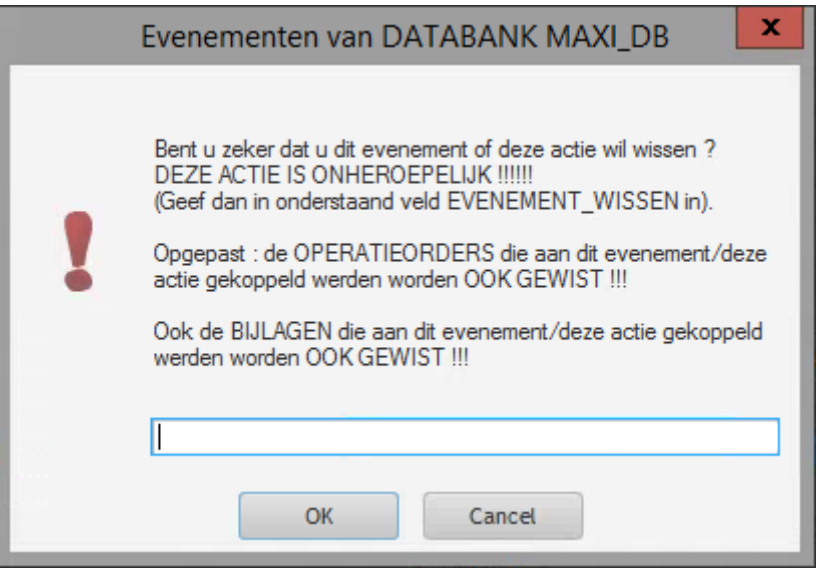

Pas wanneer je in hoofdletters volgende tekst typt

EVENEMENT\_WISSEN

Is het evenement gewist.

Opgelet : het evenement is nu ook echt weg je kan het niet meer terug halen.

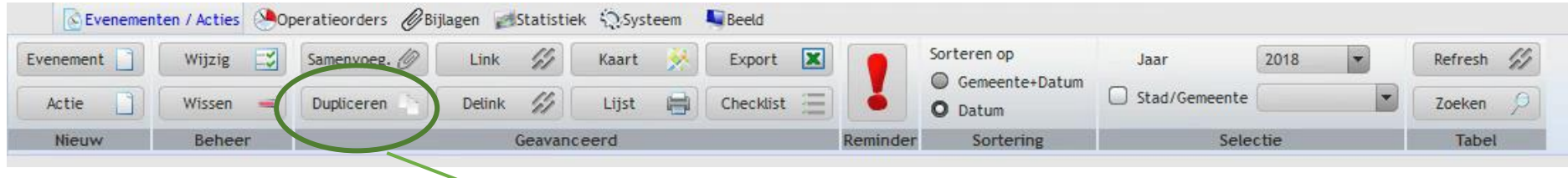

Dupliceren : met deze knop dupliceer je een evenement

Je krijgt opeenvolgende pop-up schermpjes

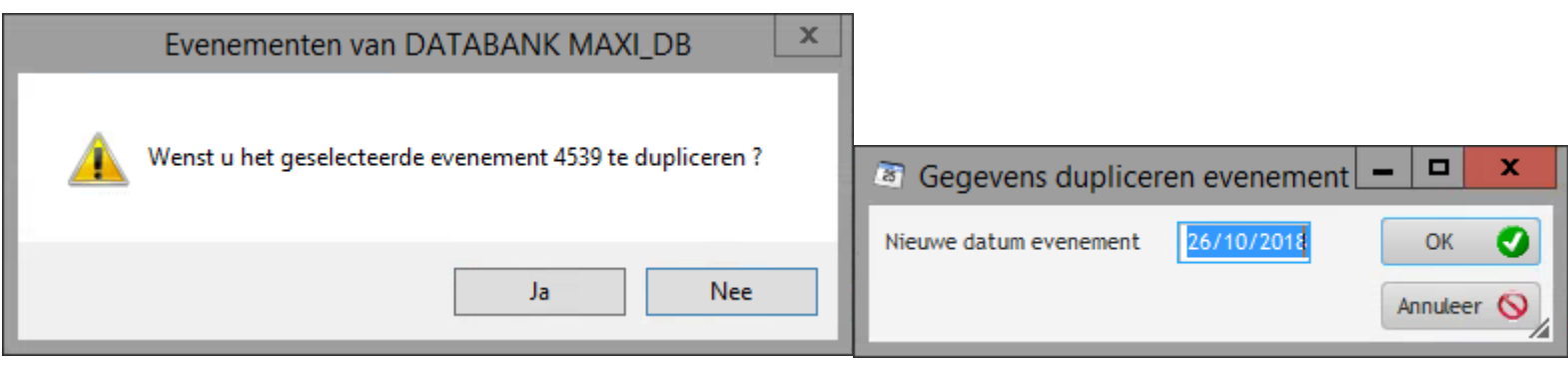

 $\blacktriangleright$ 

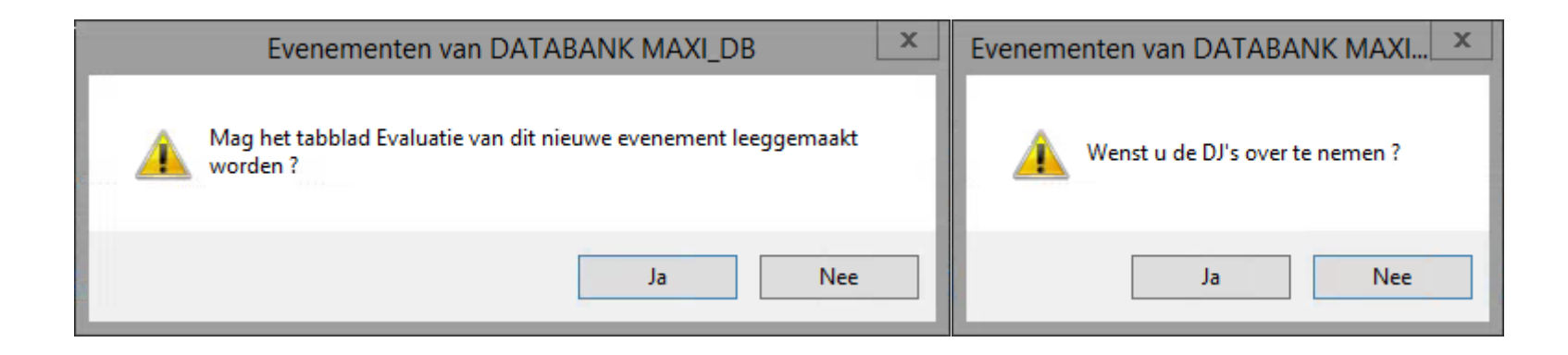

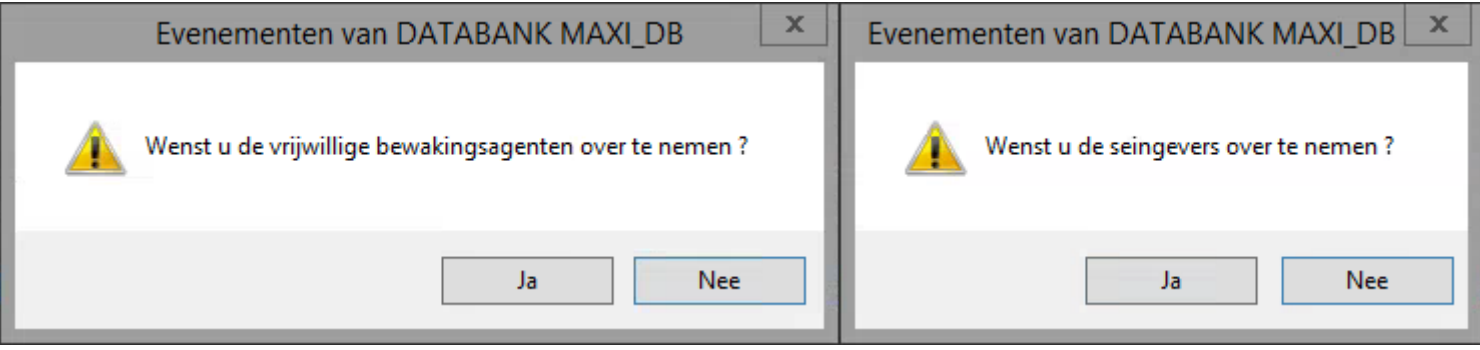

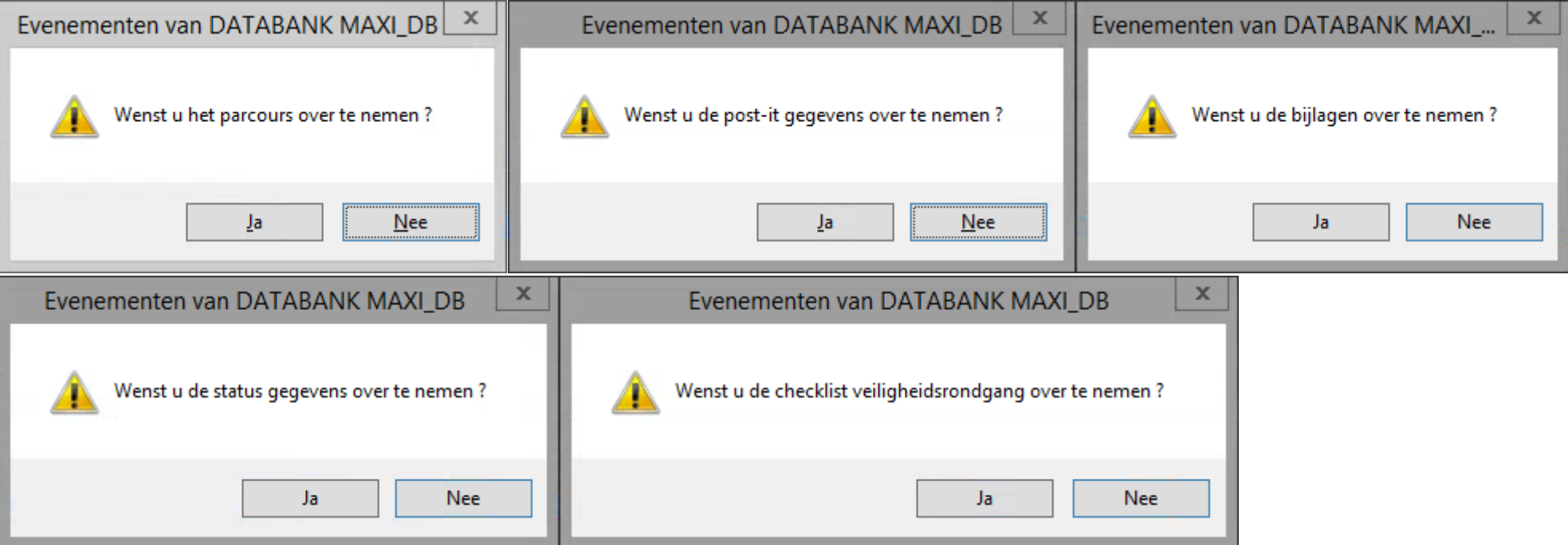

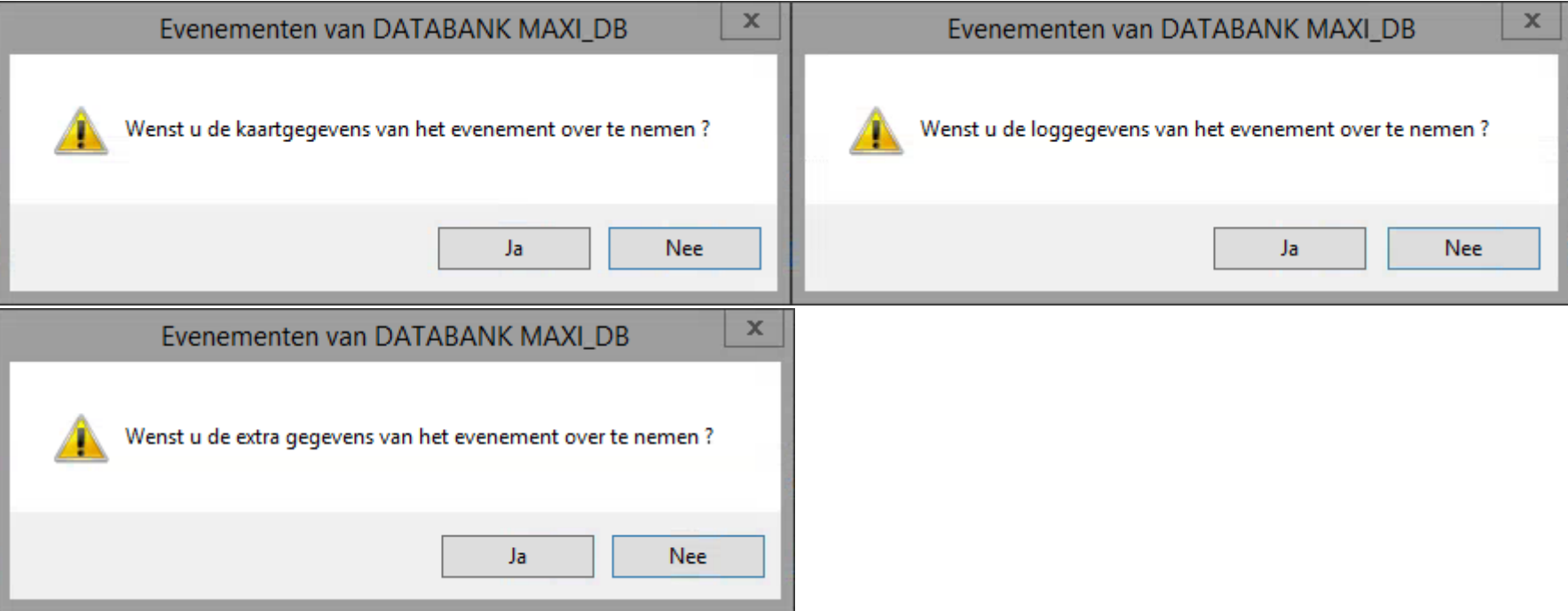

Eenmaal je deze schermen doorlopen hebt is je evenement gedupliceerd.

Je kan dit doen voor vb. een evenement die driemaandelijks doorgaat, hierdoor moet de organisator niet steeds zelf alle gegevens ingeven.

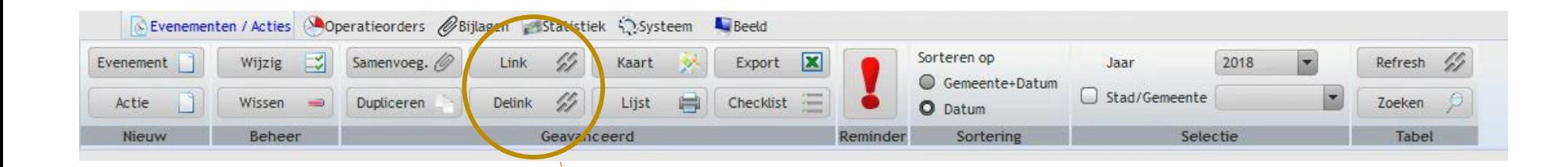

Link en Delink : hiermee kan je twee of meer evenementen met elkaar verbinden. Deze toepassing wordt vooral gebruikt voor het opmaken van politieorders waarbij meerdere evenementen samen in één order worden geplaatst (Er is vb een fuif op plaats Y en een kermis op plaats X, voor beide evenementen wordt bv een order opgemaakt waarbij één team beide evenementen opneemt voor toezicht)

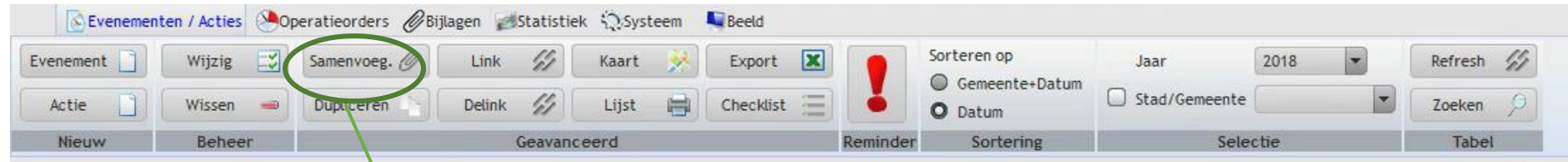

Hiermee kunnen twee evenementen samengevoegd worden.

Vb. een organisator vult als verantwoordelijke RIHO SEAS aan via de frontoffice. Enkele dagen later vult de verantwoordelijke veiligheid eveneens RIHO SEAS aan. De gegevens zijn aanvullend, dus een evenement wissen is niet opportuun, dan kan je de procedure samenvoegen starten.

Je selecteert beide evenementen met de blauwe lijn, via klikken en ctrl.

Je drukt op samenvoegen.

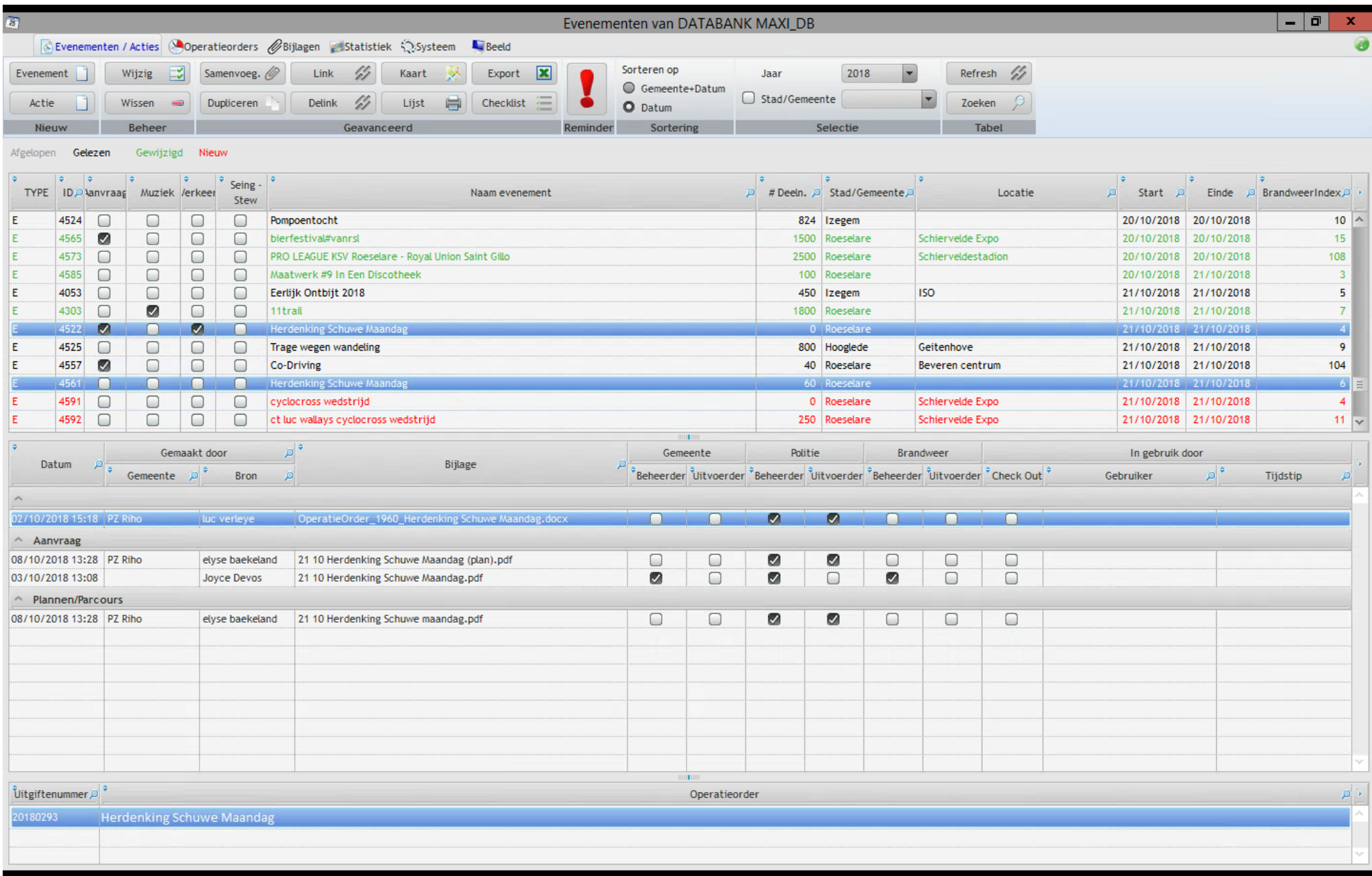

Je krijgt dan achtereenvolgens volgend pop-up schermen. Je klikt telkens welke gegevens van welk evenement je wil behouden door Ja of Neen te drukken.

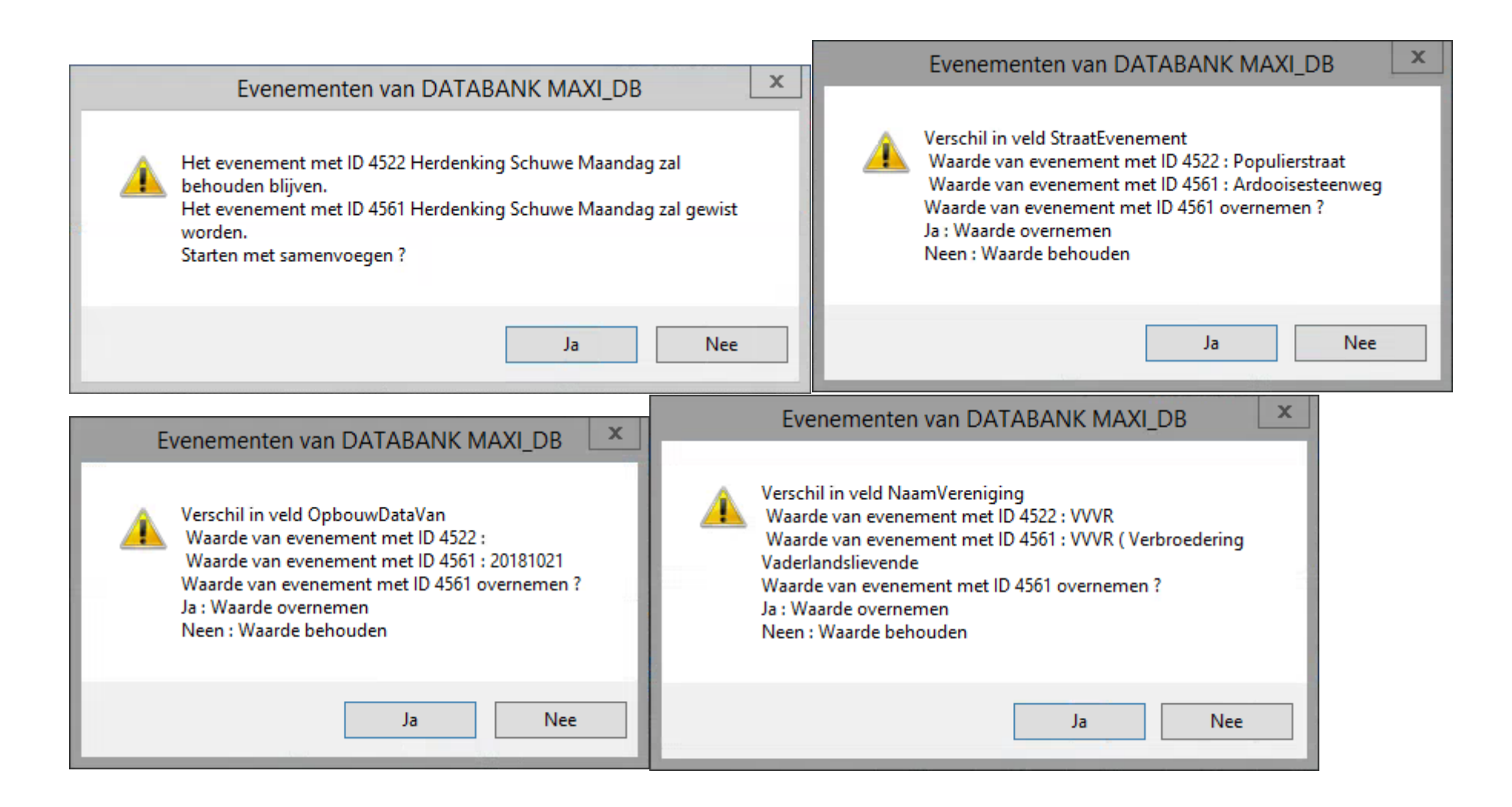

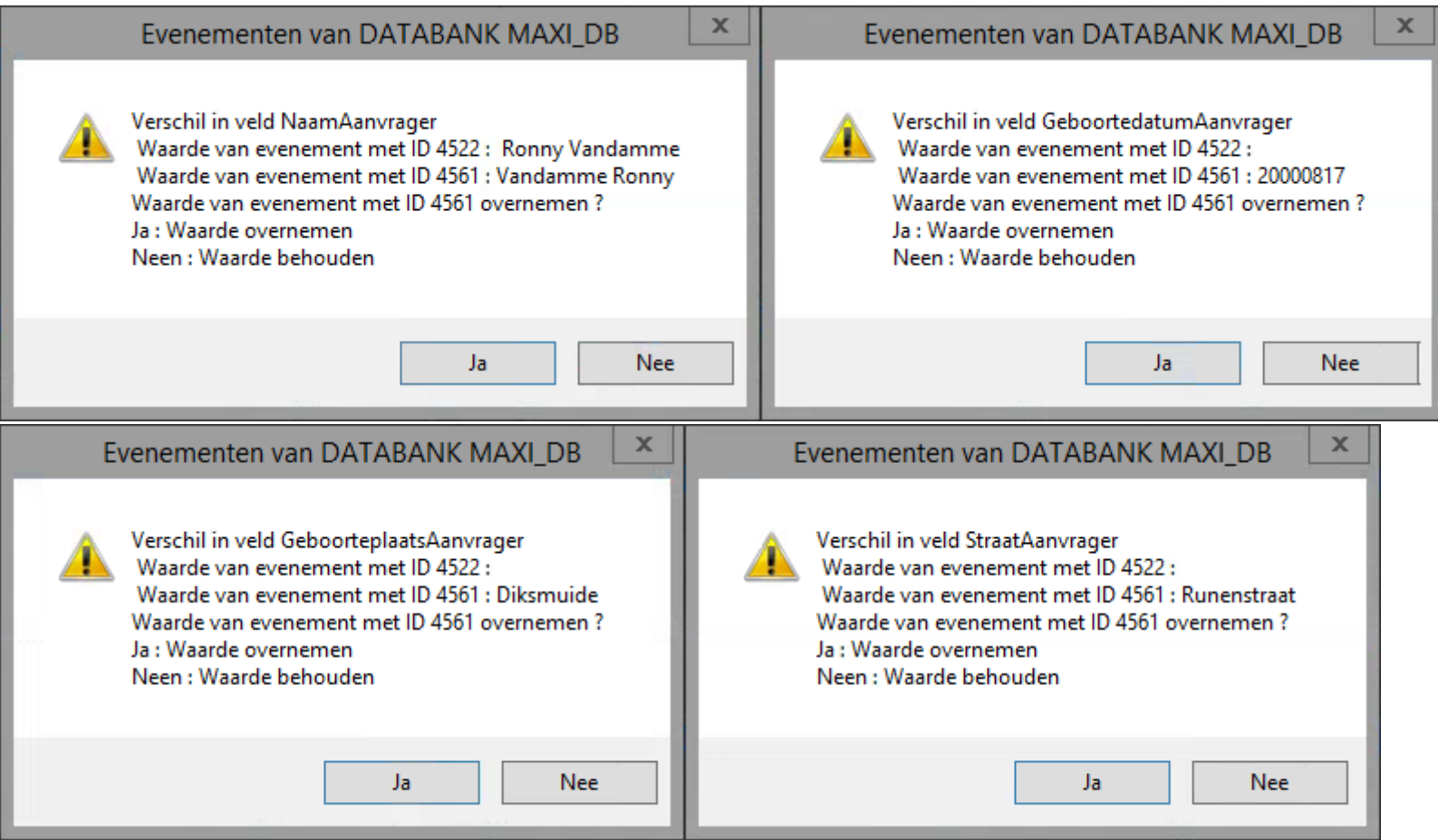

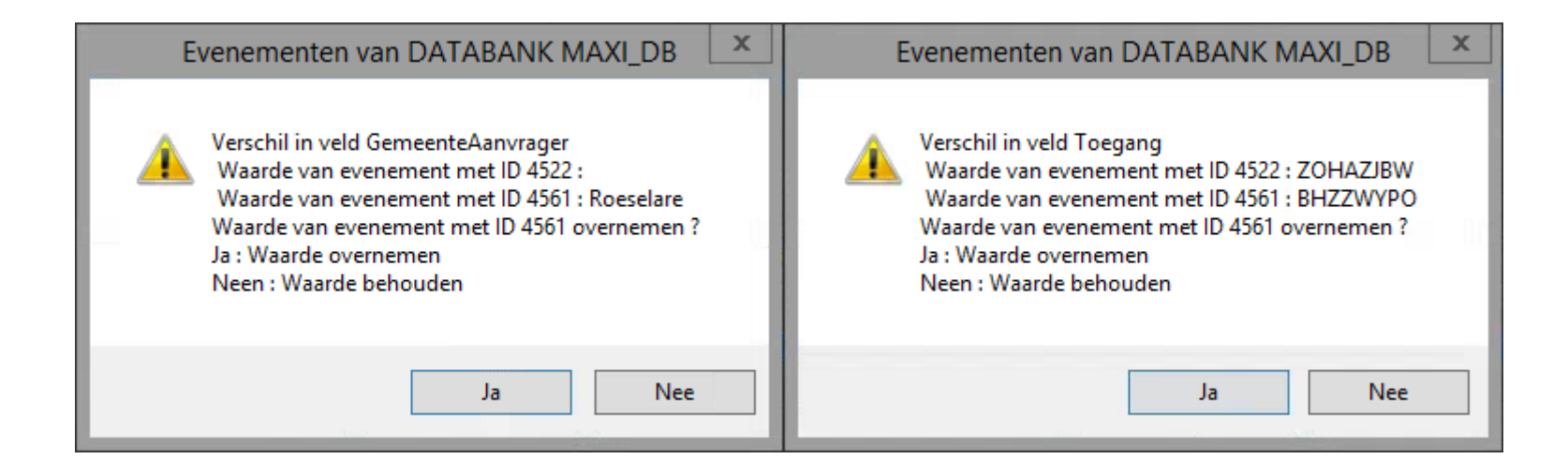

Je doorloopt alle tabbladen en je behoud op deze manier de correcte informatie in één evenement.

#### Evenementen van DATABANK MAXI DB

Verschil in veld BrandweerIndexUitleg Waarde van evenement met ID 4522 : TYPE / SOORT EVENEMENT (0  $ptn$ Soort evenement = Officiële gelegenheid/ Protocol (0 ptn) Totaal aantal gelijktijdig aanwezigen <500 (0 ptn) De terreinen zijn NIET bereikbaar via wegen met breedte > 4 meter (1 pt) Installaties zijn voor de hulpdiensten NIET bereikbaar tot op 60 meter (podia,techn. inst.,...) (3 ptn) LOCATIE / ACCOMODATIE (0 ptn) HET TERREIN (0 ptn) Totale oppervlakte van tenten <=  $60 \text{ m}^2 (0 \text{ ptn})$ CATERING / DRANK (0 ptn) VUUR (0 ptn)

Waarde van evenement met ID 4561 : TYPE / SOORT EVENEMENT (0 ptn) Soort evenement = Officiële gelegenheid/ Protocol (0 ptn) Totaal aantal gelijktijdig aanwezigen <500 (0 ptn) De terreinen zijn bereikbaar via wegen met breedte > 4 meter (0 ptn) Installaties zijn voor de hulpdiensten NIET bereikbaar tot op 60 meter (podia,techn. inst.,...) (3 ptn) LOCATIE / ACCOMODATIE (1 ptn) Open lucht (1 pt) HET TERREIN (2 ptn) Het terrein is afgesloten met een vaste omheining die 'wel' met de hand te verplaatsen is. (Nadar, Herras op wieltjes) (1 pt) Het terrein heeft een vaste ondergrond (steen, asfalt,...) (1 pt) Totale oppervlakte van tenten <=  $60 \text{ m}^2 (0 \text{ ptn})$ CATERING / DRANK (0 ptn) VUUR (0 ptn)

Ja

**Nee** 

Waarde van evenement met ID 4561 overnemen ? Ja : Waarde overnemen Neen : Waarde behouden

Back - Office RIHO SEAS 3.0

 $\mathbf x$ 

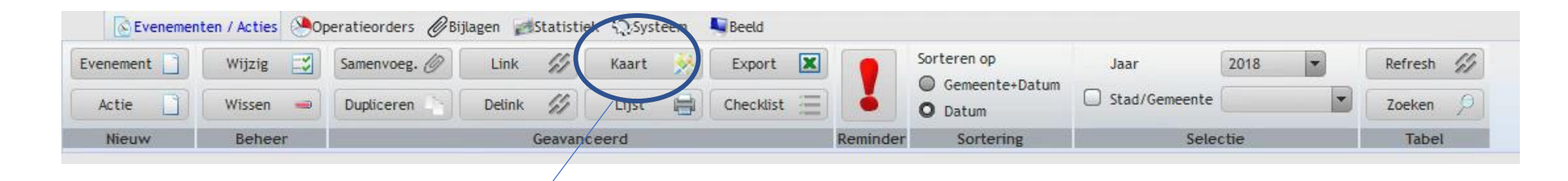

Kaart : je klikt op Kaart en krijgt volgend beeld :

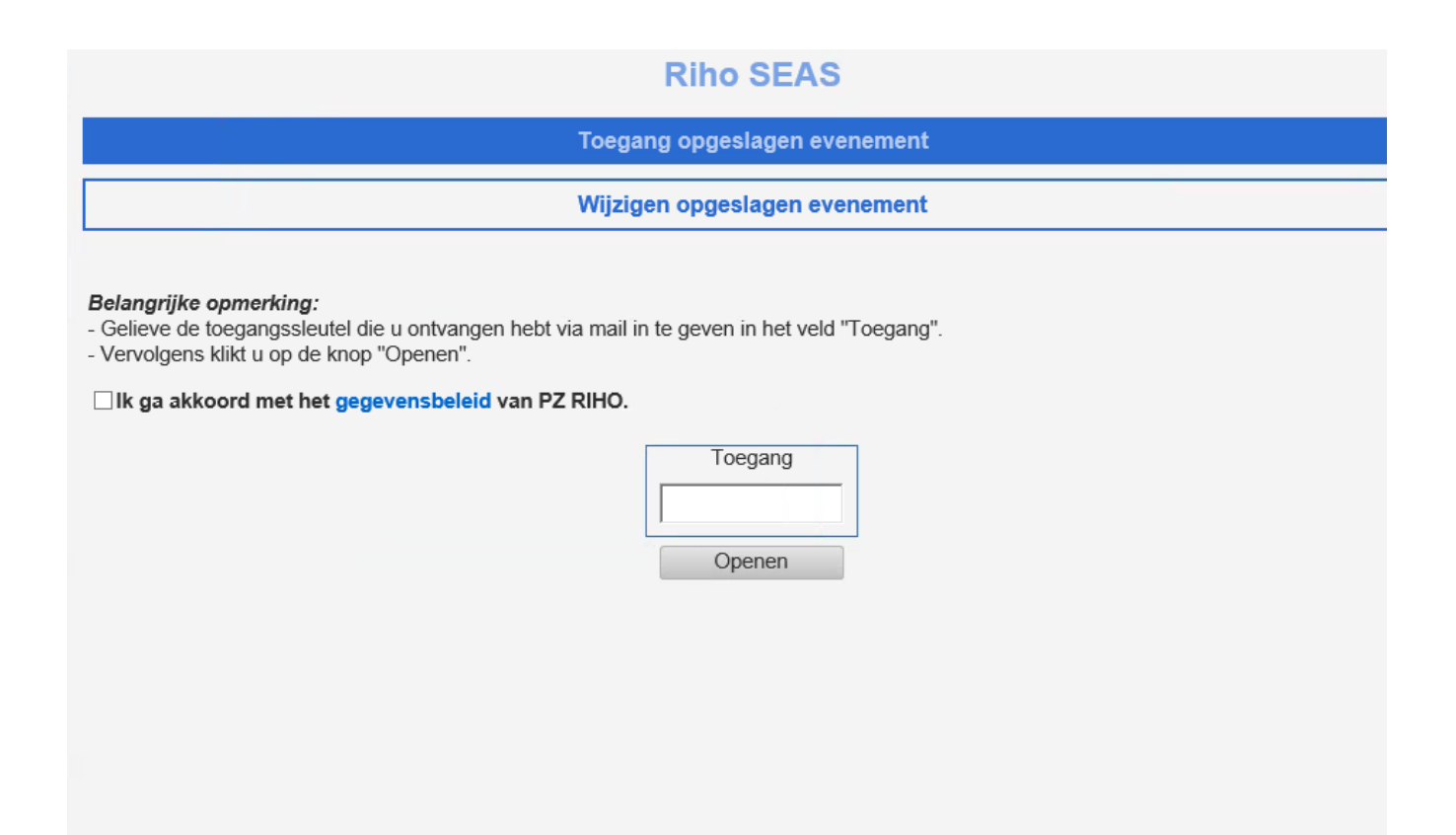

Op je klembord staat de toegangscode. Je moet enkel rechts klikken en plakken kiezen.

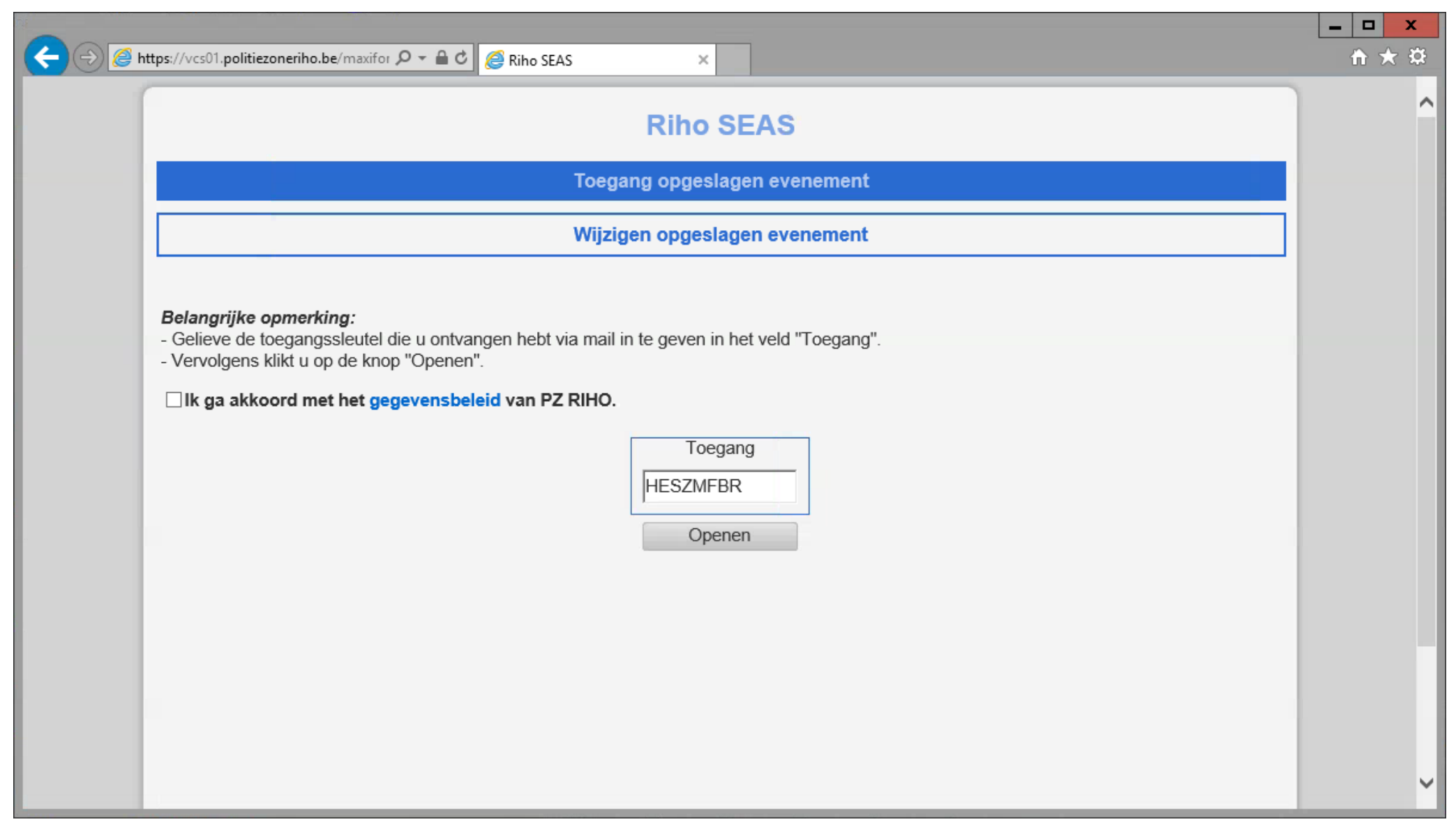

Je gaat akkoord met het privacybeleid

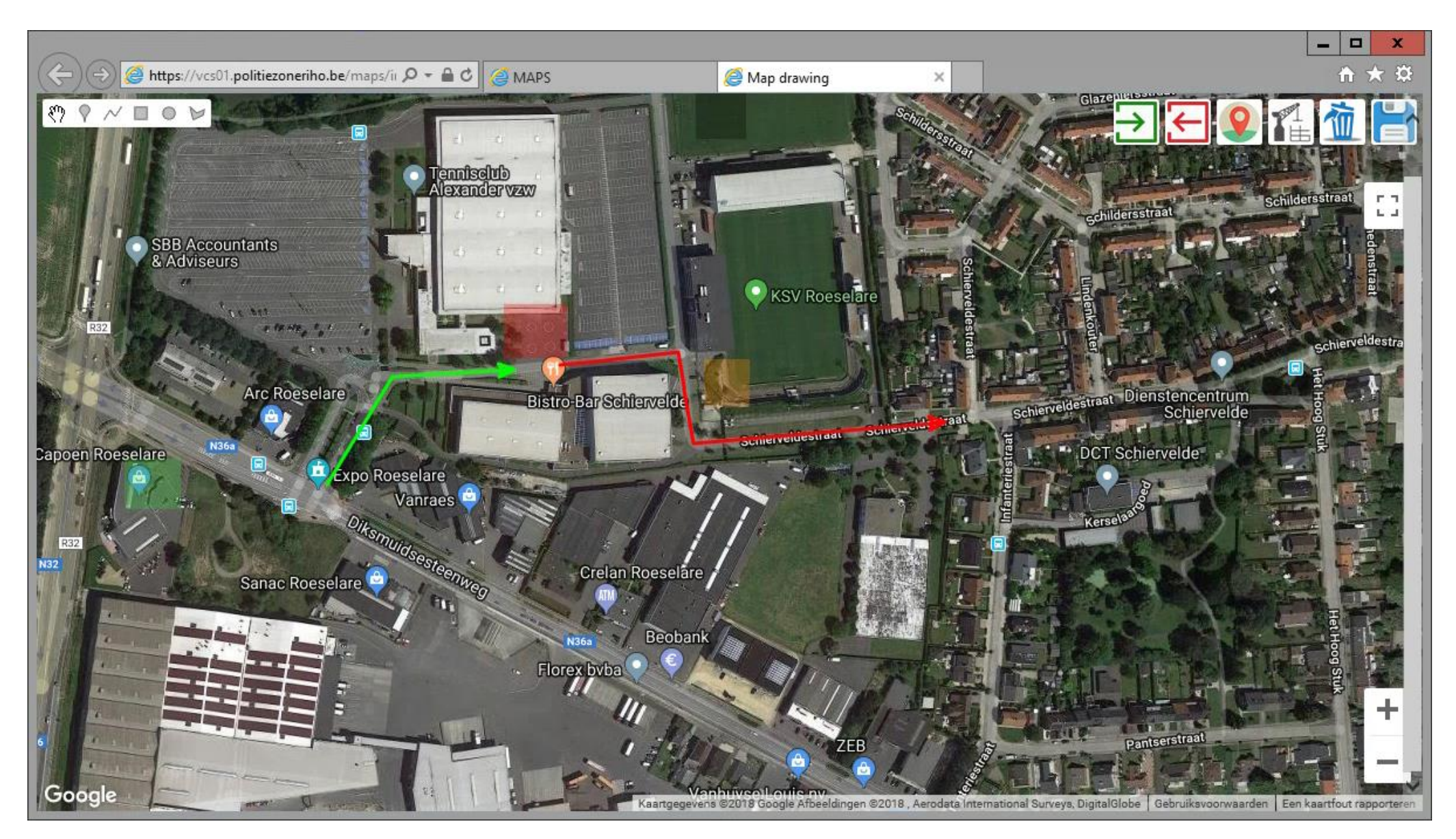

Je krijgt het inplantingsplan van ieder evenement op basis van Google Maps, voor alle vaste locaties kan vooraf een RV punt, de locatie VMP, de Way-in en Way out,… bepaald worden. De organisator kan bij de aangifte in RIHO SEAS ook op deze kaart tekenen.

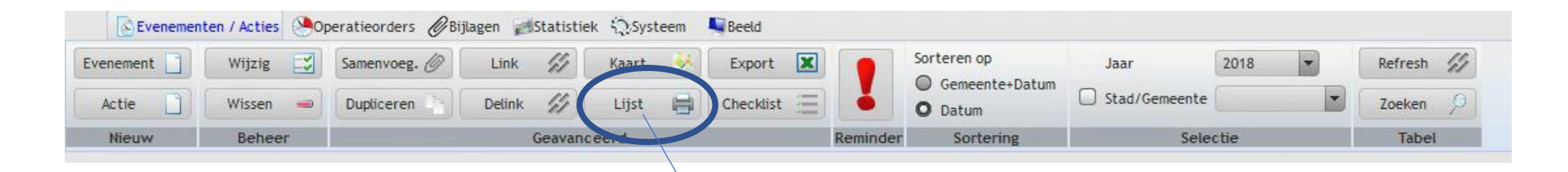

Je krijgt onderstaand scherm

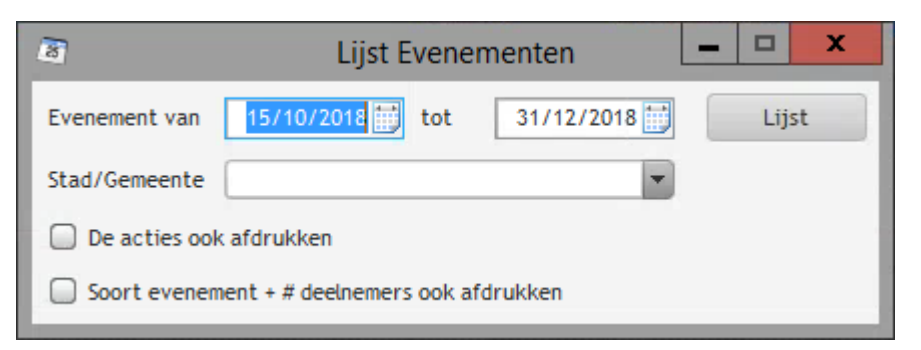

Je kiest welke stad of gemeente je wil, je duidt aan of je ook het soort evenement wil en je ontvangt deze lijst

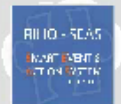

# Lijst evenementen (15/10/2018 - 31/12/2018)

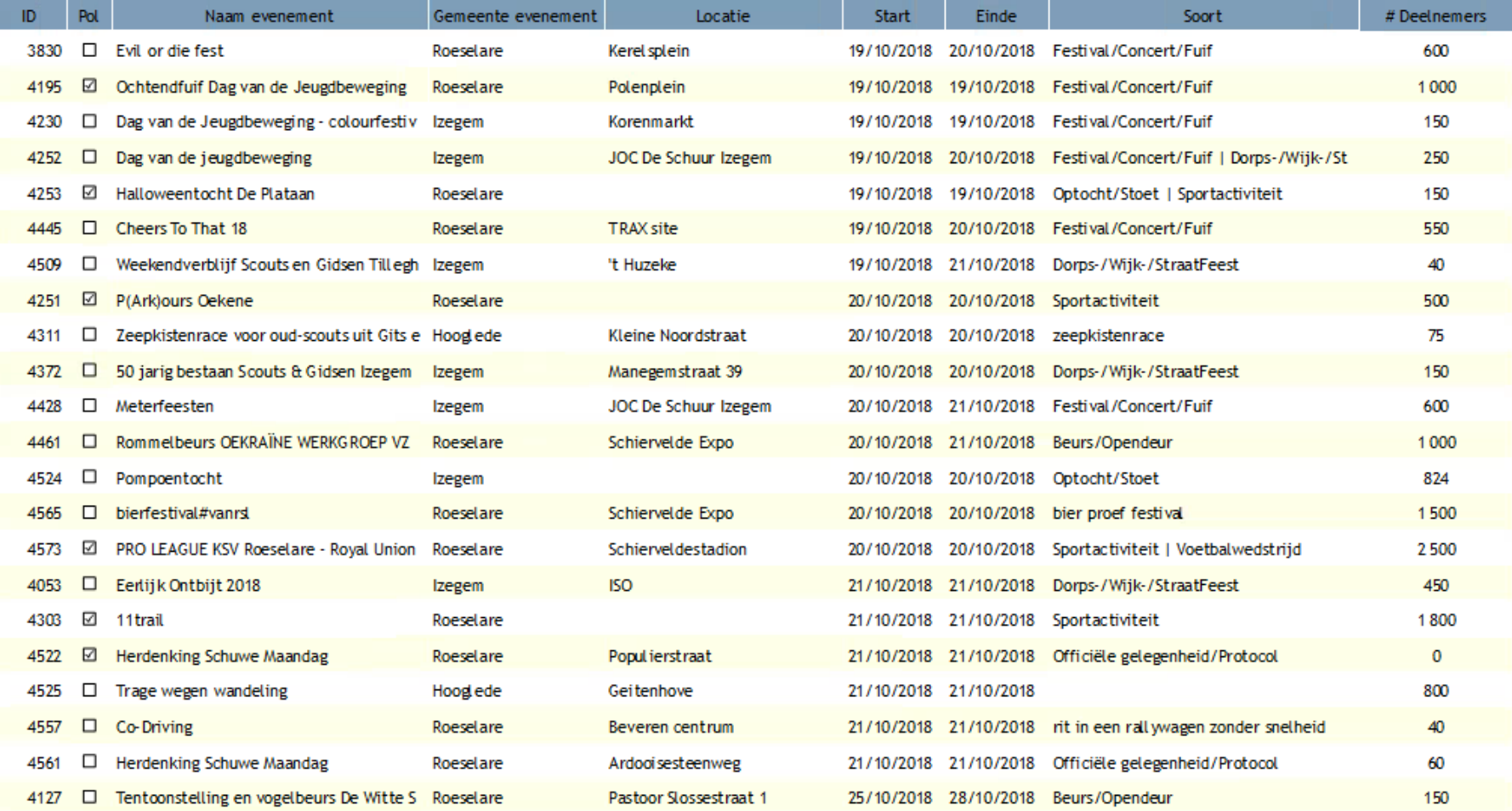

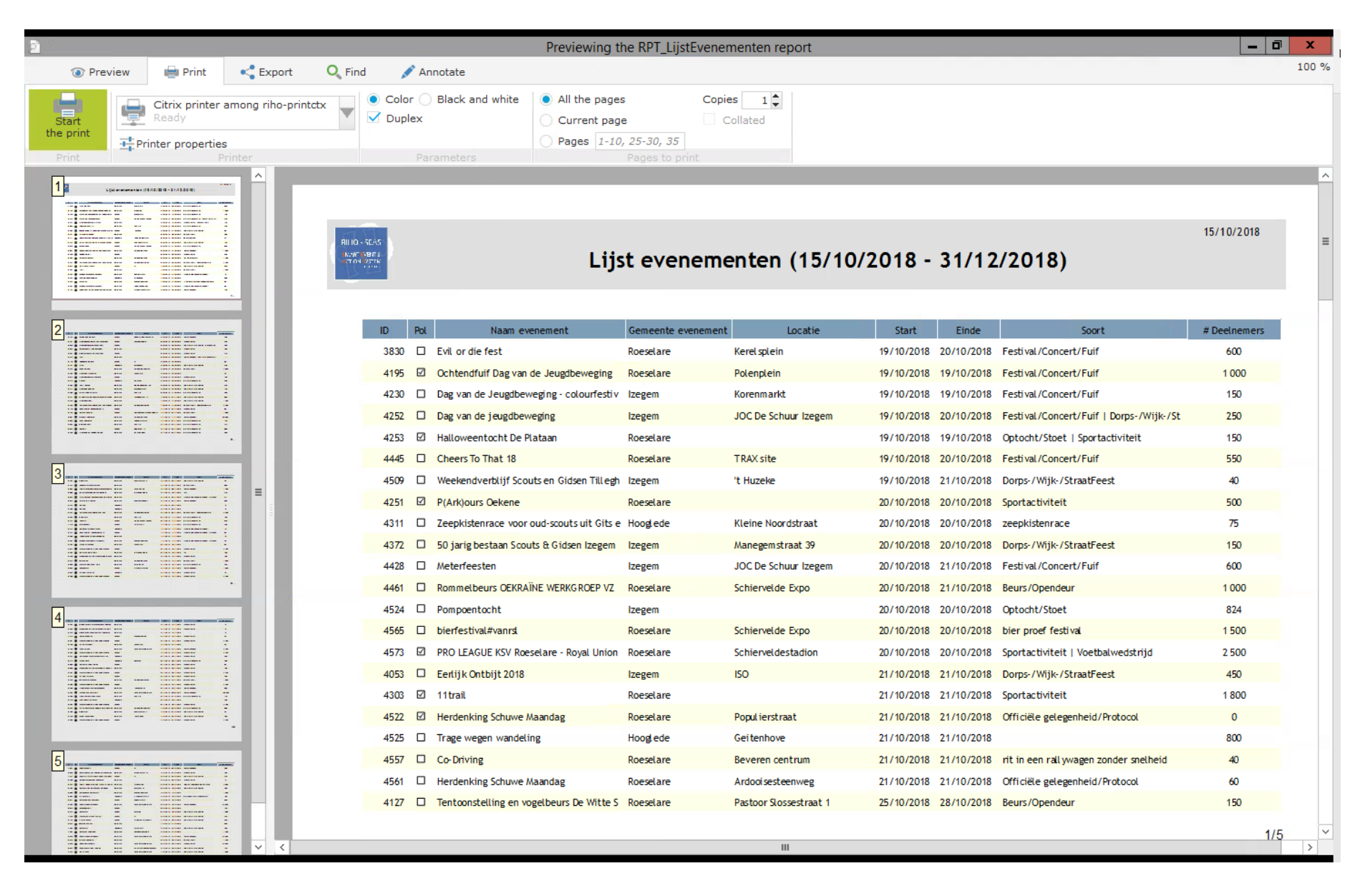

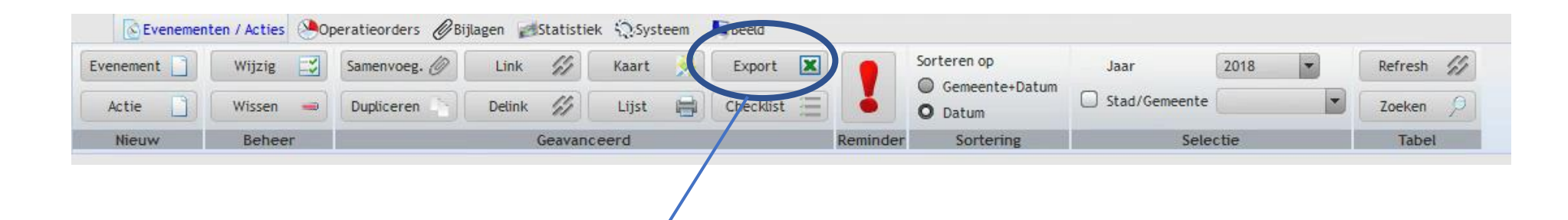

Met de knop Export Excel, kan je alle mogelijke gegevens exporteren naar EXCEL en eigen lijsten maken, hiermee kan je alle kanten op.

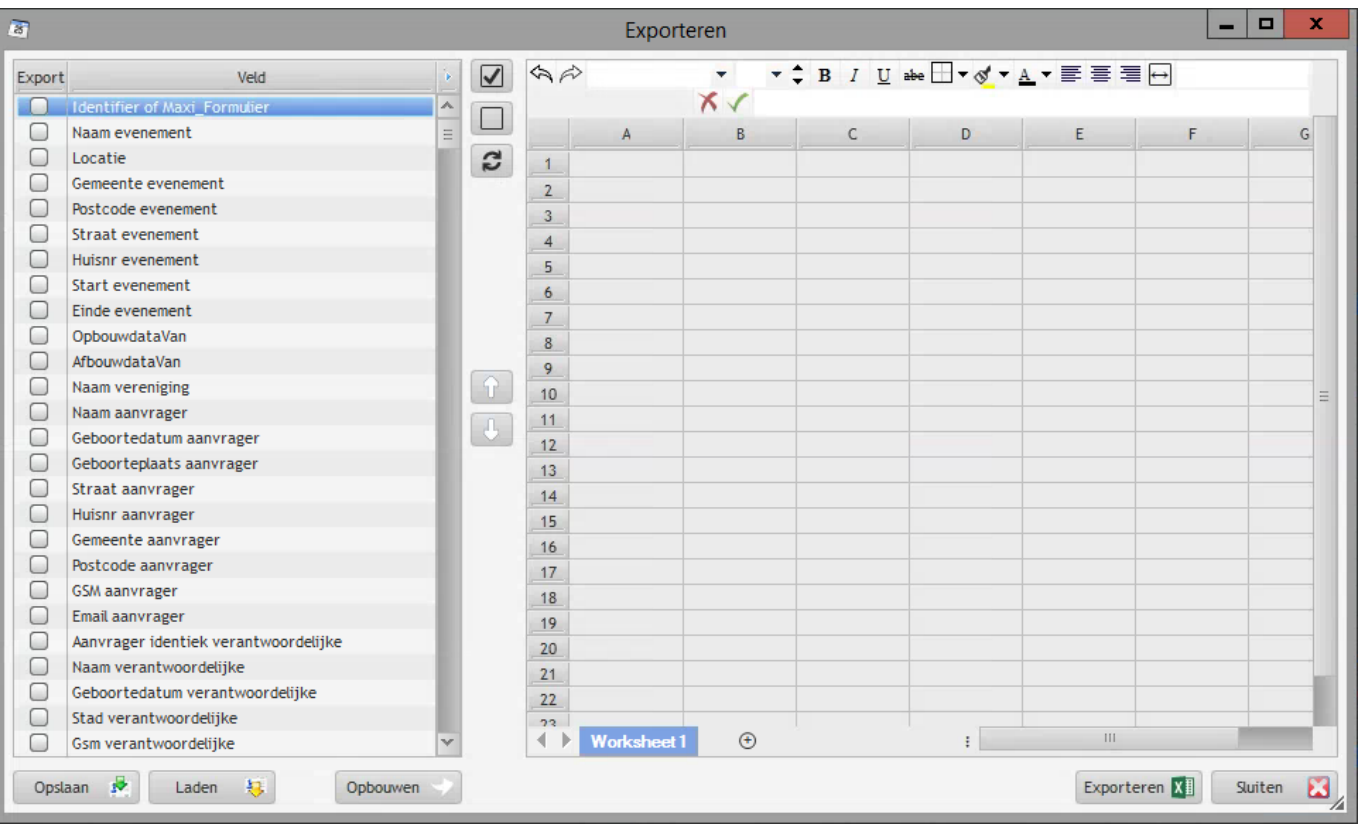

Je kiest je parameters die je wil selecteren door te dubbelklikken. Eenmaal je selectie gemaakt druk je op opslaan

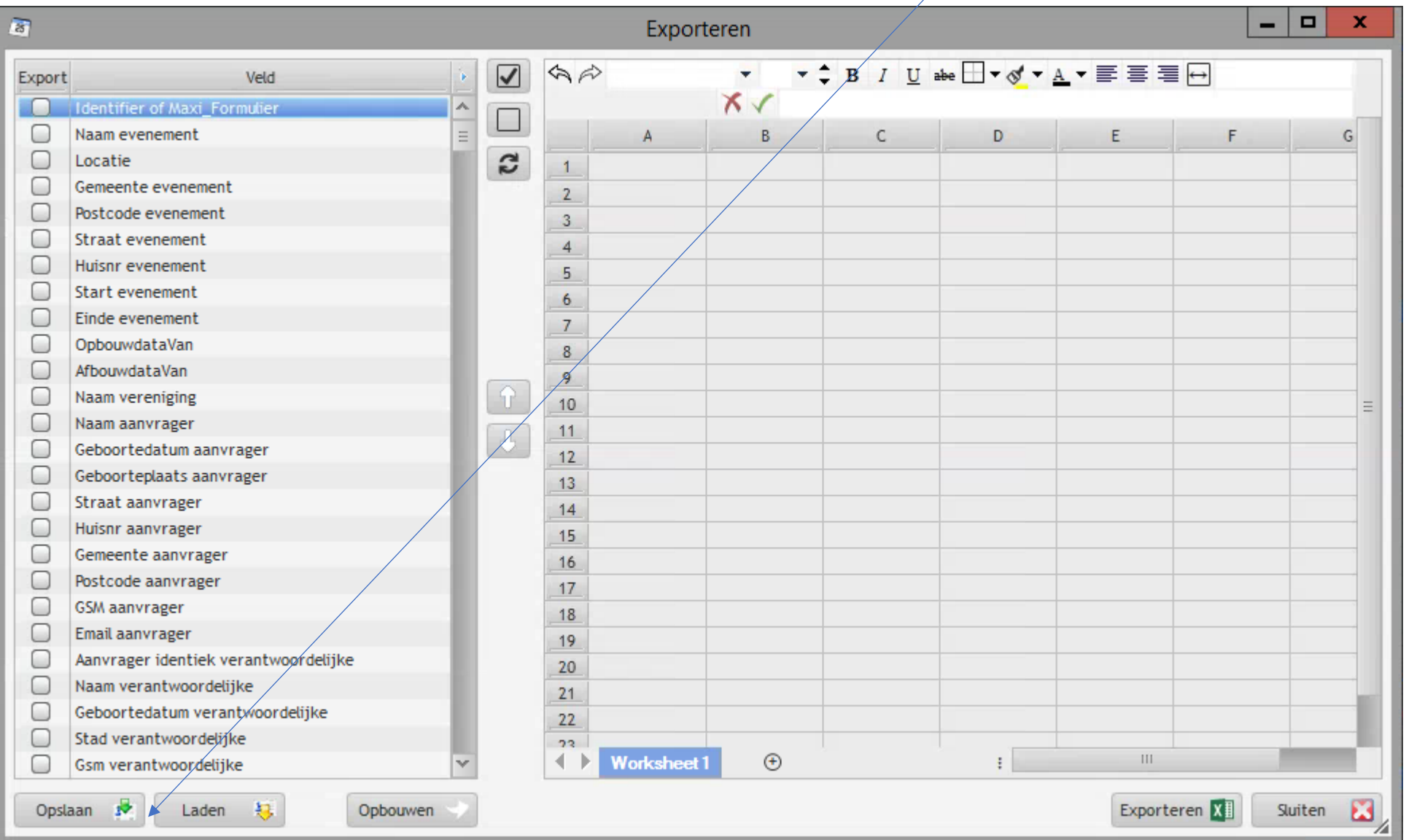

Je geeft je selectie een naam, je kan deze selectie ook voor een volgende werking terug oproepen.

Als je deze lijsten wil zien klik je op laden en verkrijg je dit scherm.

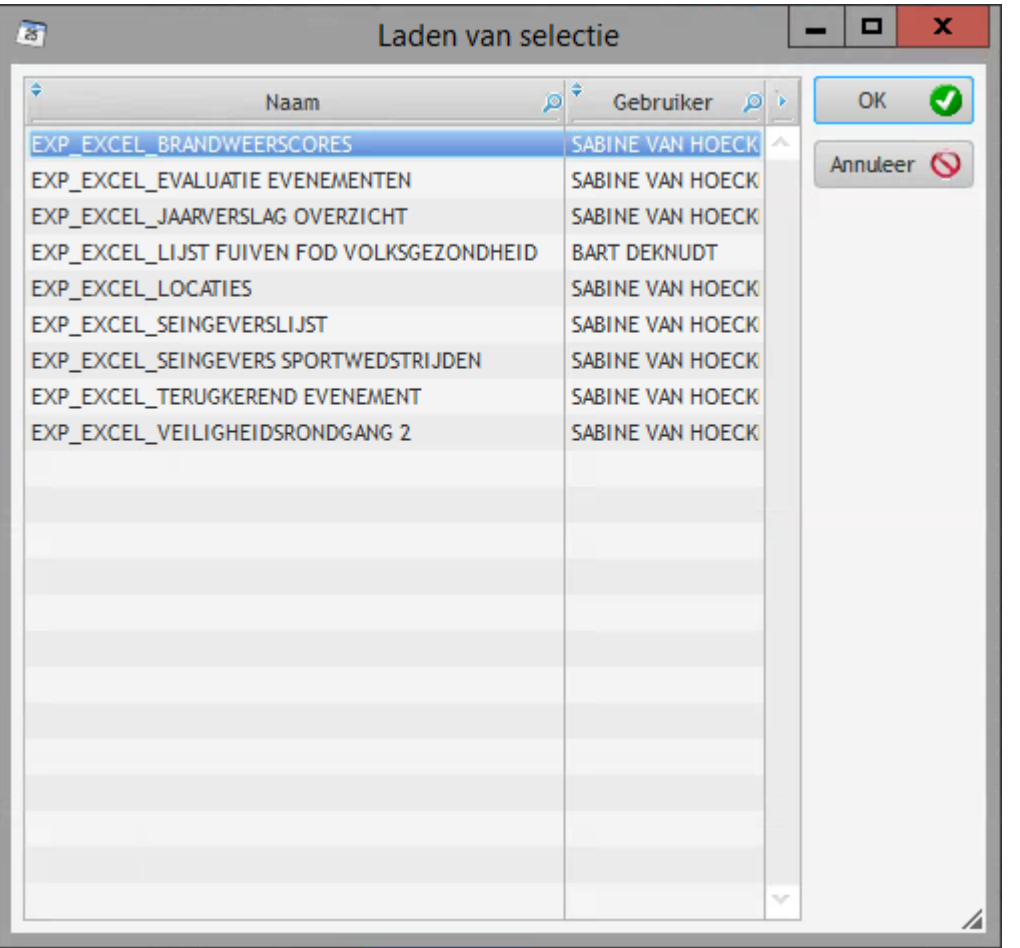

Je kiest je lijst, je drukt op OK
# Je komt opnieuw op deze pagina

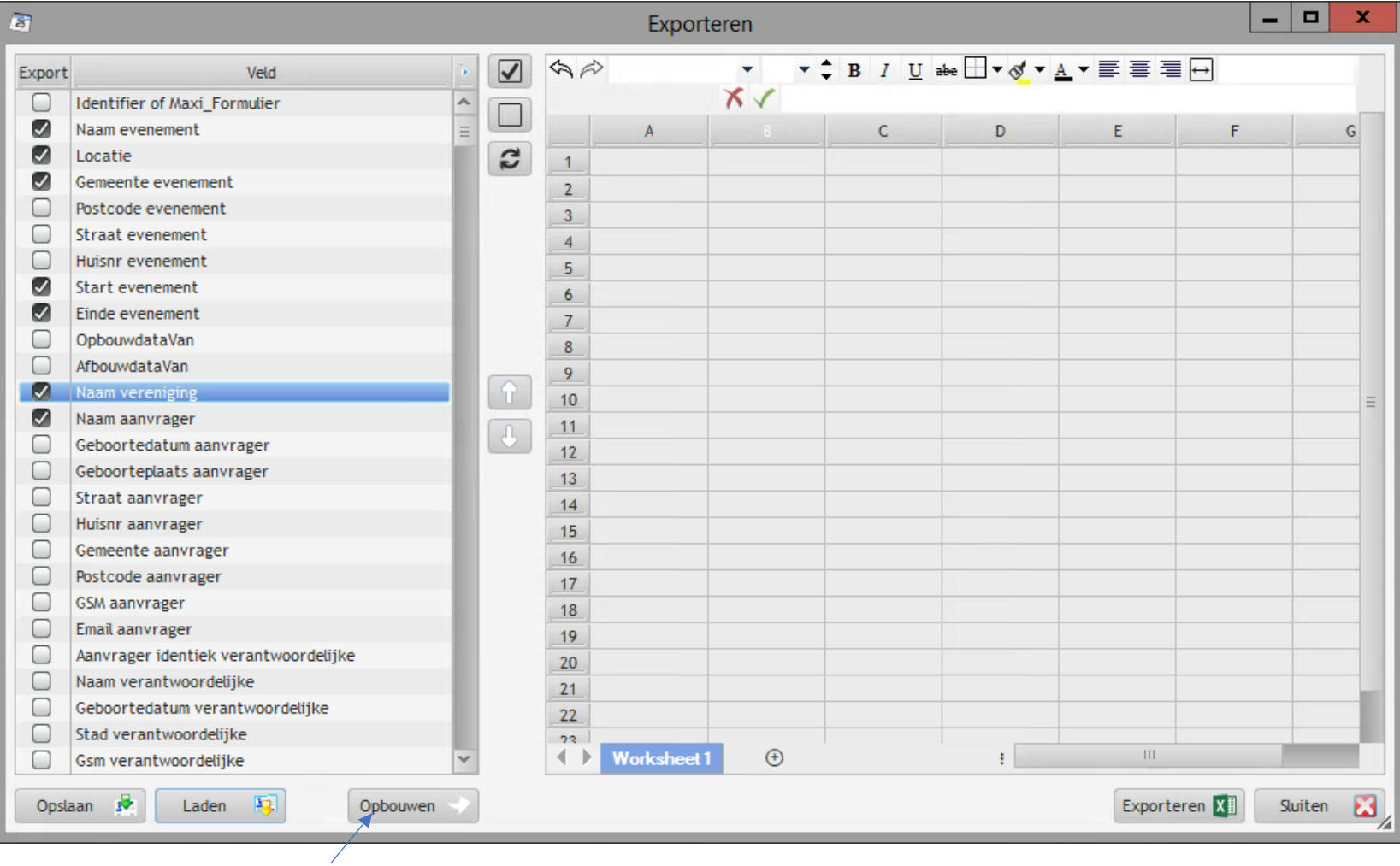

Je klikt vervolgens op Opbouwen

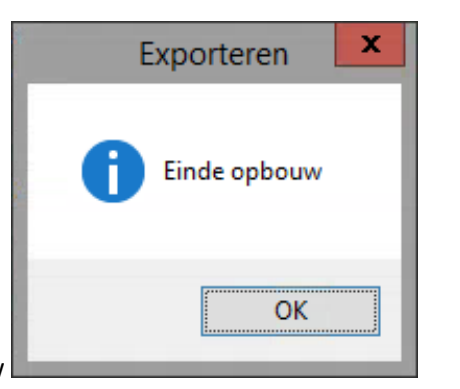

Je krijgt een pop-up schermpje : einde opbouw

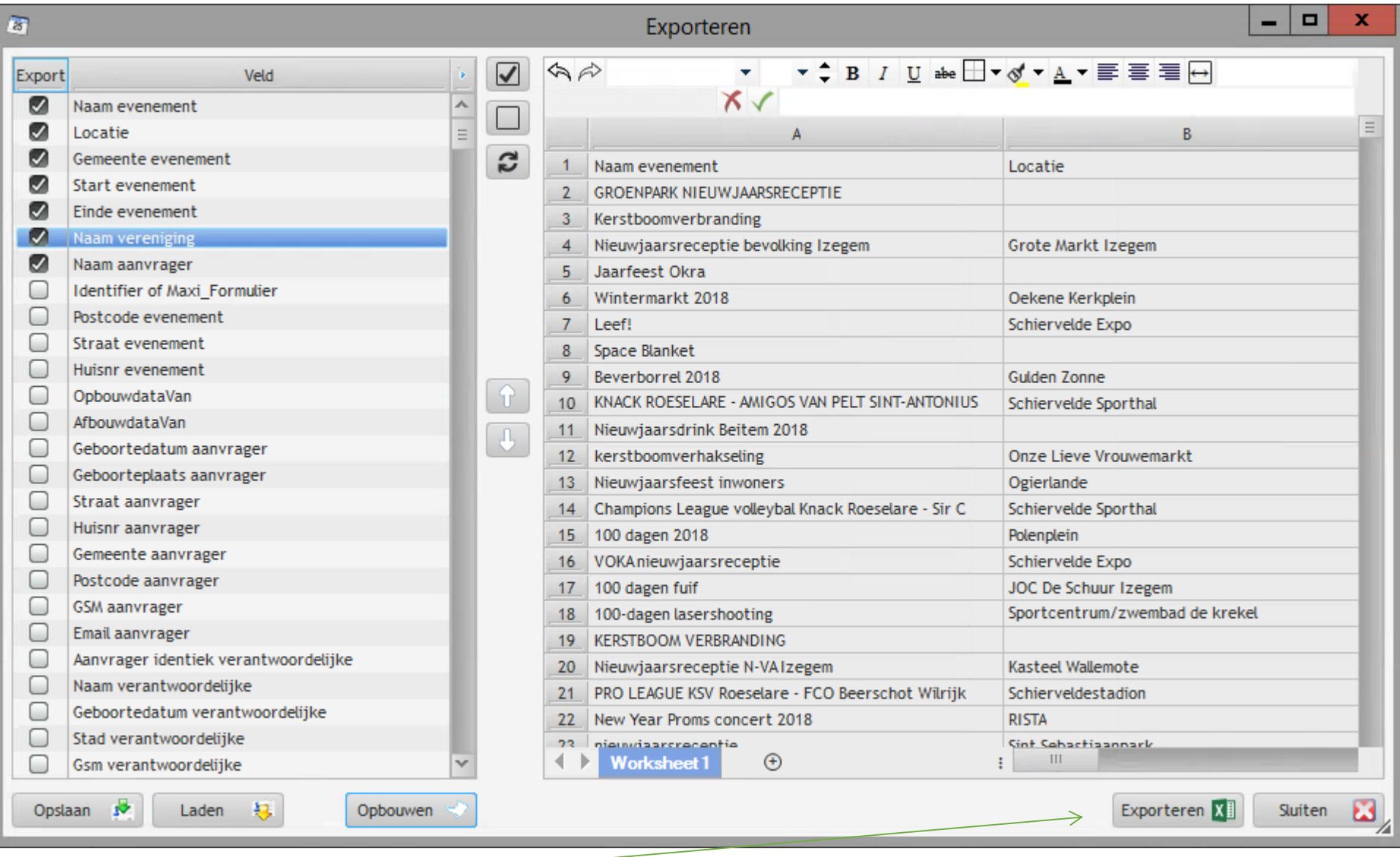

En dan druk je op de knop **Exporteren** 

Je slaat je bestand op een locatie naar keuze en kan vanuit EXCEL alle mogelijke filters opzetten en selecties maken.

39 Back – Office RIHO SEAS 3.0 2018

в

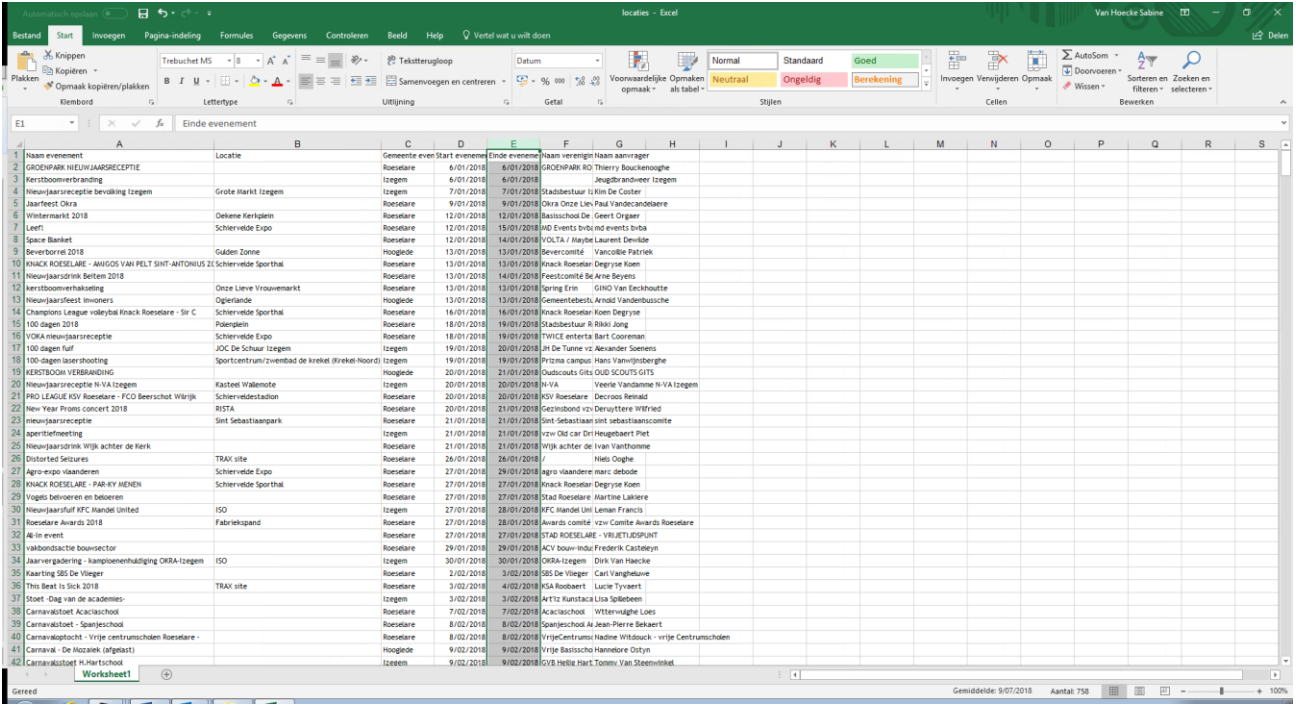

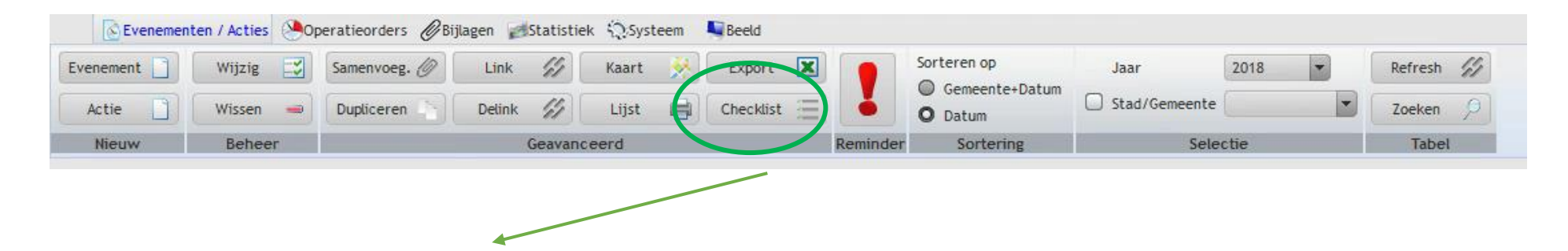

Vanuit RIHO SEAS kan er tijdens een veiligheidsrondgang gebruik gemaakt worden van de aangereikte checklist.

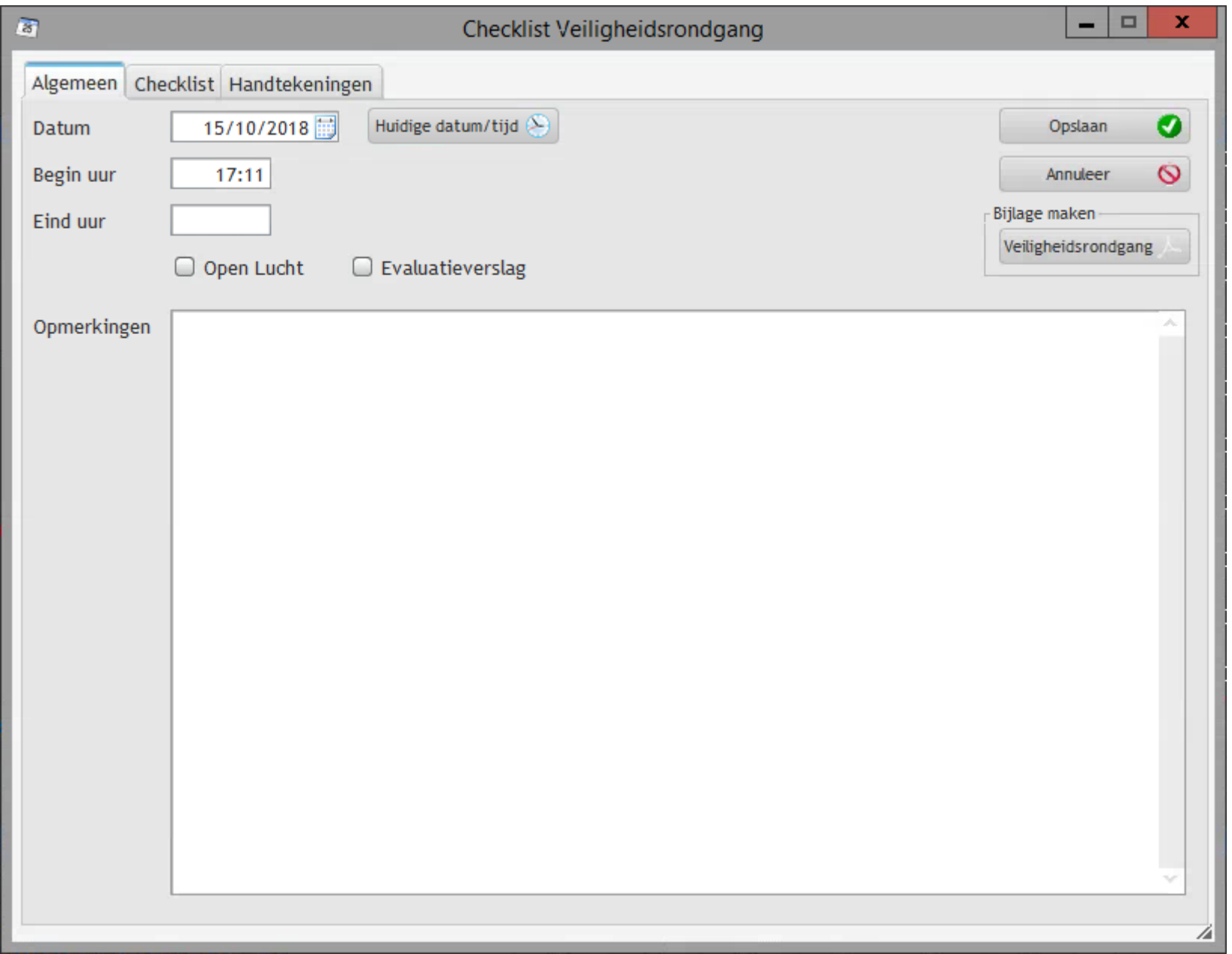

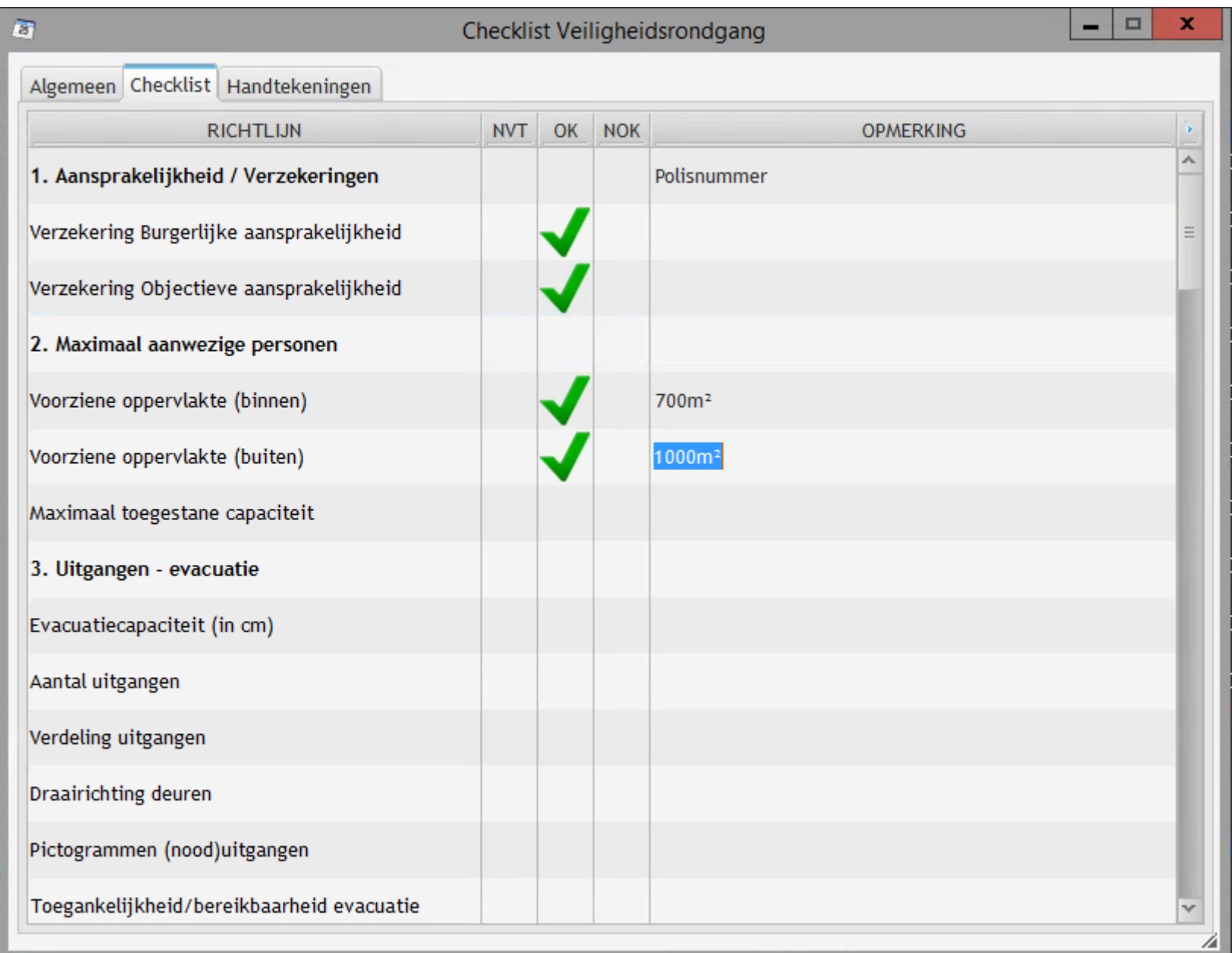

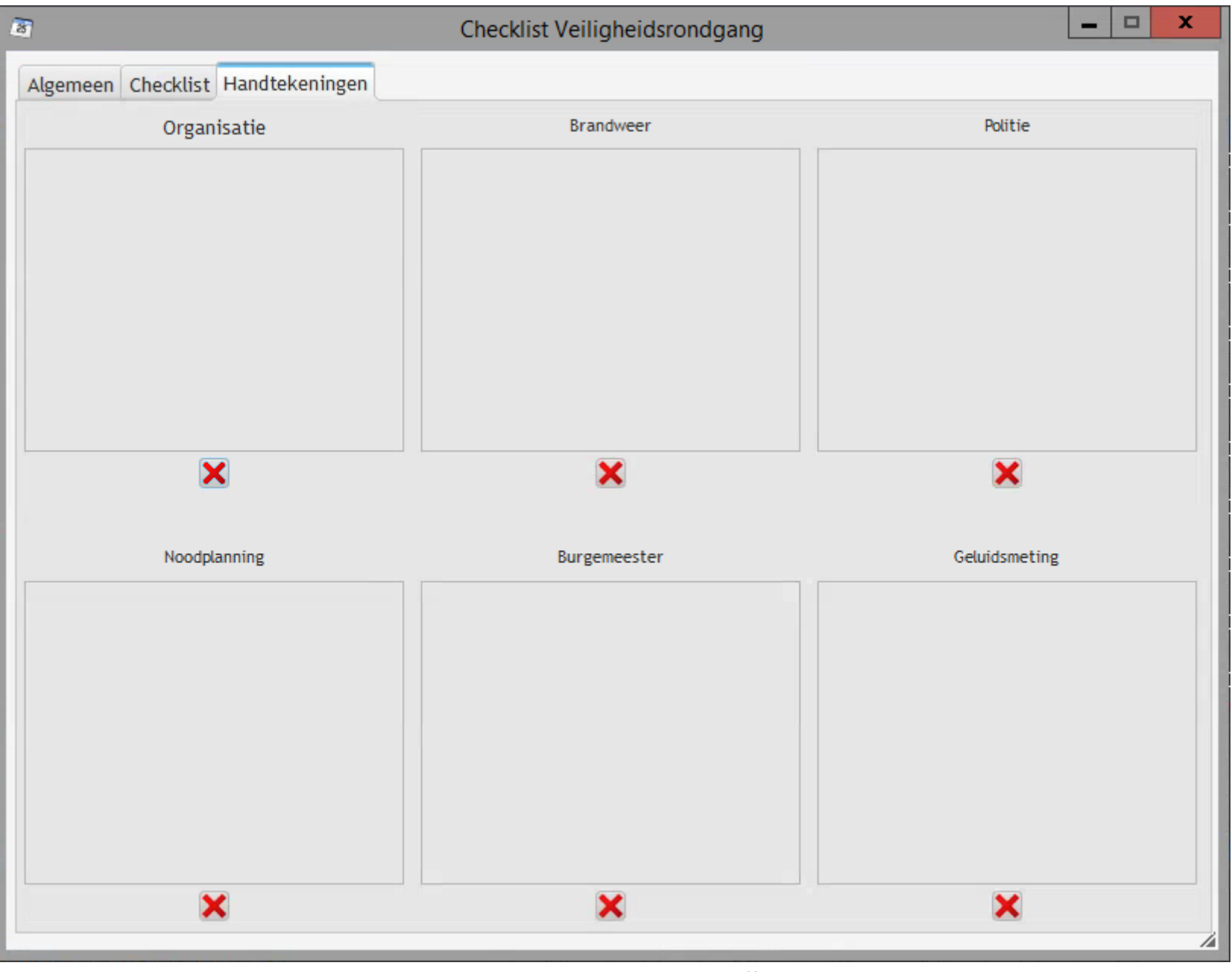

Als je beschikt over een tablet, dan kan tijdens de veiligheidsrondgang de checklist aangevuld worden en ondertekend worden door de verschillende disciplines en burgemeester

Je kiest in welke map je de bijlage plaatst

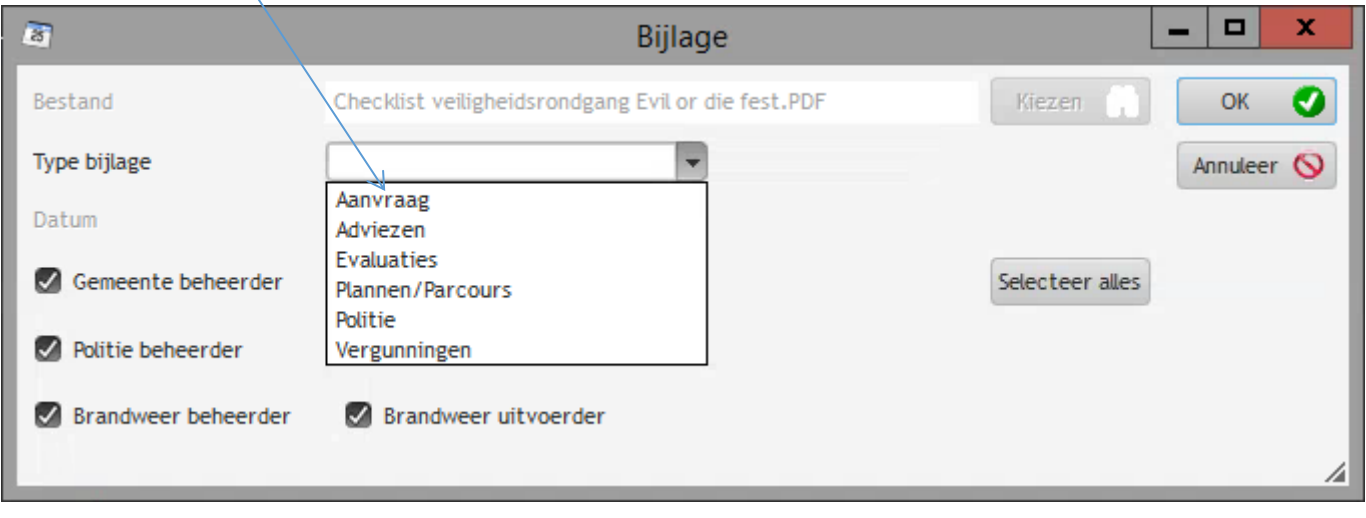

### en wie deze bijlage allemaal kan zien.

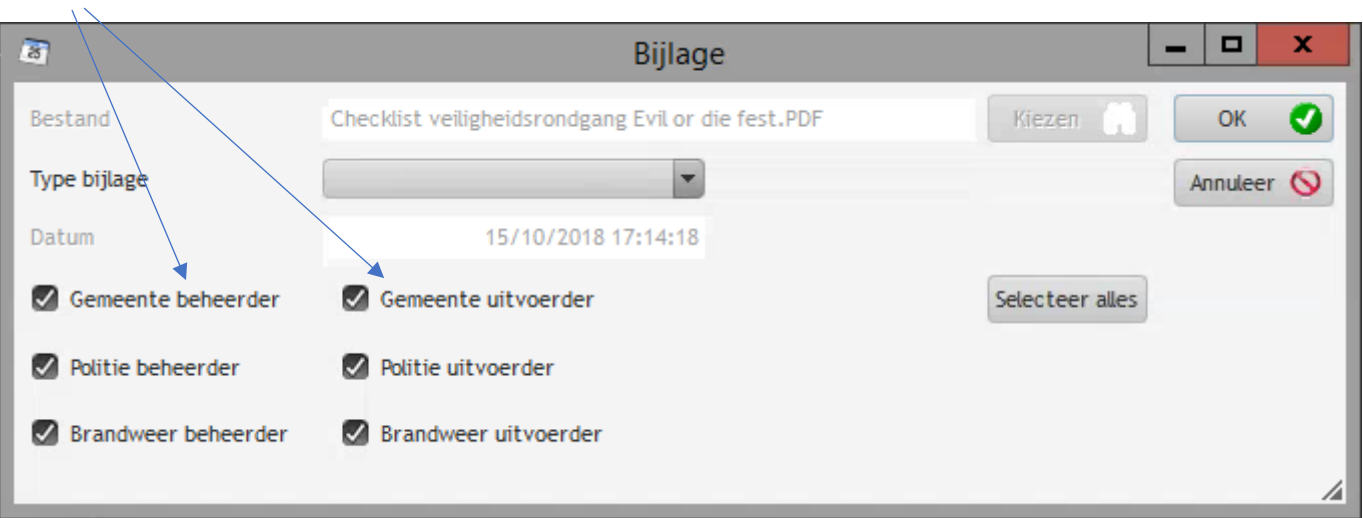

De bijlage wordt aangemaakt en geplaatst in het evenement.

De afdruk ziet er als volgt uit :

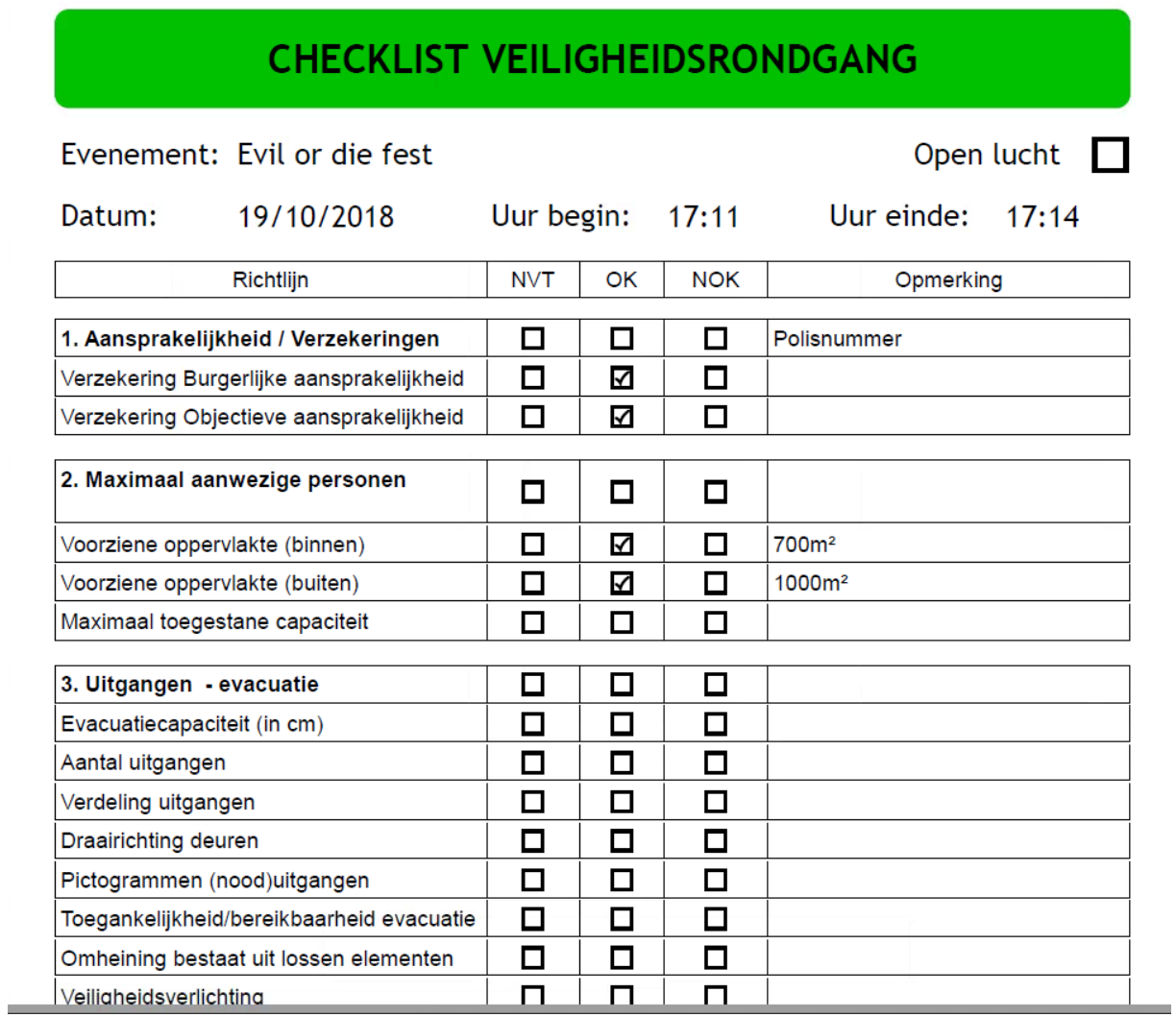

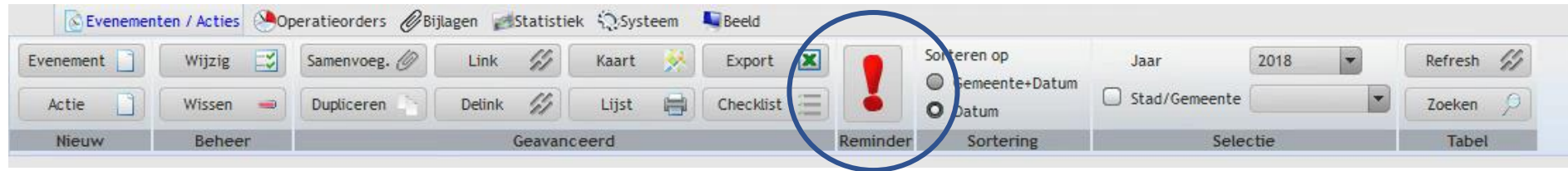

Met deze Reminder knop kan de verantwoordelijke vanuit de gemeente of de politie automatisch een mail versturen naar alle terugkerende evenementen.

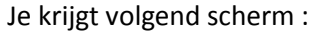

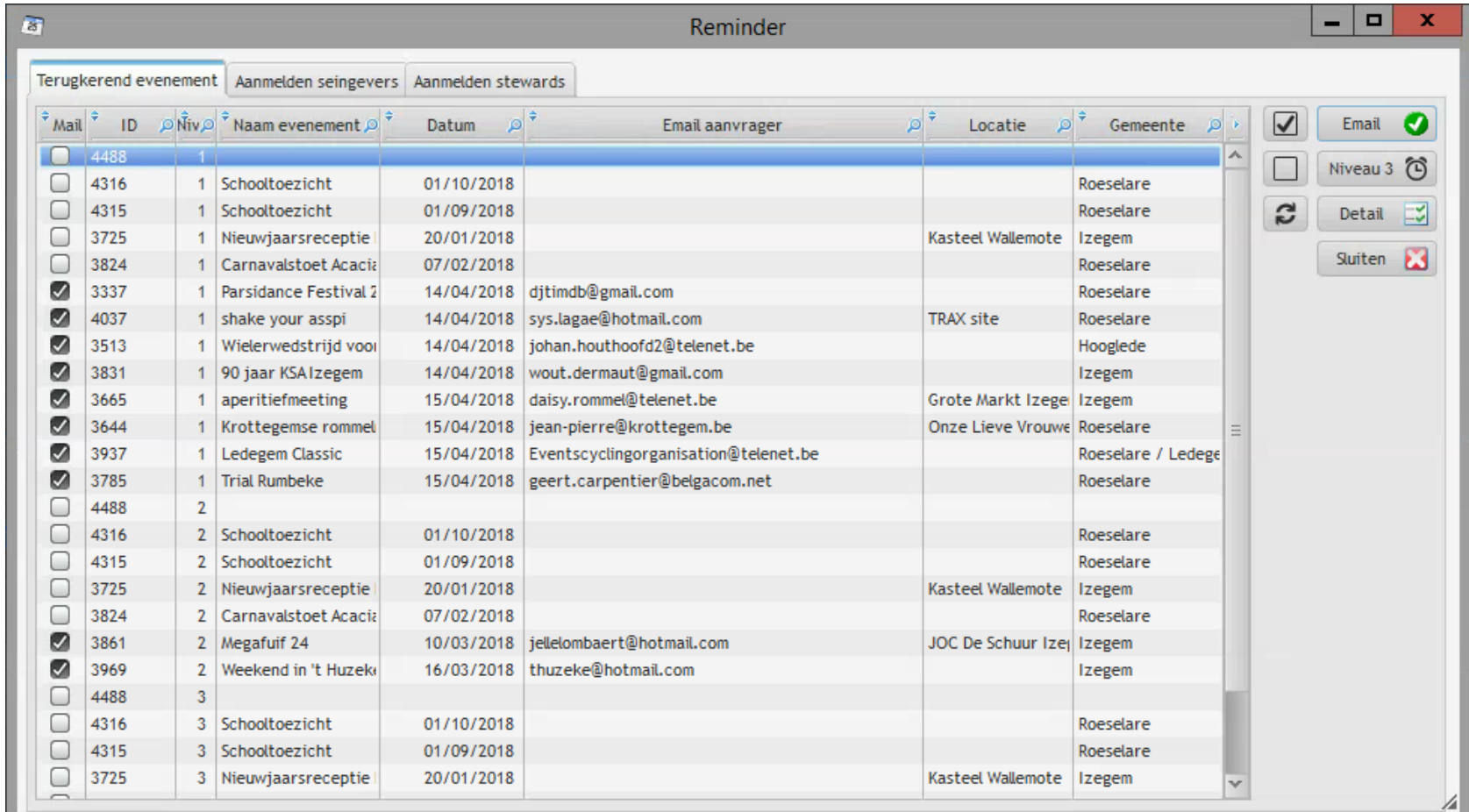

Door email te klikken, wordt aan alle organisatoren van de aangevinkte evenementen een email gestuurd.

Niveau  $1$ : eerste aanmelding 6 maanden voor het evenement

Niveau 2 : herinnering voor de aanmelding 5 maanden voor het evenement.

Niveau 3 :  $\frac{1}{4}$  maanden voor het evenement, tijd om telefonisch contact op te nemen met de organisator.

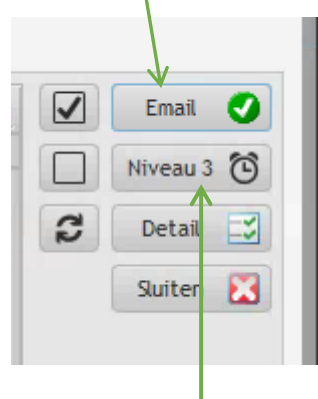

Klik je op Niveau 3 dan krijg je een overzicht van alle evenementen waar nog geen nieuwe aangifte gedaan werd

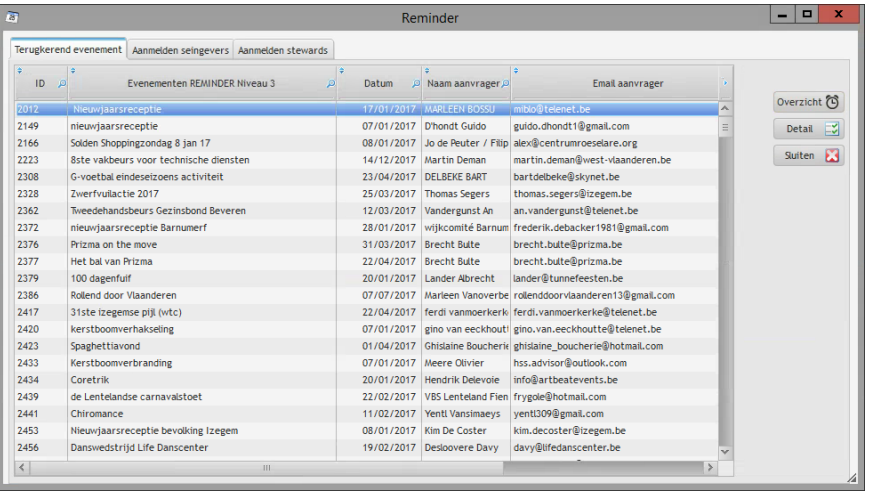

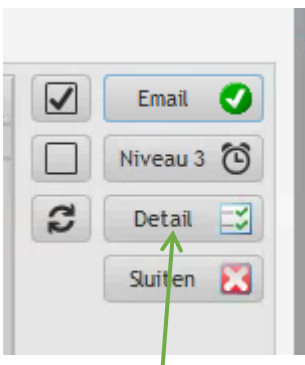

Klik je op detail dan ga je automatisch naar het voorbije evenement.

Sluiten: dan sluit je gewoon het tabblad Reminder

**V** : aanvinken welke evenementen je een reminder wil sturen

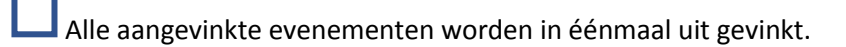

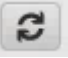

één stap terug

Je kan ook reminders versturen voor evenementen waar **Seingevers** of **Stewards** worden aangemeld

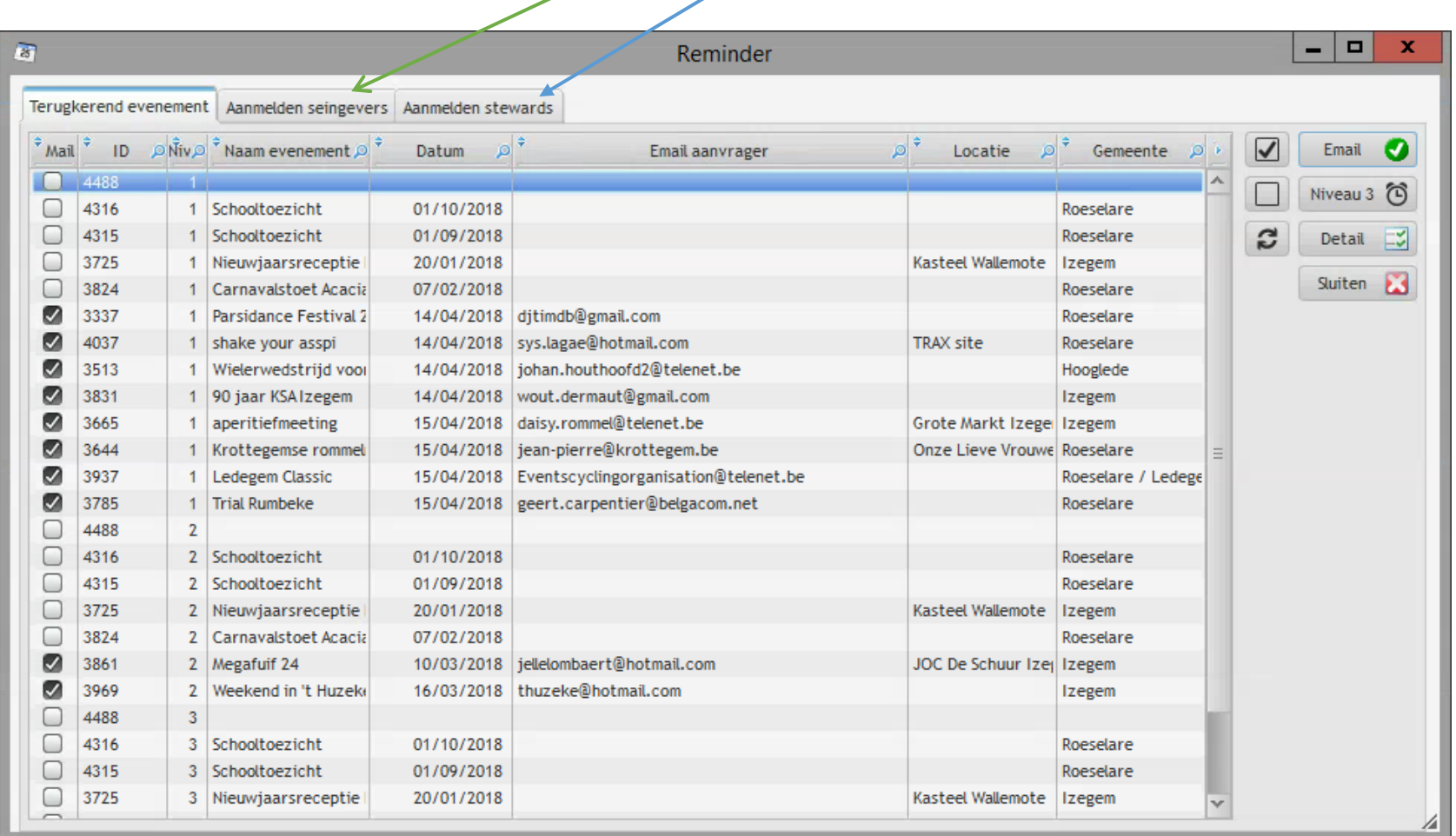

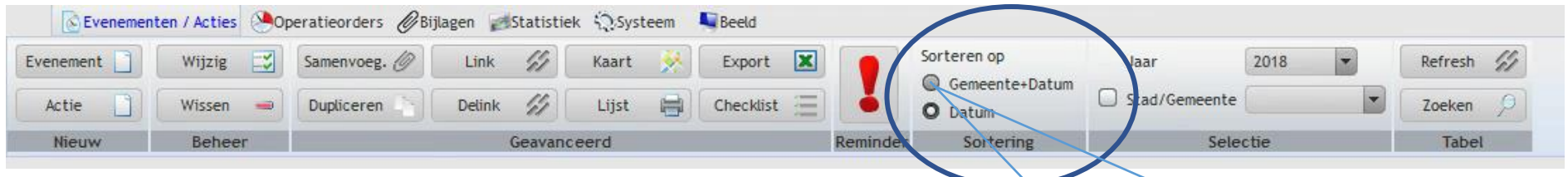

# Met deze knop sorteer je je scherm vb. Gemeente en datum

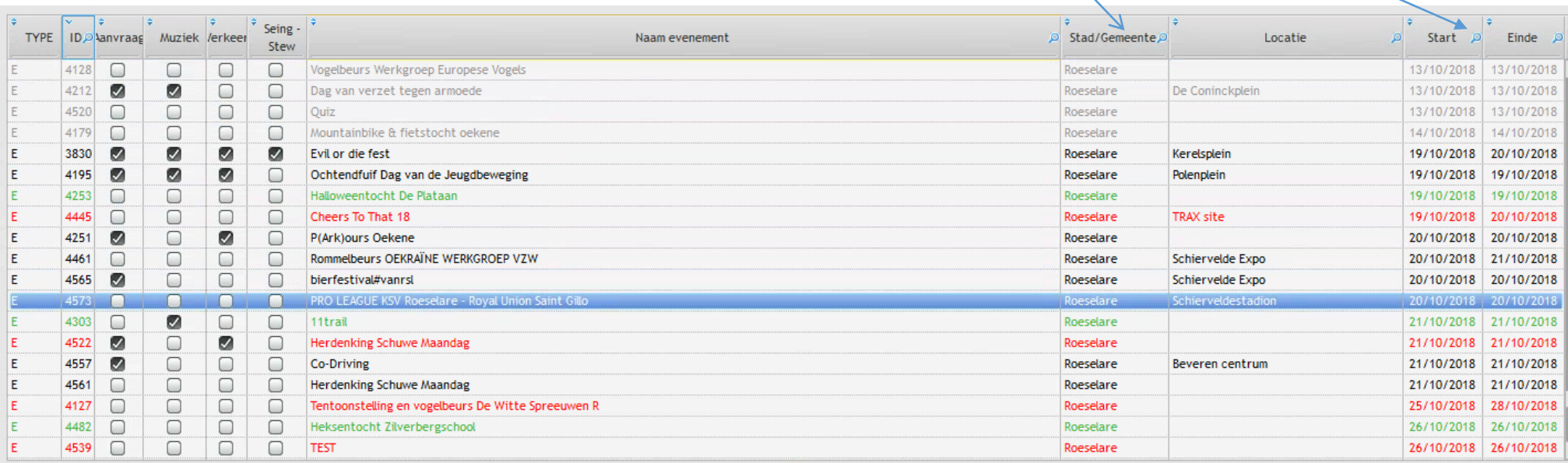

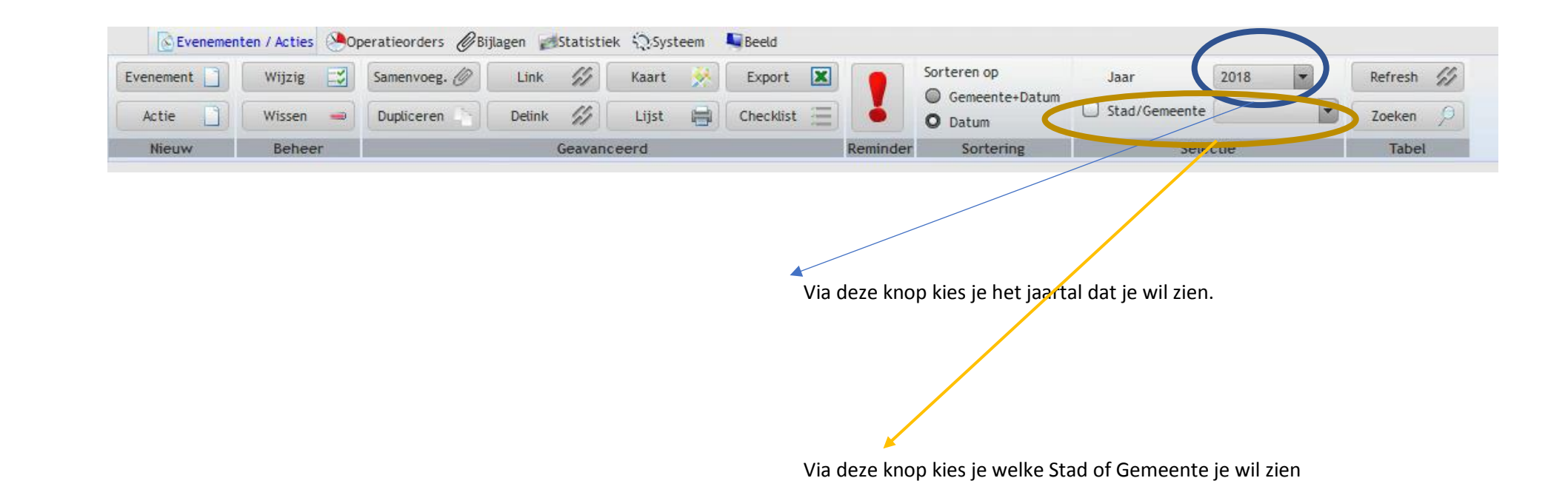

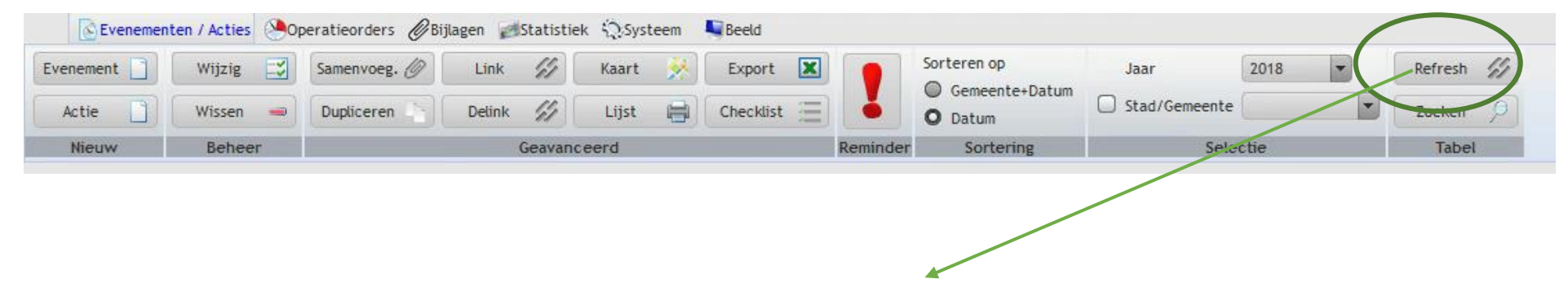

Via deze knop ga je terug naar de datum van vandaag

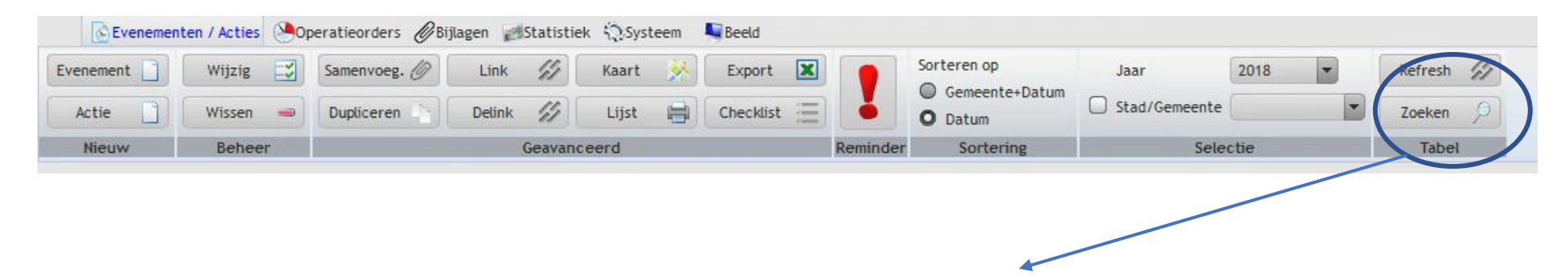

Via deze knop kan je zoeken in alle gegevens van de evenementen

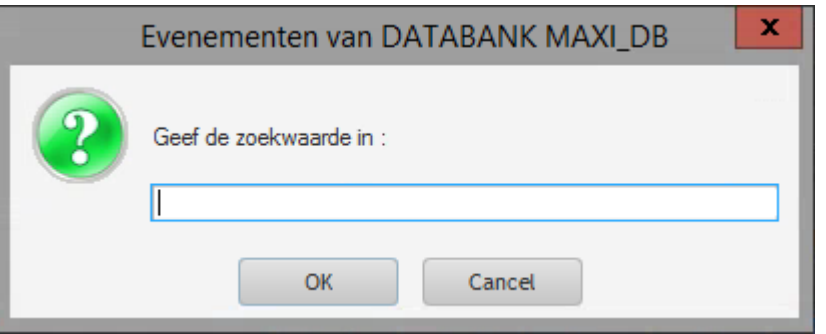

Je kan zoeken op een woord, deel van een woord, hij zoekt in alle evenementen van het gekozen jaar.

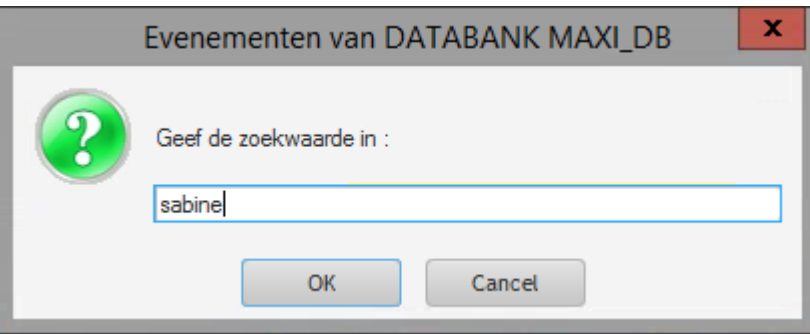

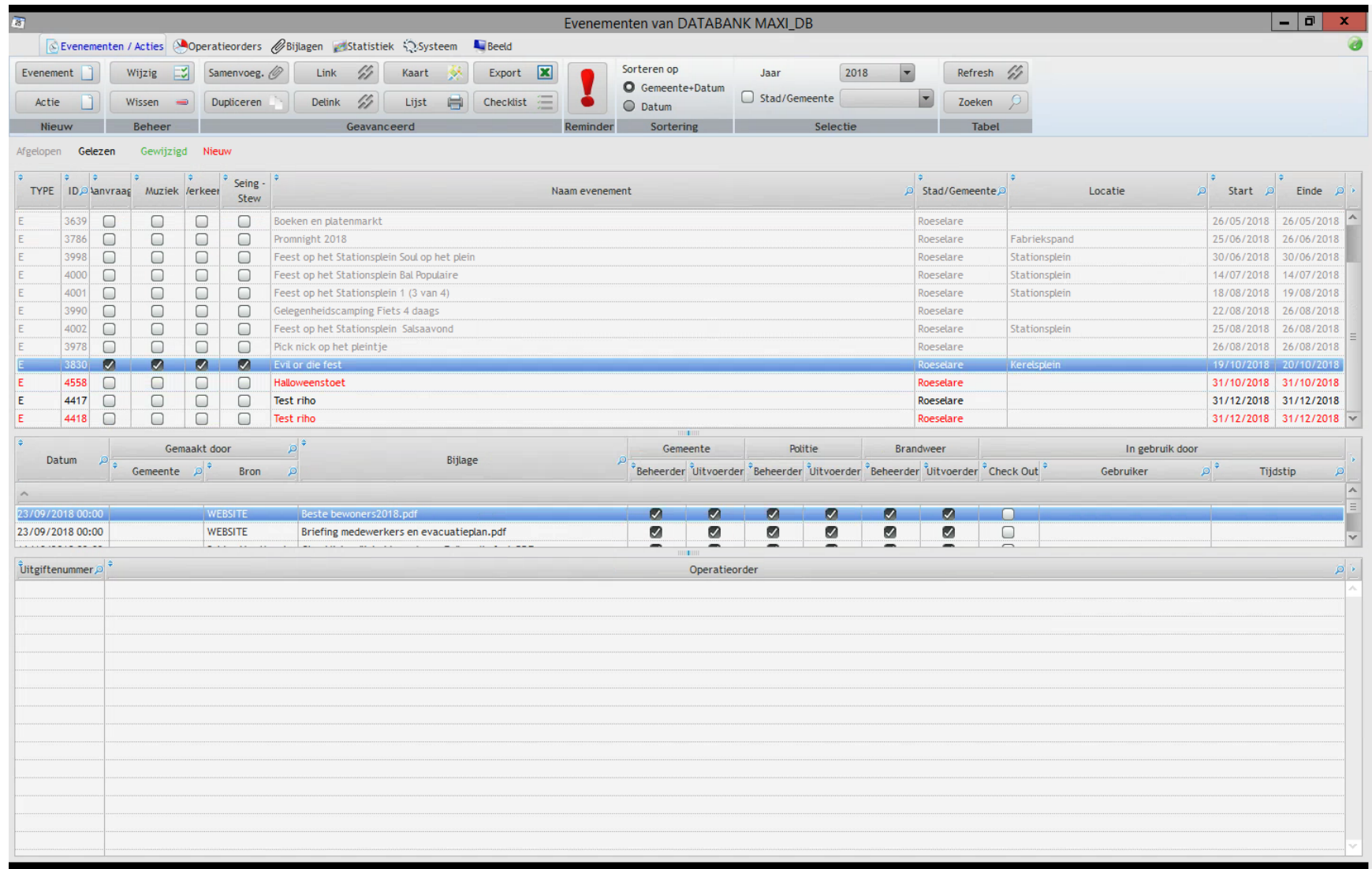

Je krijgt een overzicht van alle evenementen waar "Sabine" genoteerd staat.

# *3. Evenement Detail schermen : Algemeen*

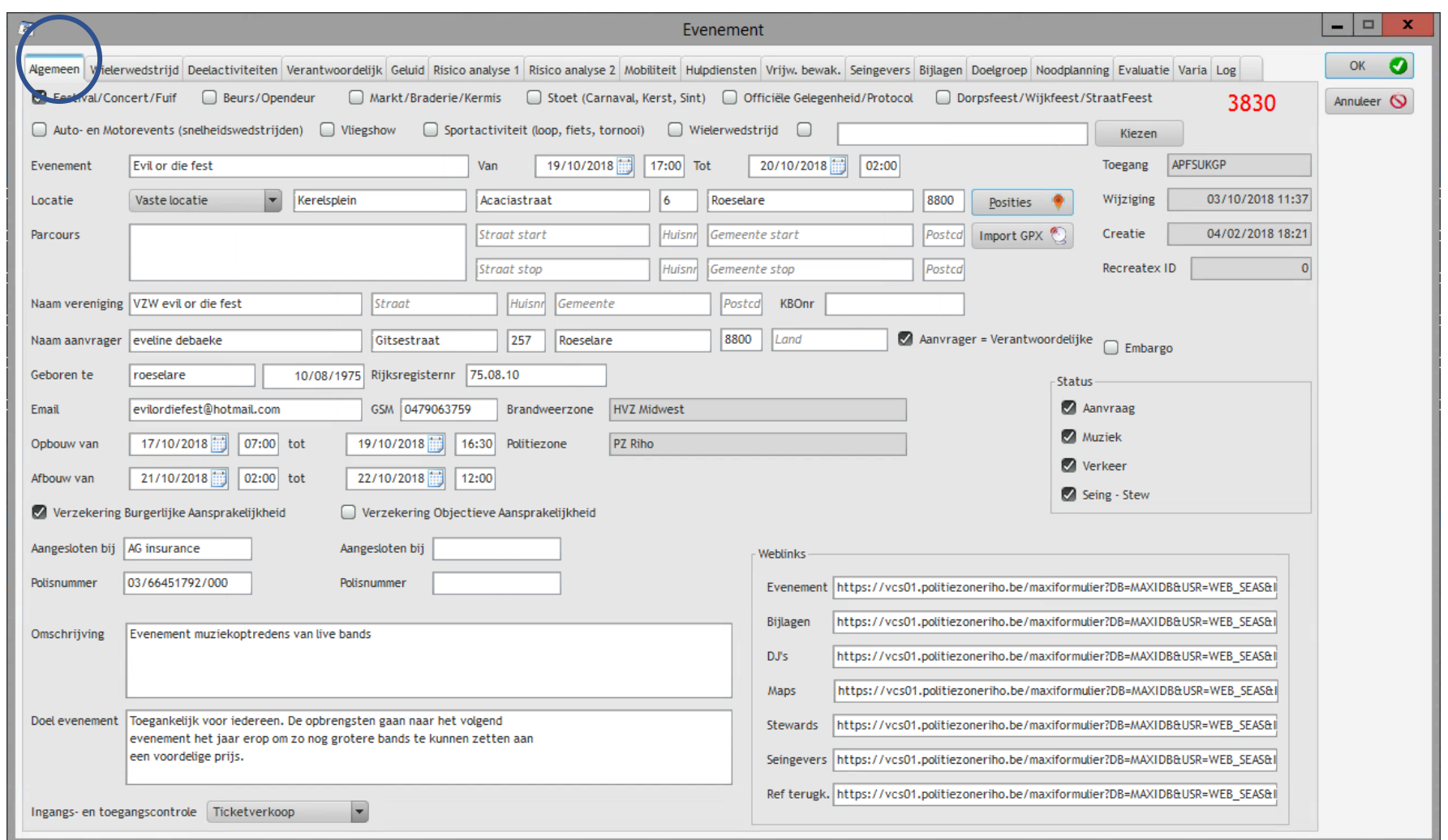

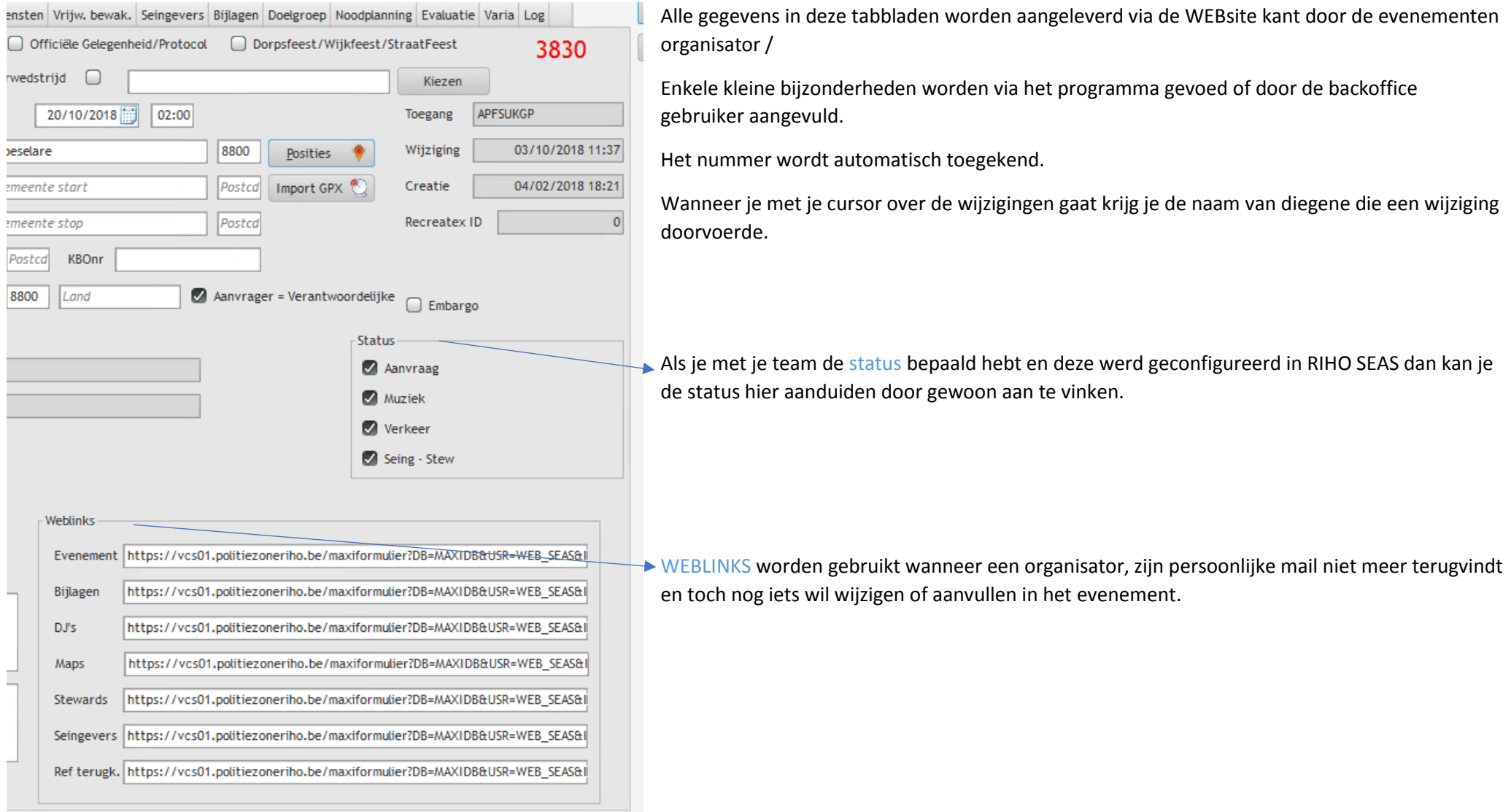

**College** 

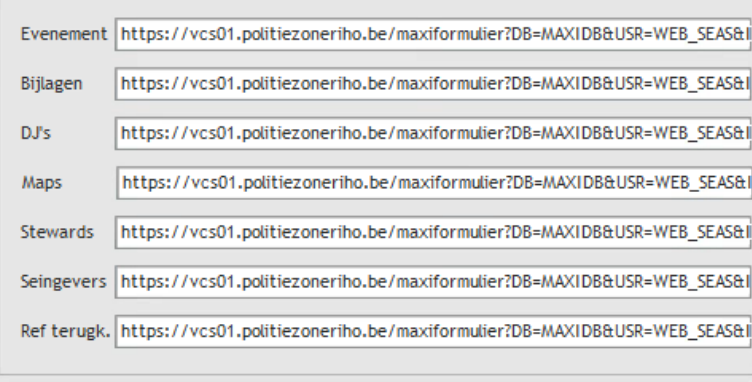

Je klikt op de link vb. evenement en je krijgt volgend scherm

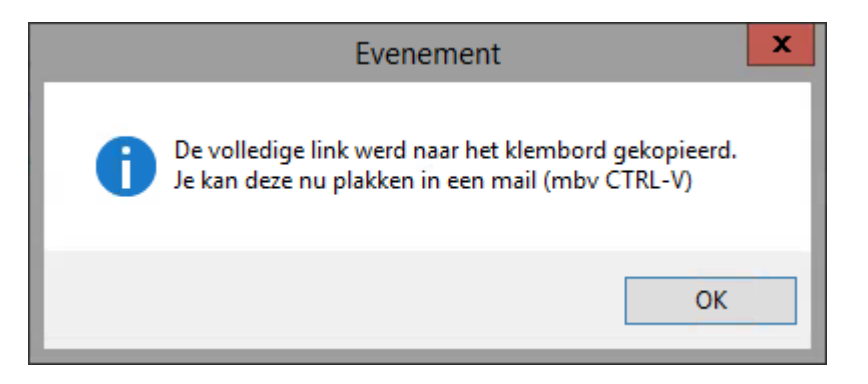

Deze gegevens plak je in je mail naar de organisatie en samen met de toegangscode verstuur je deze gegevens.

https://vcs01.politiezoneriho.be/maxiformulier?DB=MAXIDB&USR=V

Je kan dit op dezelfde wijze doen voor alle verschillende onderdelen : Bijlagen – DJ's – Maps – Stewards – Seingevers

Wanneer een organisator aangeeft dat hij graag zijn evenement zou aanmelden maar dat het bijna identiek is aan de vorige editie dan werk je met

Ref. terugkerend evenement, stuur je deze link door maar dan moet er geen toegangscode gegeven worden.

# Tabblad : Wielerwedstrijd

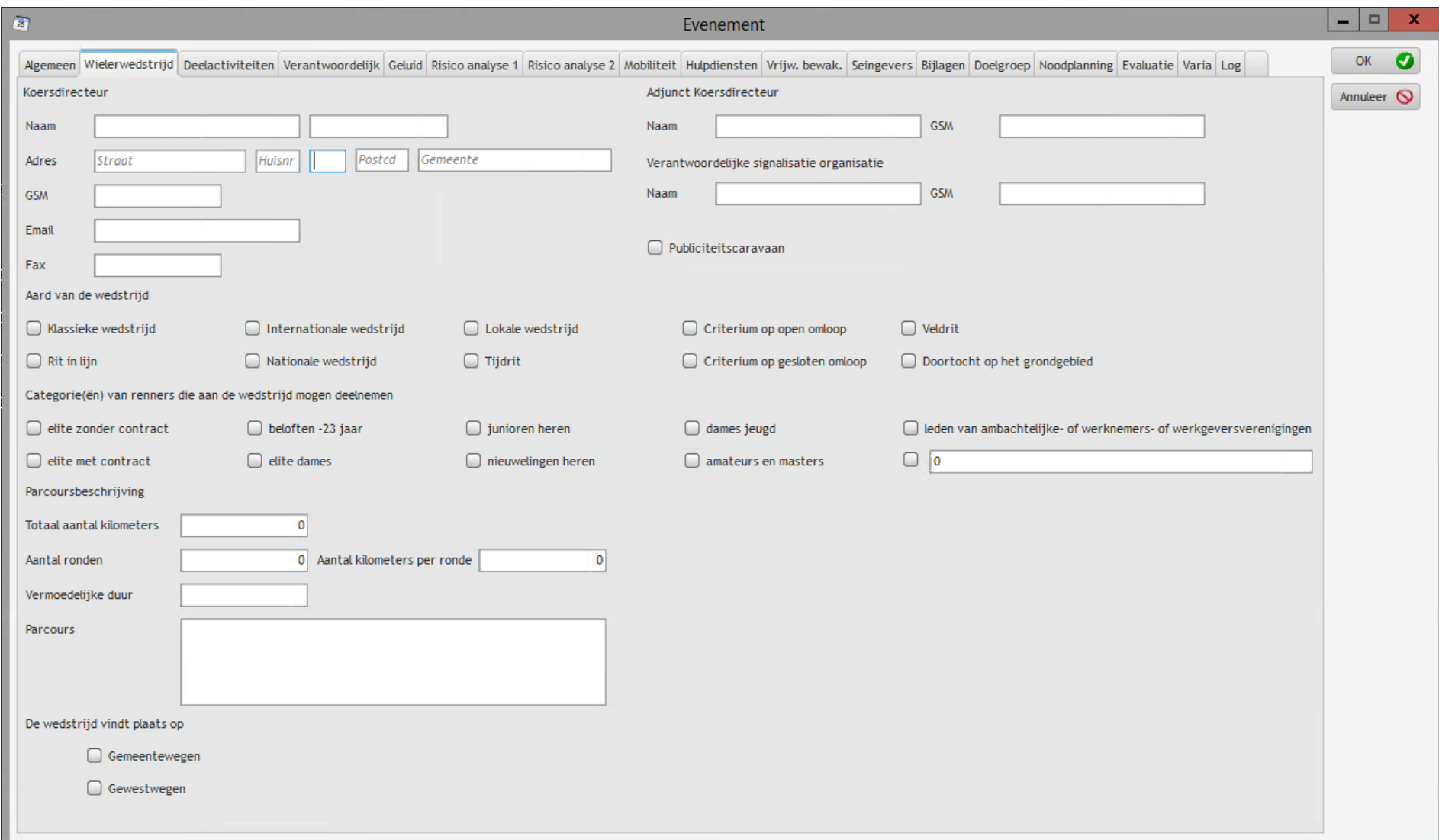

### Tabblad : Deelactiviteiten

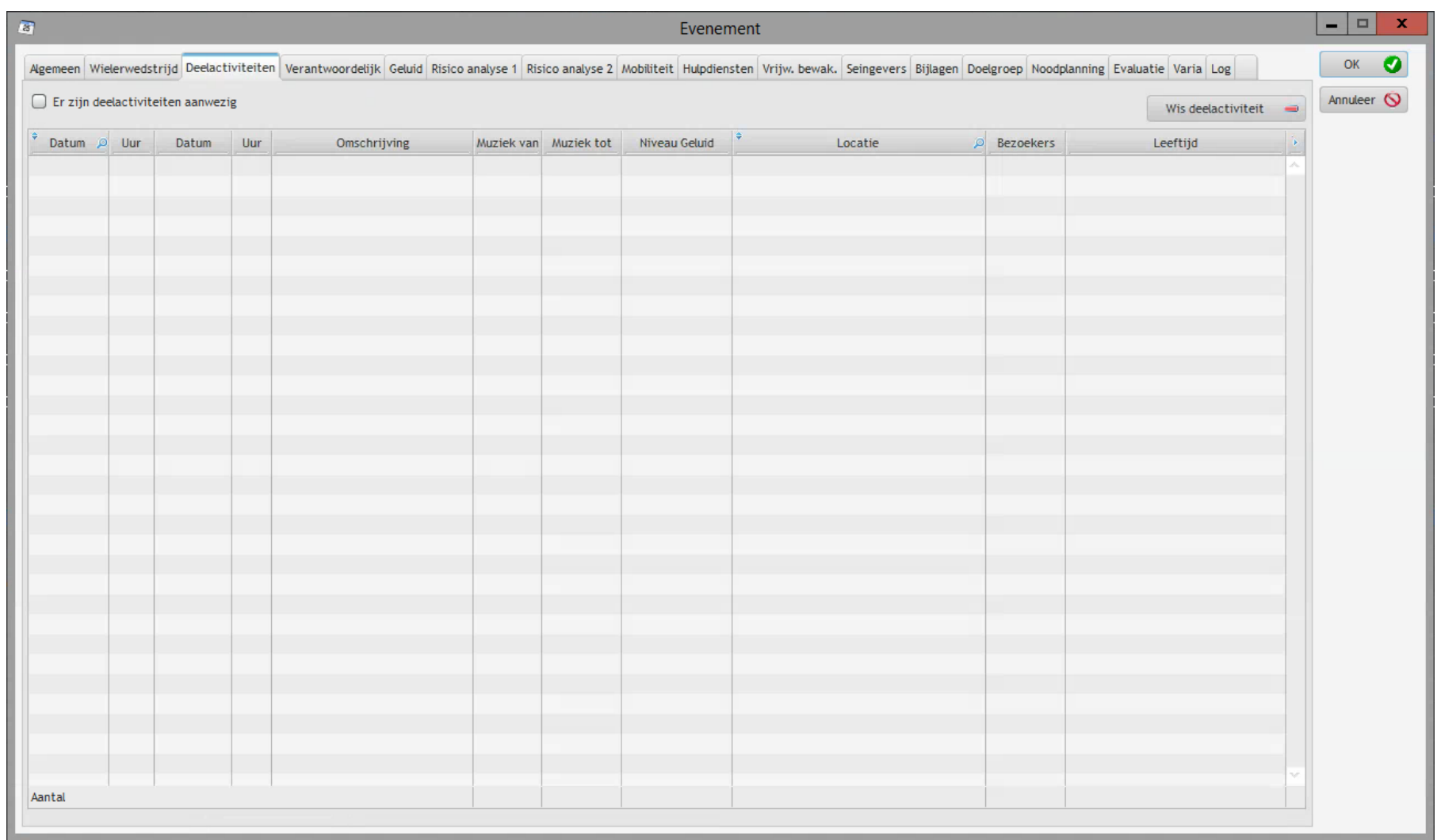

# Tabblad : Verantwoordelijken

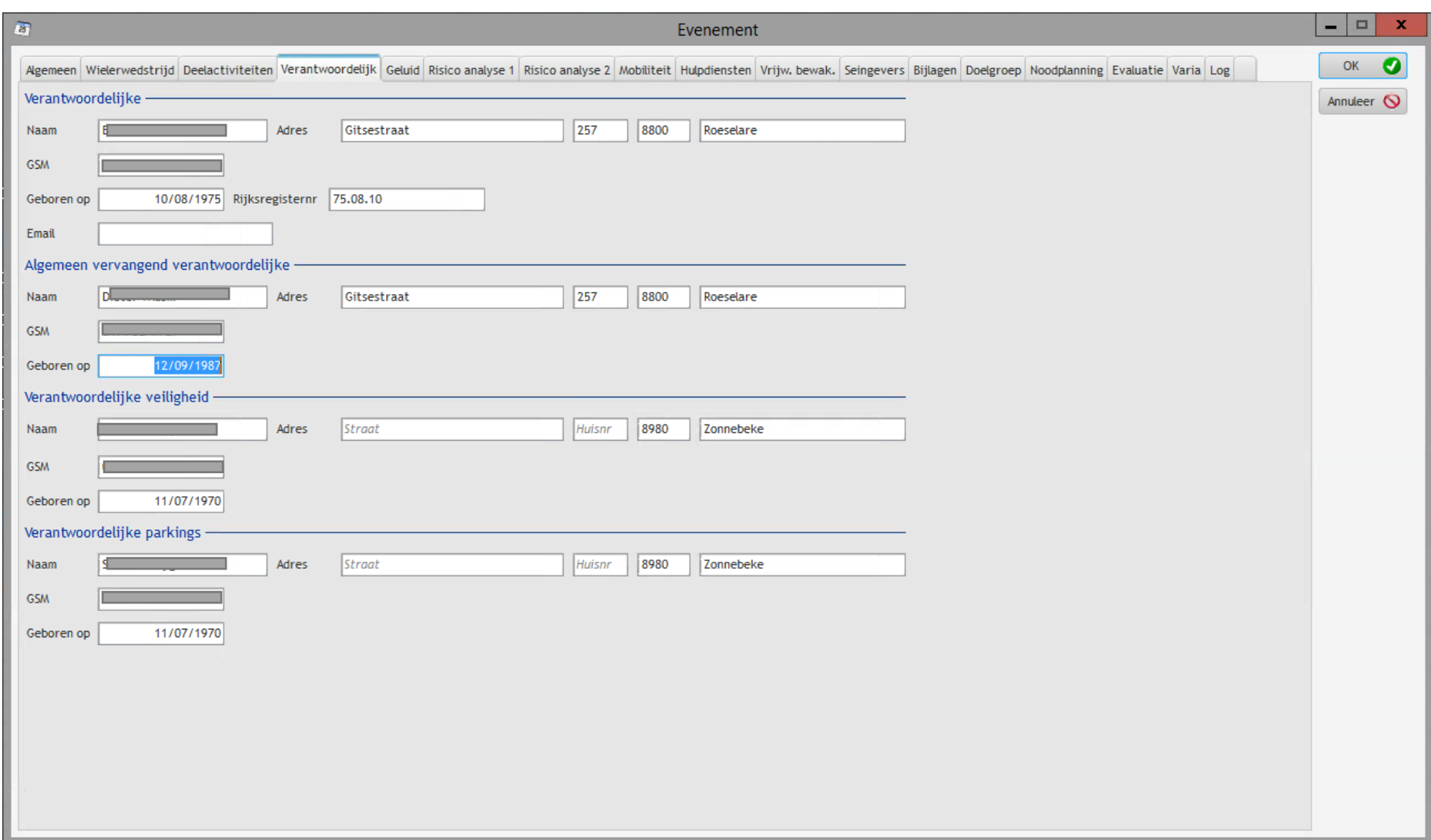

#### **Tabblad: Geluid**

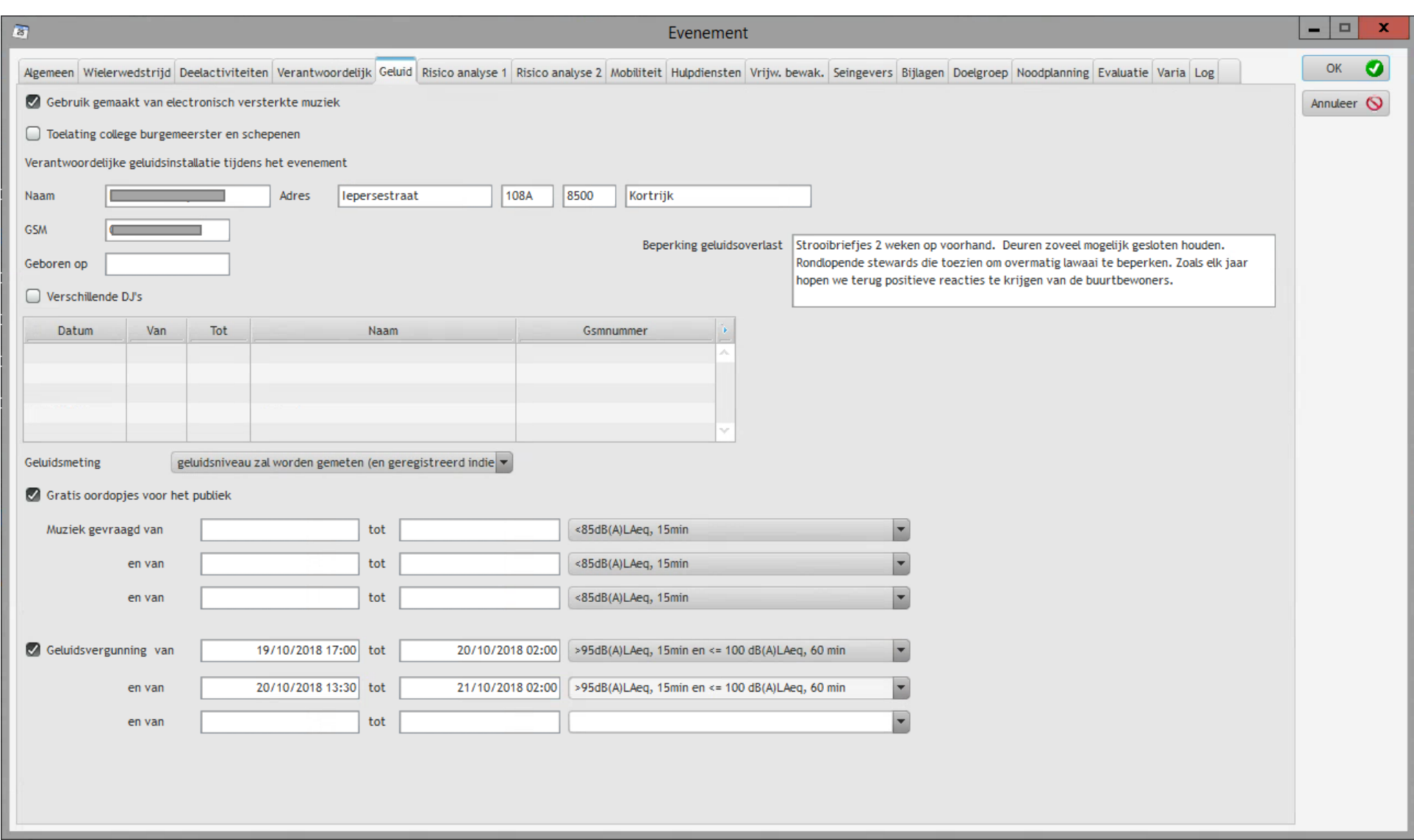

# Tabblad : Risico Analyse 1

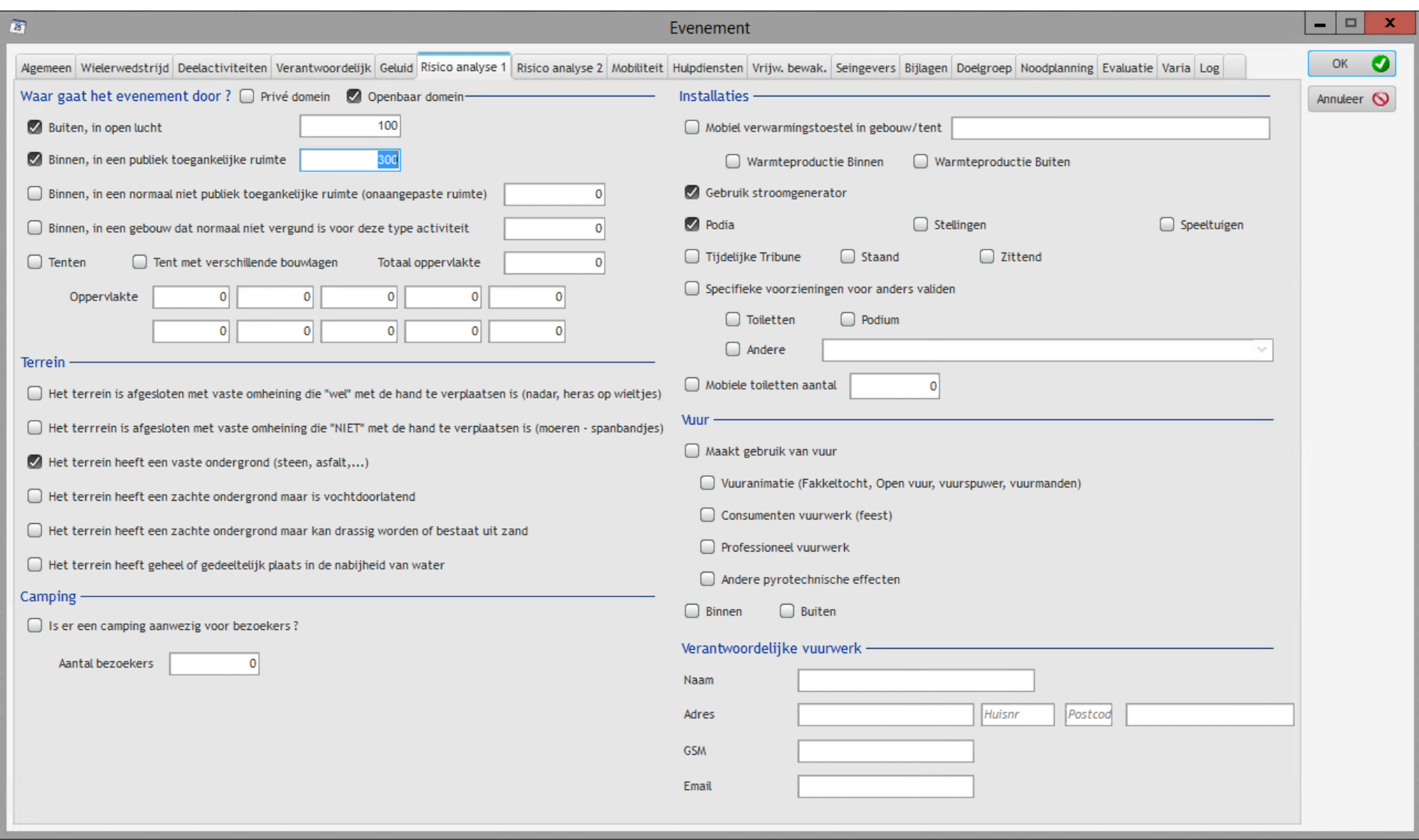

# **Tabblad: Risico Analyse 2**

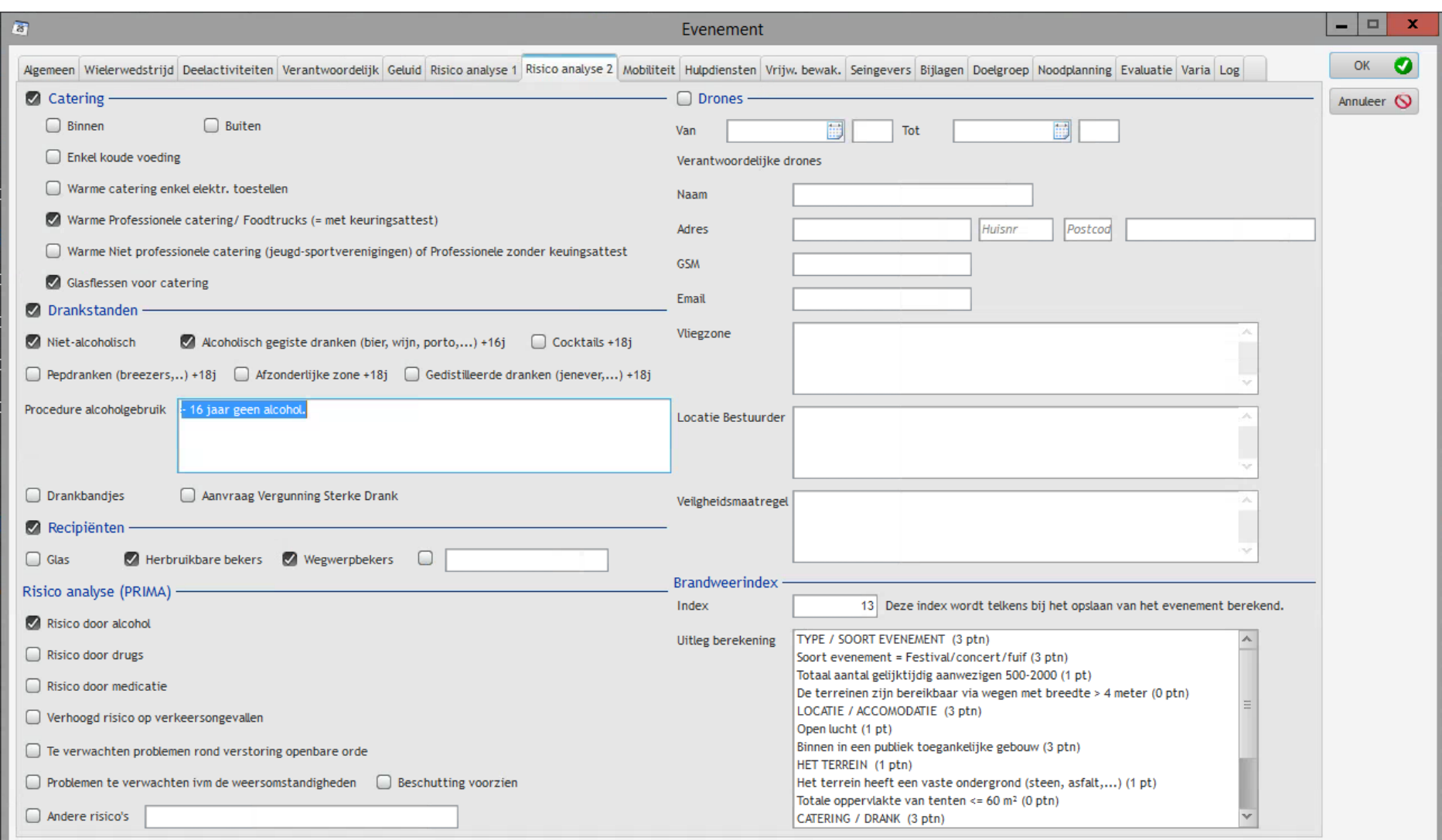

m

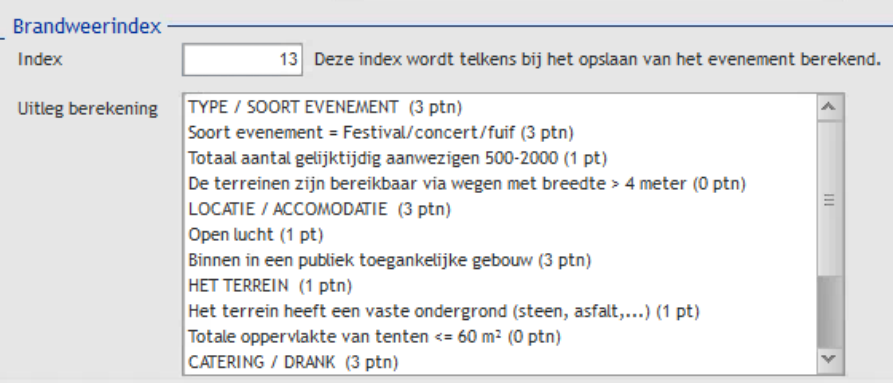

Op basis van de ingevulde elementen in het meldingsformulier wordt een automatische brandweer index gemaakt.

Op dit tabblad vind je een overzicht van de scores van het evenement.

Naargelang de scores zal de brandweer bepaalde stappen zetten in het kader van hun preventieve opdracht.

#### Tabblad : Mobiliteit

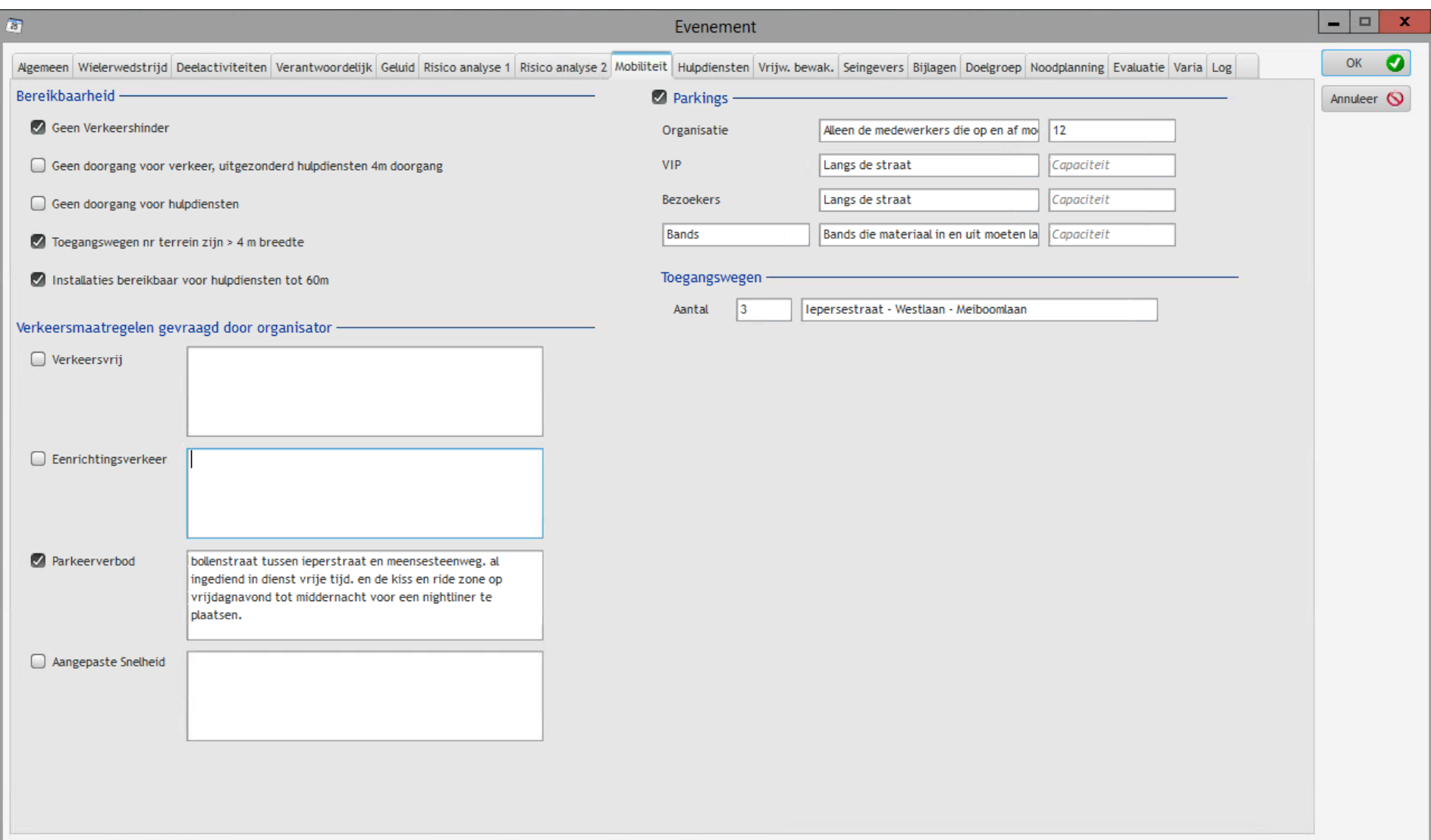

# Tabblad : Hulpdiensten

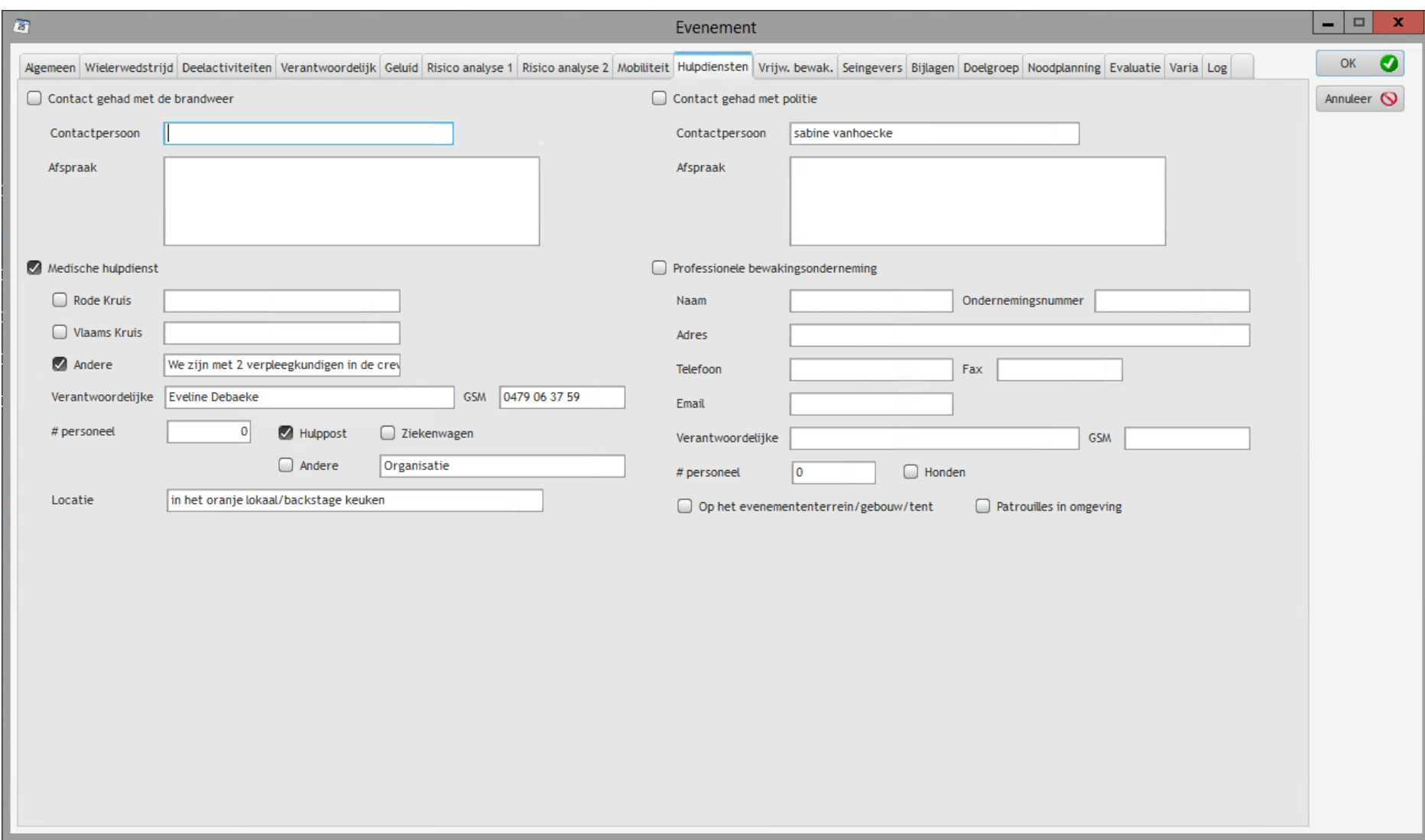

# Tabblad : Vrijwillige bewaking

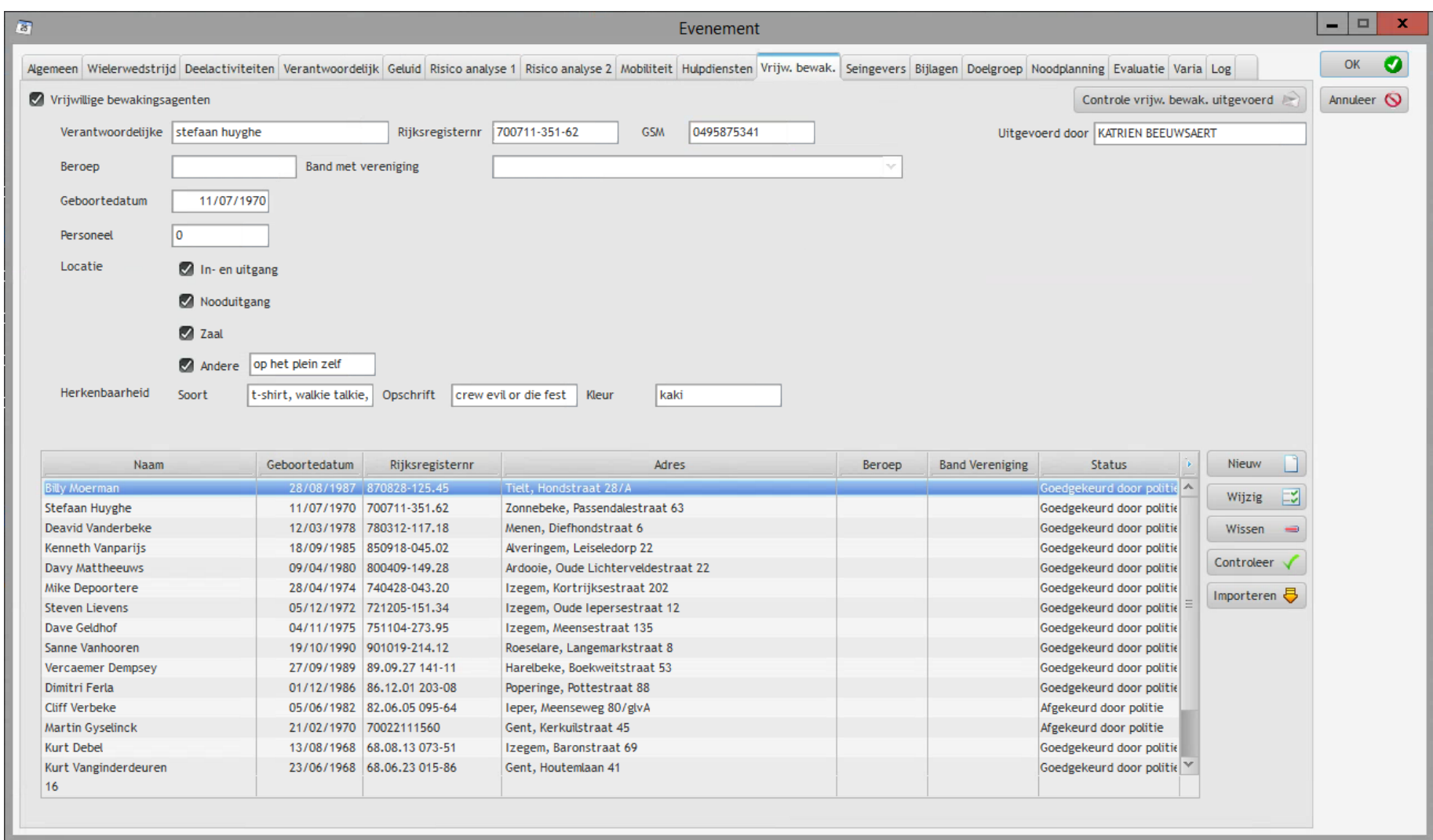

Maar kan eveneens via de knop importeren

Dan krijg je onderstaand scherm

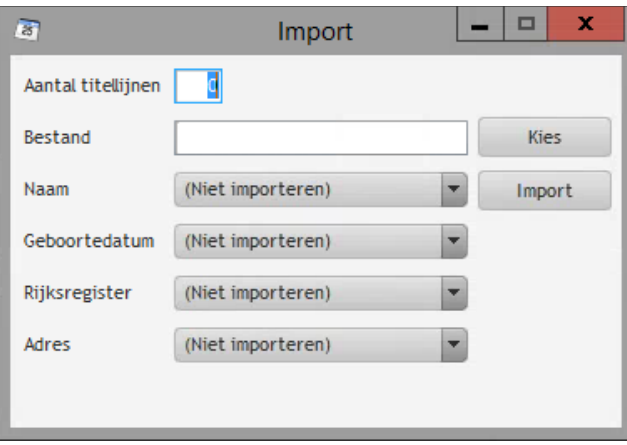

Je kiest je EXCEL bestand en vult de nodige vakken in.

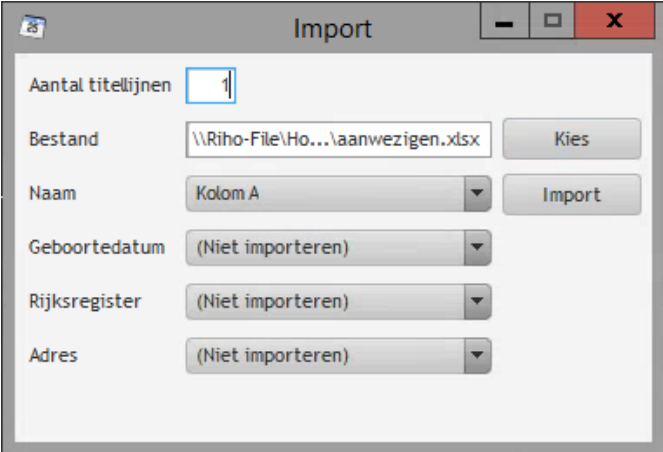

De backoffice kan ook manueel de vrijwillige bewaking ingeven

Dit kan via de knop Nieuw

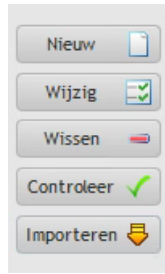

# Dan krijg je volgend scherm

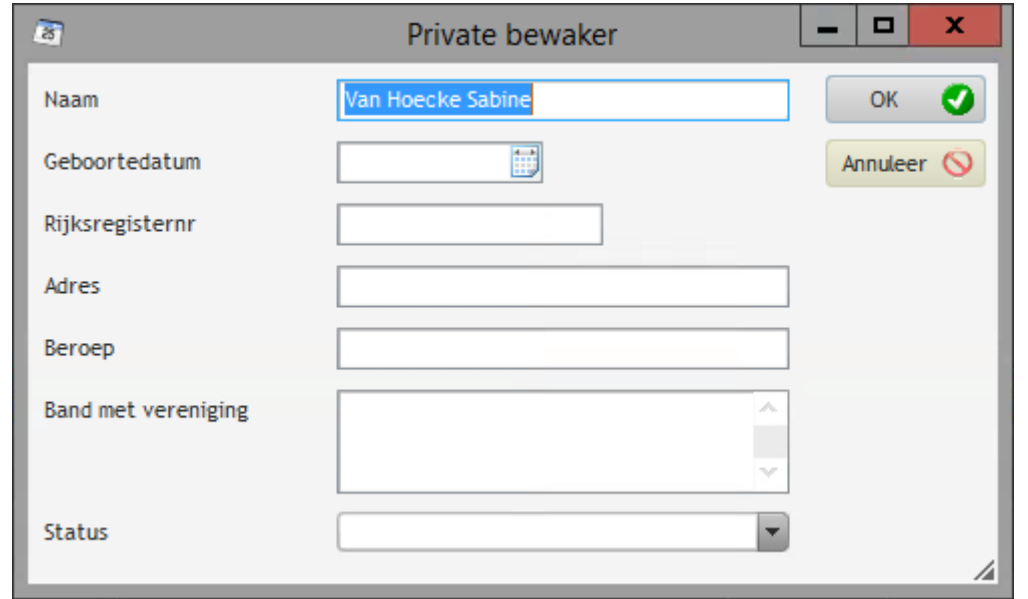

Wil je iets wijzigen of aanvullen dan druk je op de knop wijzig

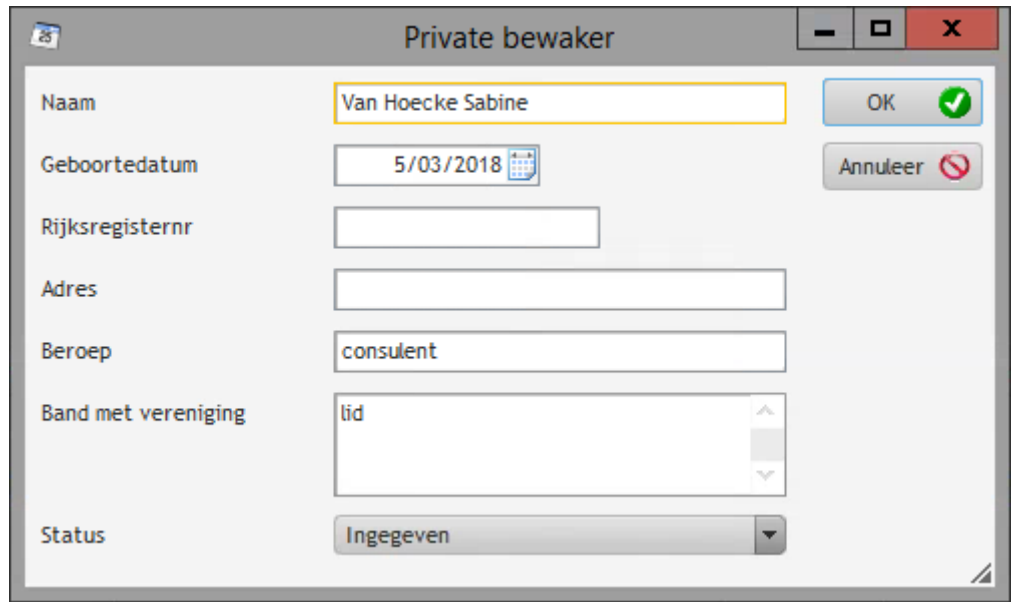

Indien een aantal parameters niet goed zijn ingevuld krijg je een rode tekst

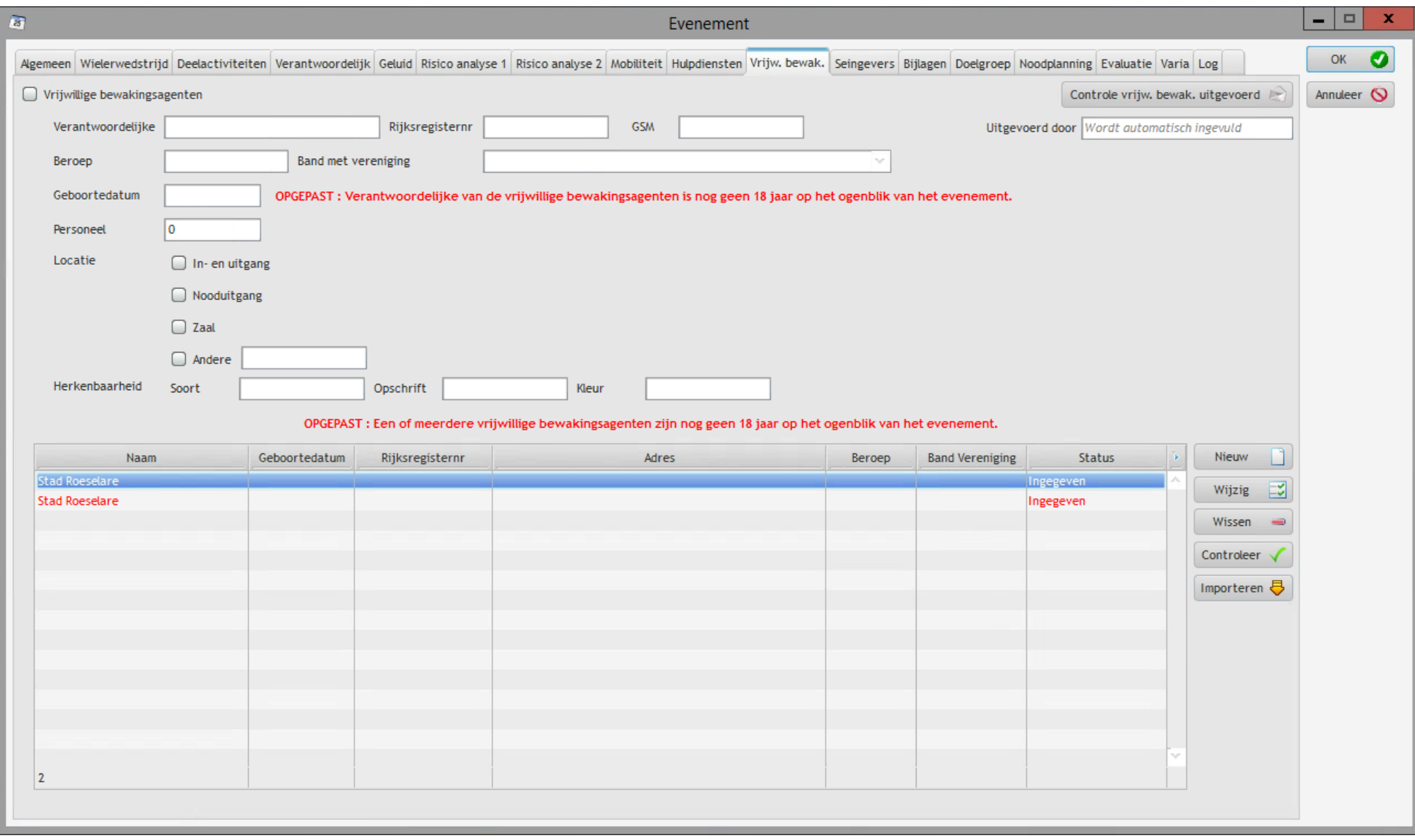

Je krijgt eveneens volgend pop scherm

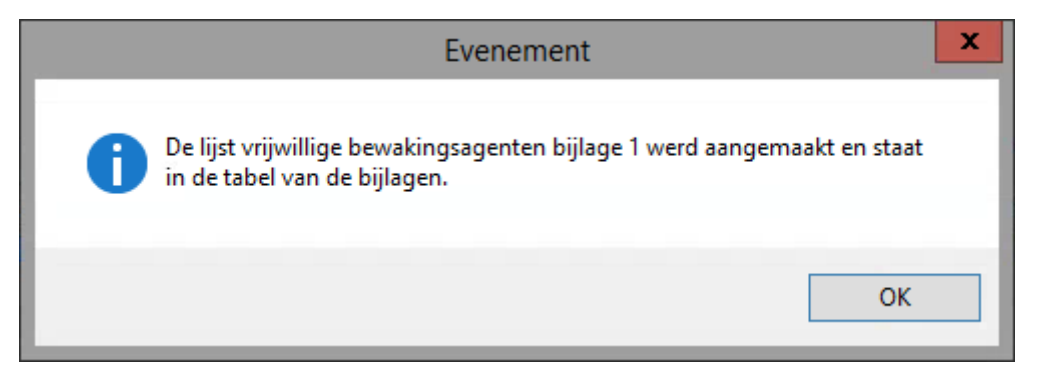

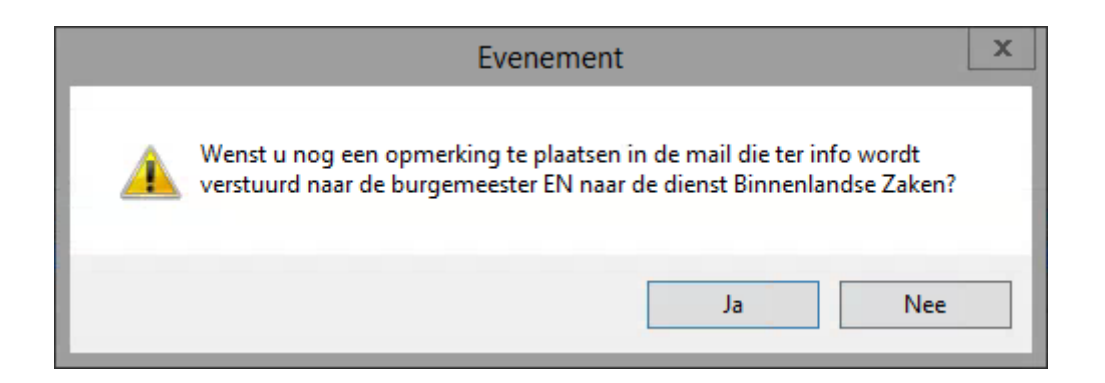

De burgemeester en Binnenlandse zaken krijgen nu een eerste lijst : bijlage 1. Met bijlage 1 dat er voor dit evenement met vrijwillige bewakingsagenten wordt gewerkt op dit evenement.

In de configuratie van deze automatische mail dienen alle gegevens van de geadresseerden te worden opgenomen. Neem hiervoor contact op met de dienst Noodplanning PZ RIHO.
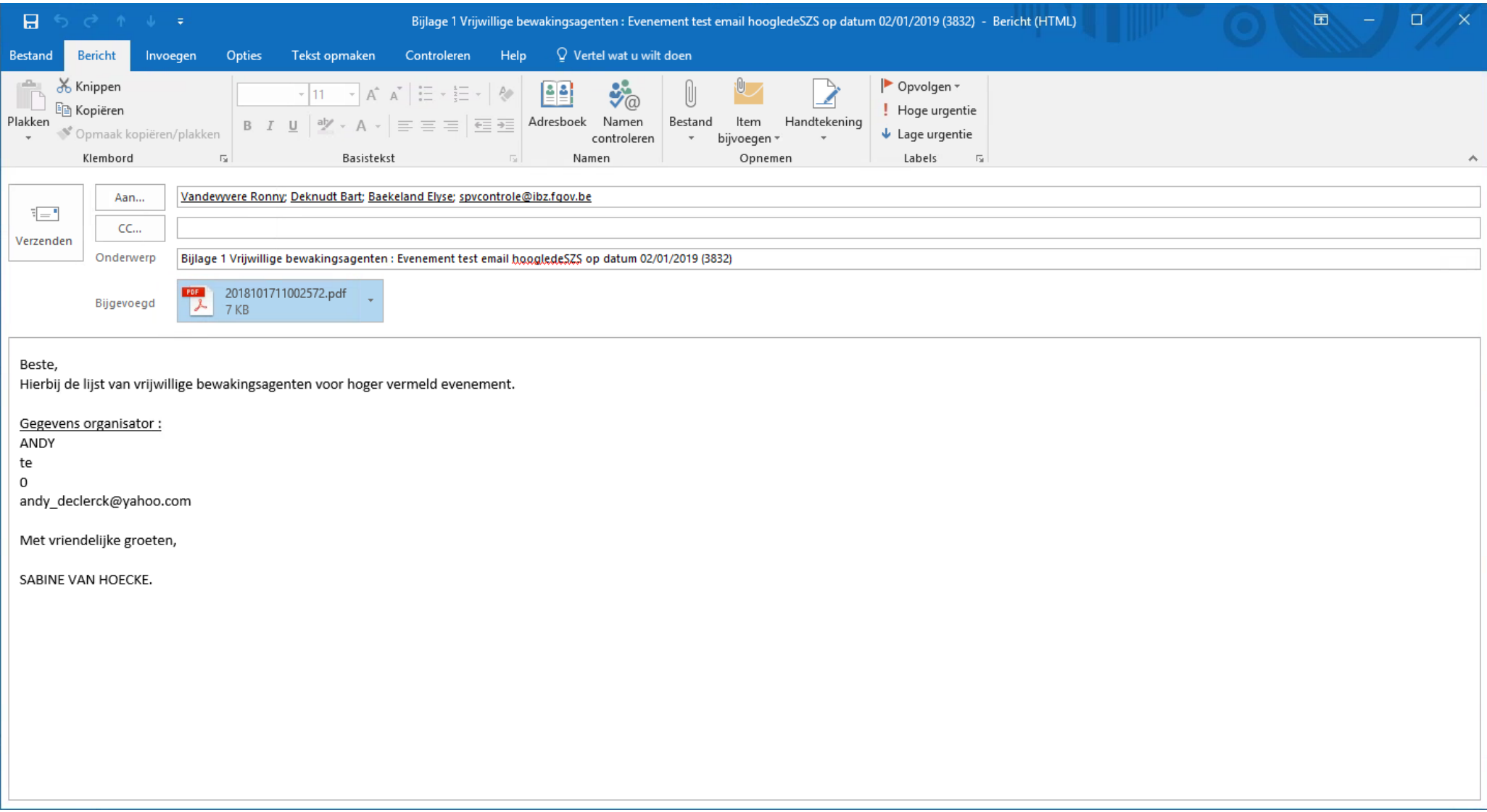

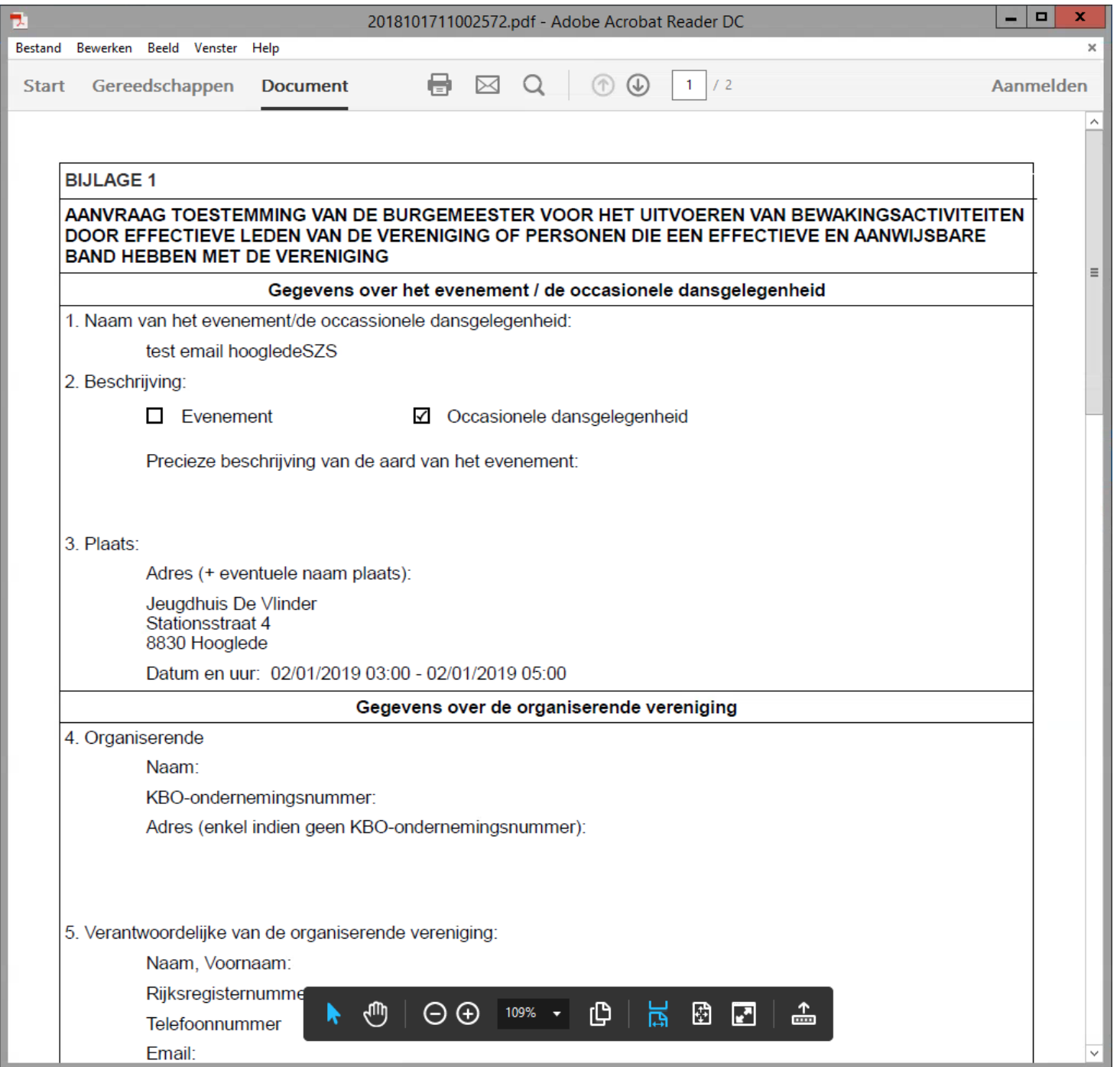

Als alles correct ingevuld is kan de verantwoordelijke binnen de politie op zijn/haar beurt de vrijwillige bewakingsagenten goedkeuren via de knop controleer.

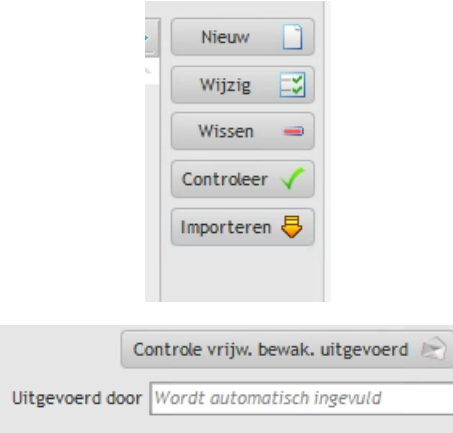

Nadien wordt er op de knop controle vrijwillige bewaking geklikt.

De bijlage 2 wordt volledig automatisch opgemaakt en wordt automatisch gemaild naar de Burgemeester of zijn kabinetsmedewerker.

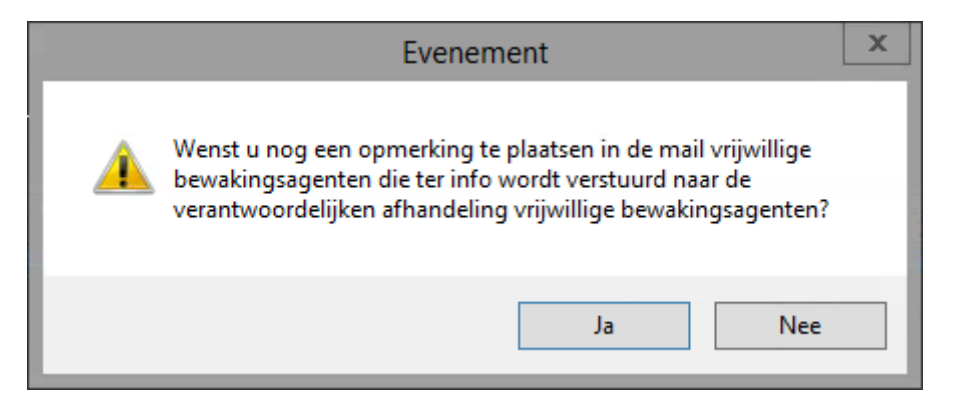

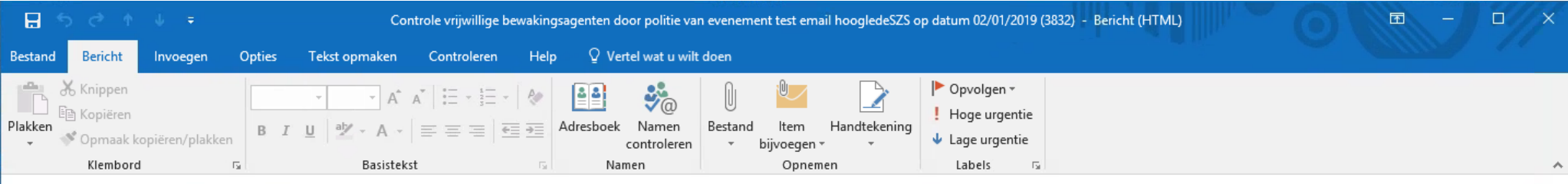

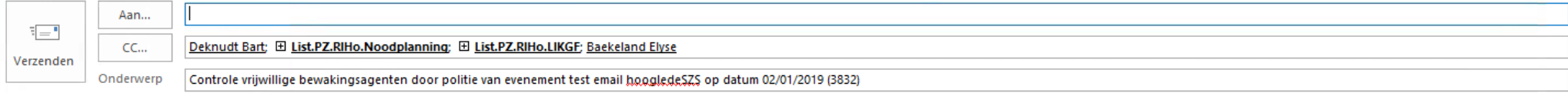

Beste,

Op 17/10/2018 werd een controle uitgevoerd van de vrijwillige bewakingsagenten voor het evenement. Met vriendelijke groeten,

Politie.

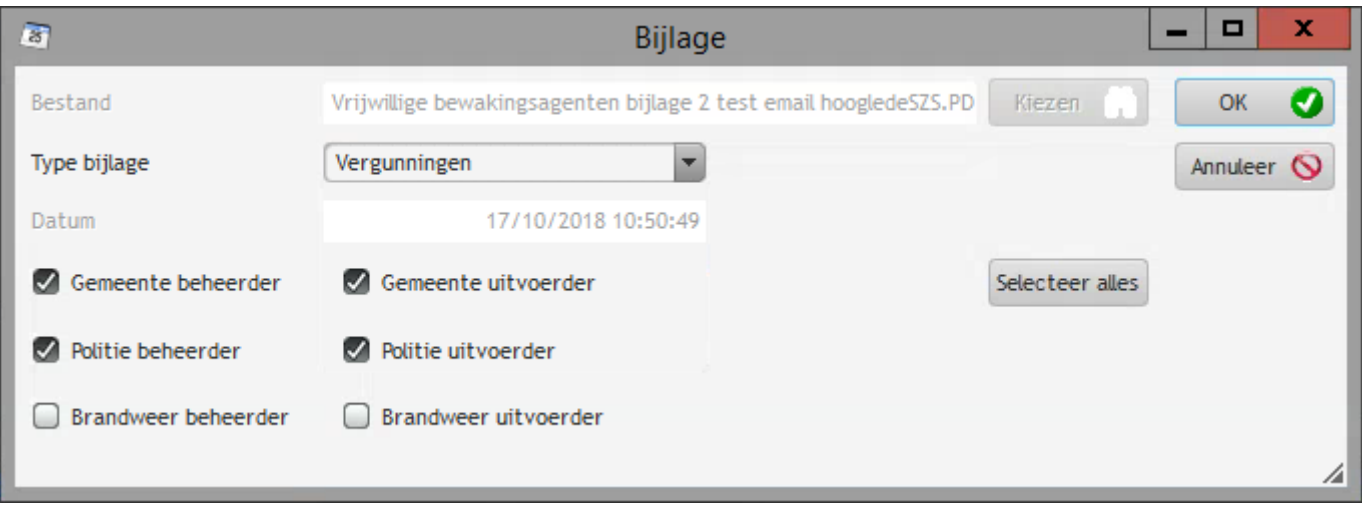

Kies jouw map en personen die deze bijlage kunnen lezen

Druk op OK en je krijgt onderstaand scherm

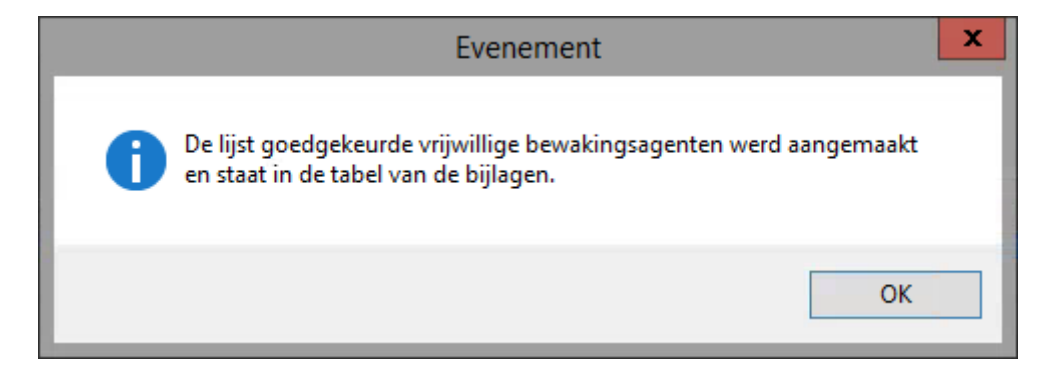

Druk OK en je krijgt onderstaand scherm

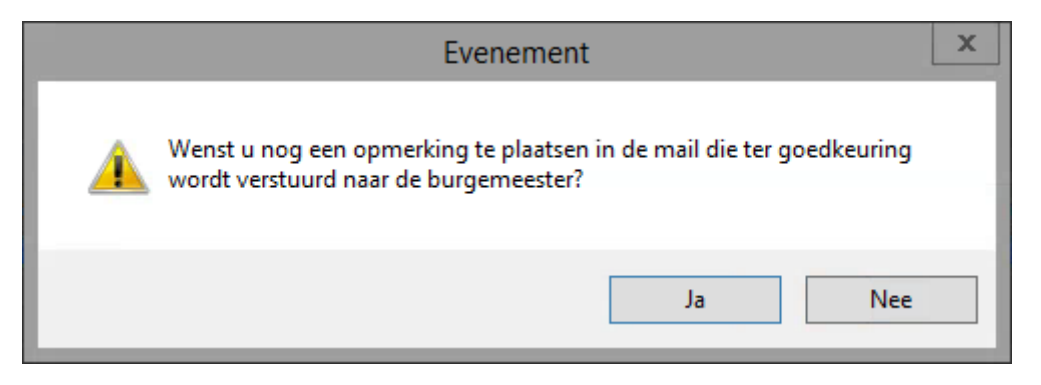

De bijlage 2 wordt volledig automatisch opgemaakt en wordt automatisch gemaild naar de Burgemeester of zijn kabinetsmedewerker en eveneens naar de [SPVcontrole@ibz.fgov.be](mailto:SPVcontrole@ibz.fgov.be)

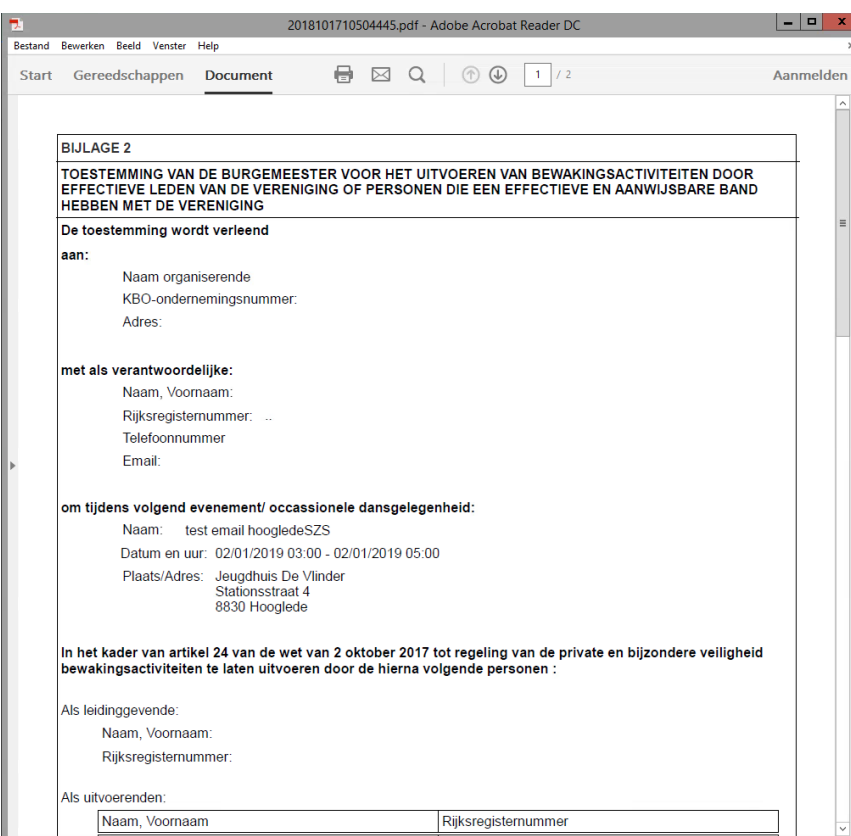

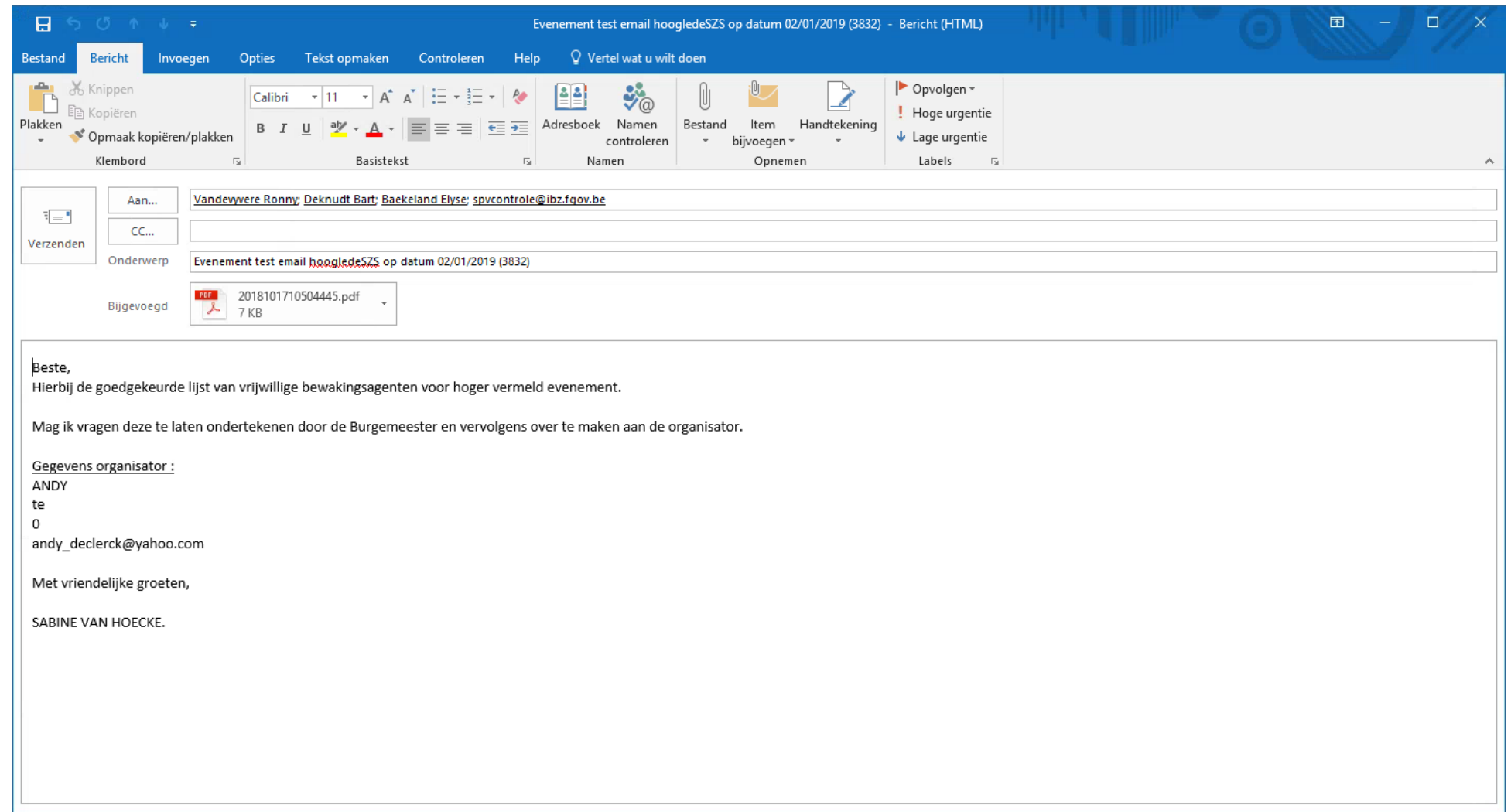

Dit document in bijlage moet ter ondertekening voorgelegd worden aan de Burgemeester.

Na ondertekening zorgt het gemeentebestuur ervoor dat deze ondertekende lijst aan de organisator wordt overhandigd.

De organisator zorgt ervoor dat dit document in tweevoud ter beschikking ligt tijdens zijn evenement.

## Tabblad : Seingevers

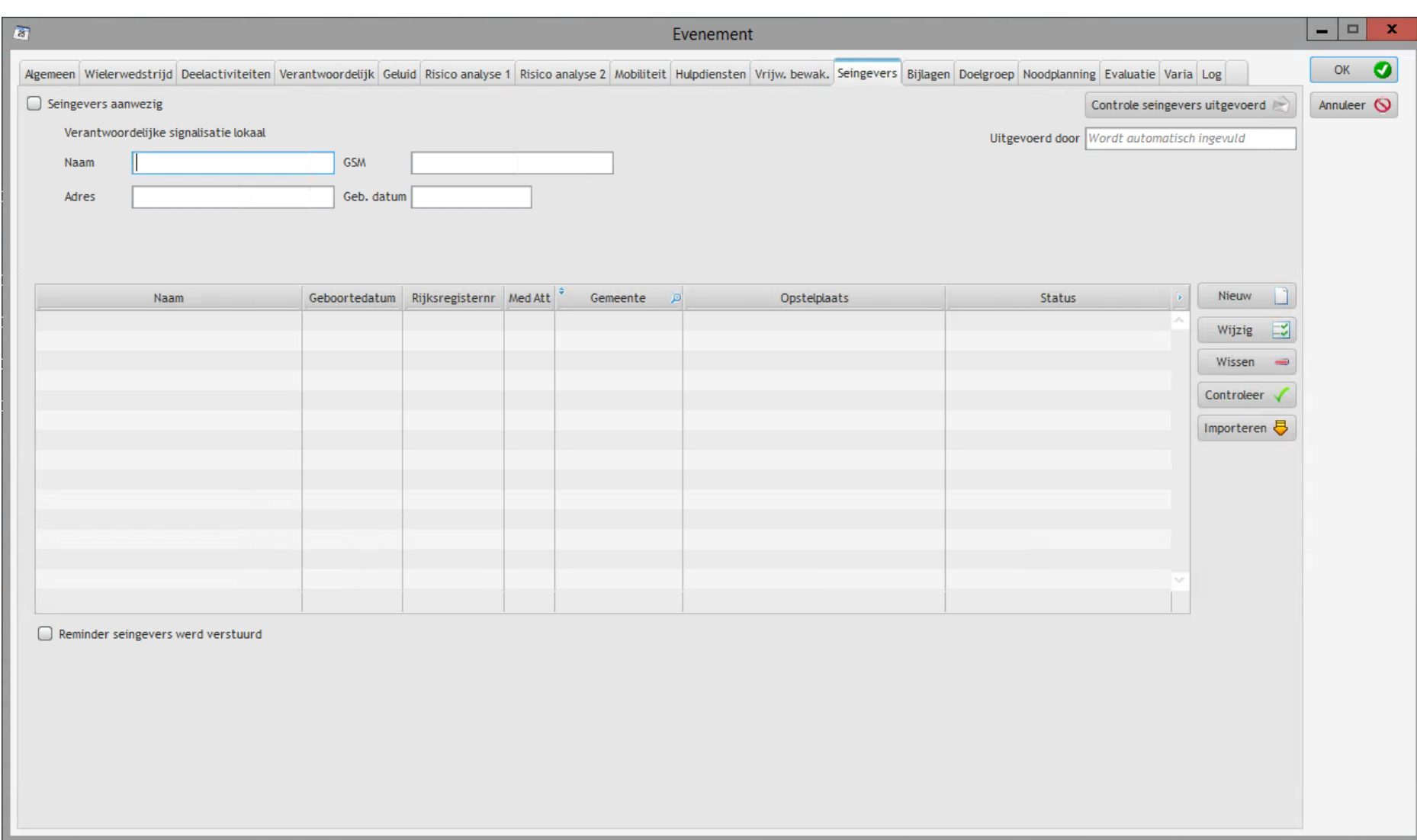

Het tabblad seingevers werd op dezelfde manier opgebouwd als de vrijwillige bewaking.

De gegevens worden ingevoerd in de frontoffice of zoals hierboven beschreven.

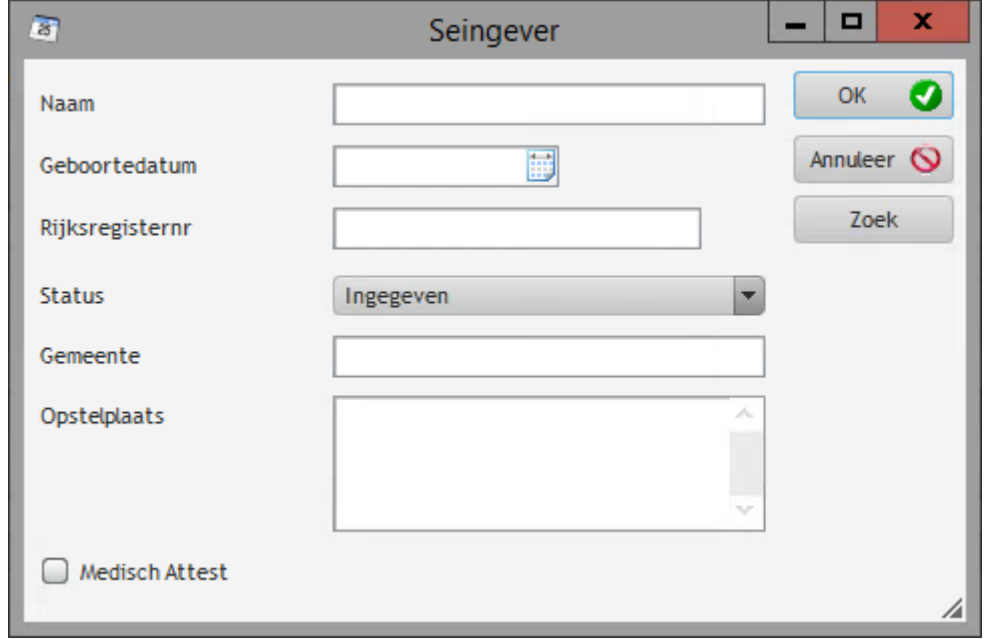

Na ingave volgt de controle van de seingevers, en je drukt op

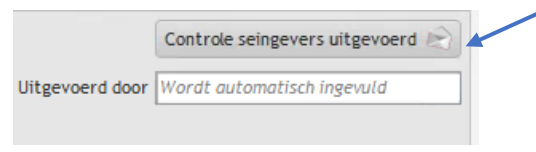

Je krijgt verder onderstaande schermen

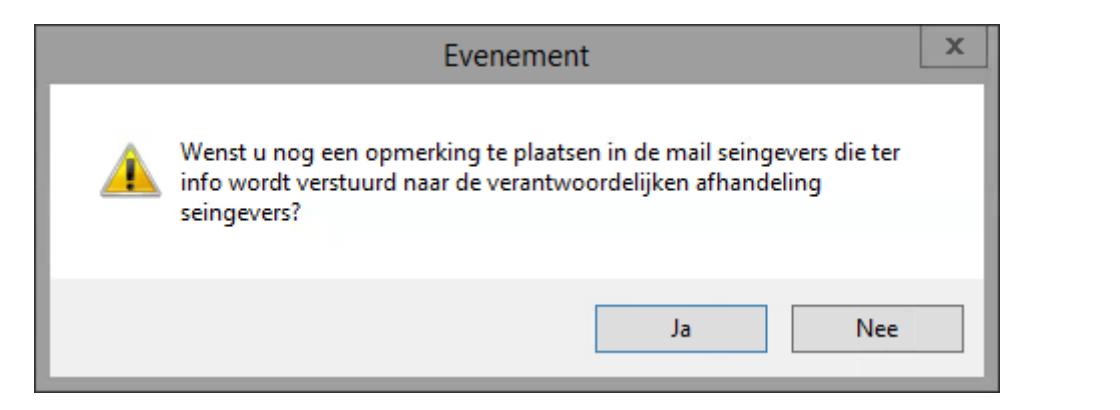

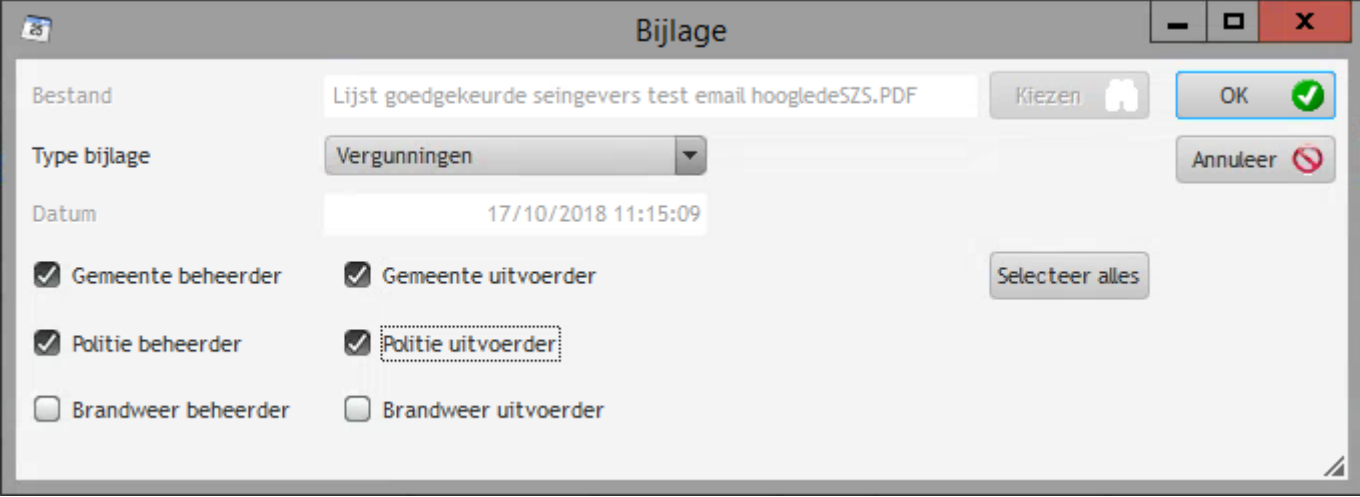

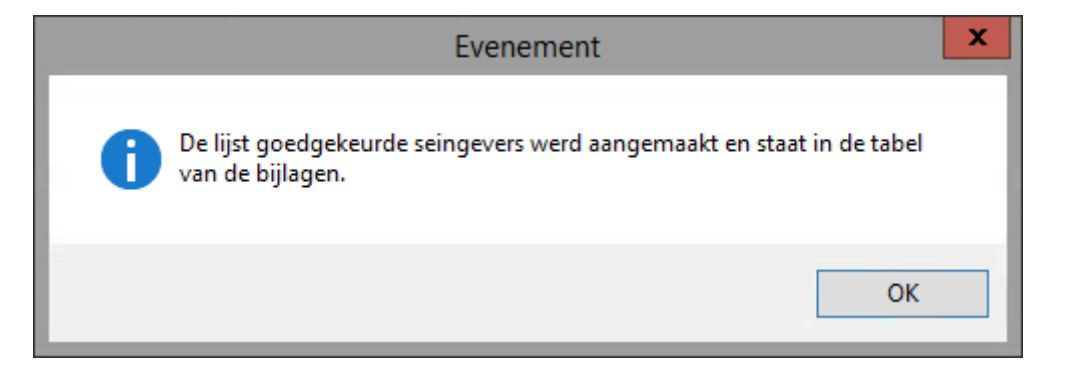

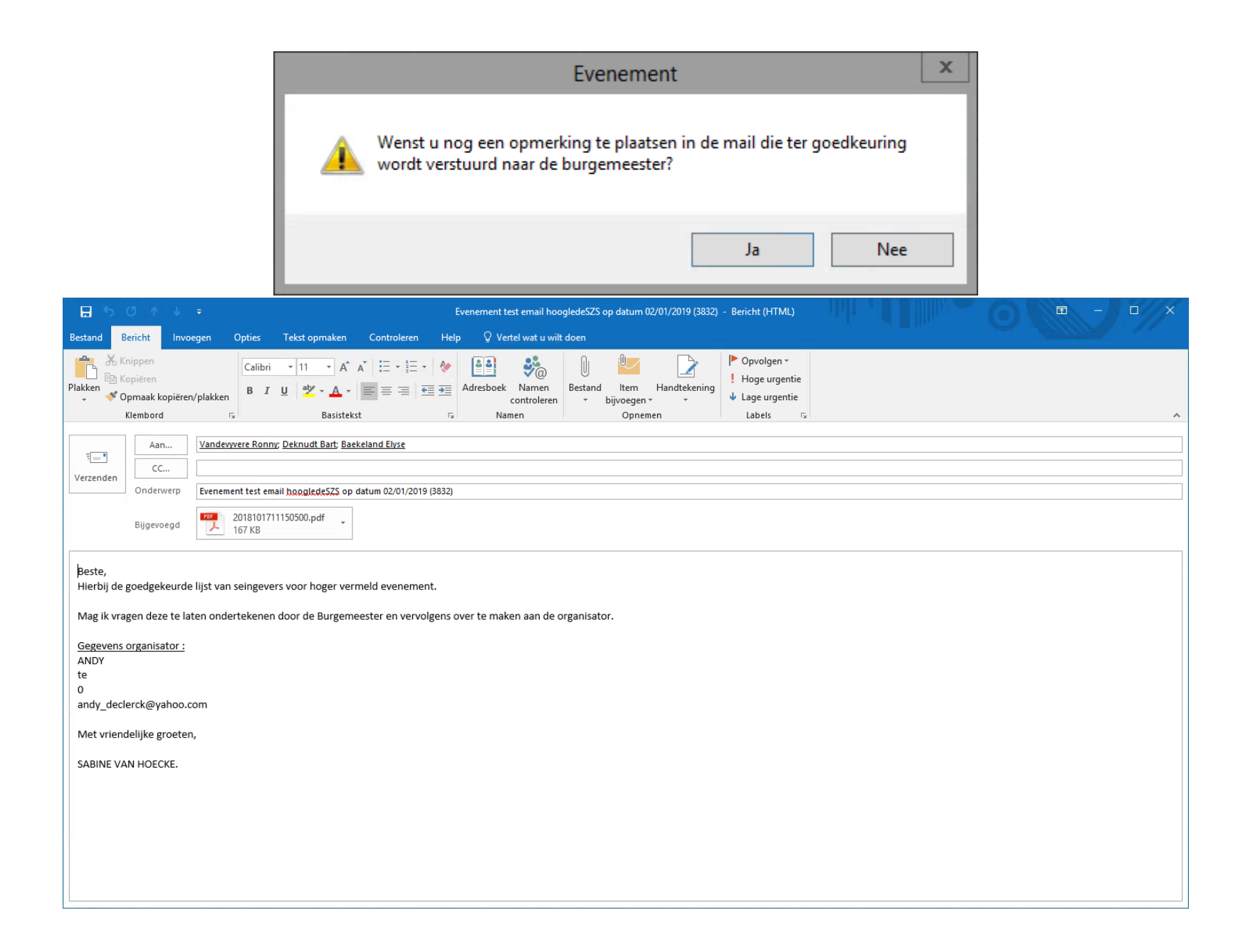

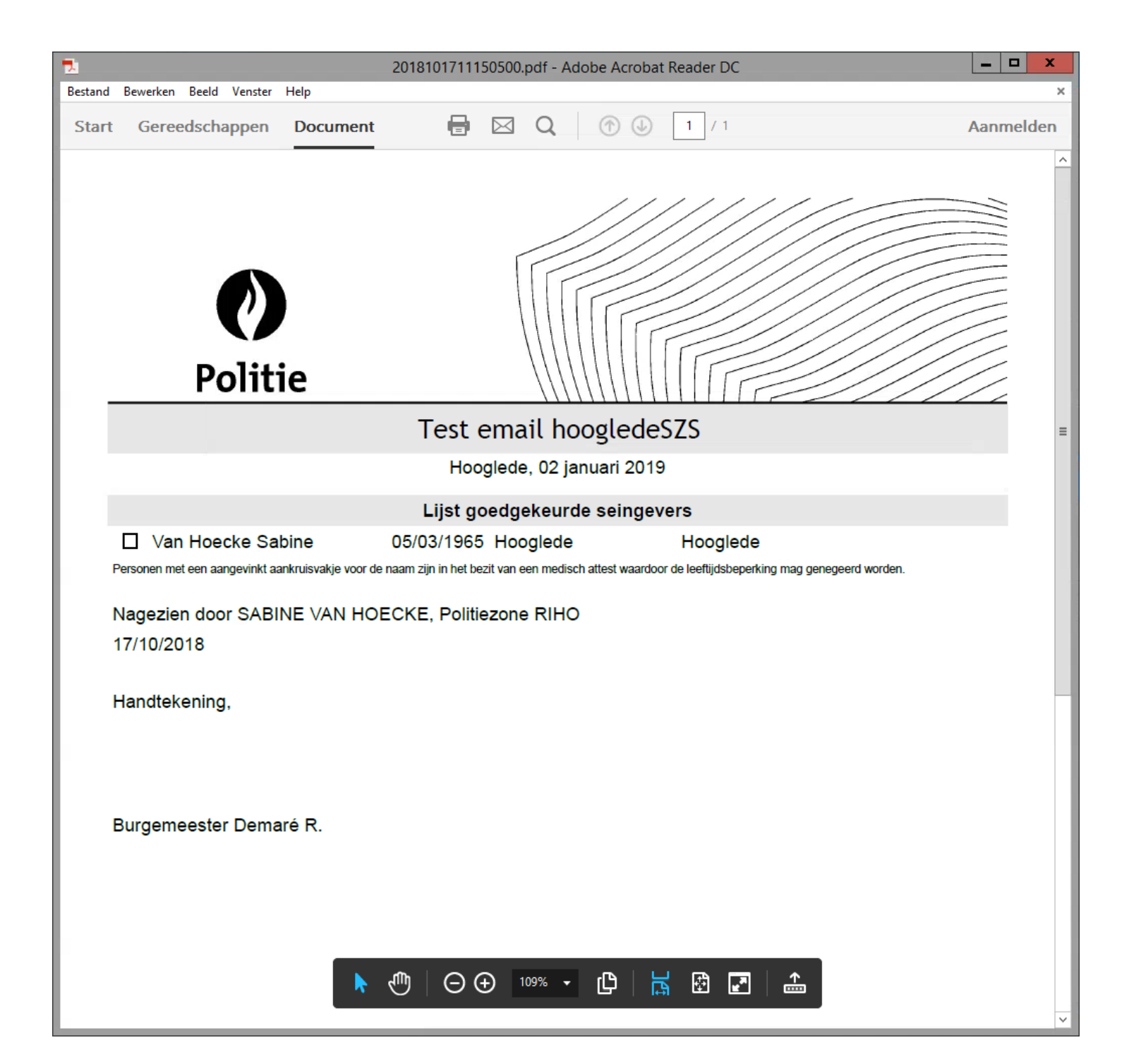

## *Tabblad : Bijlagen*

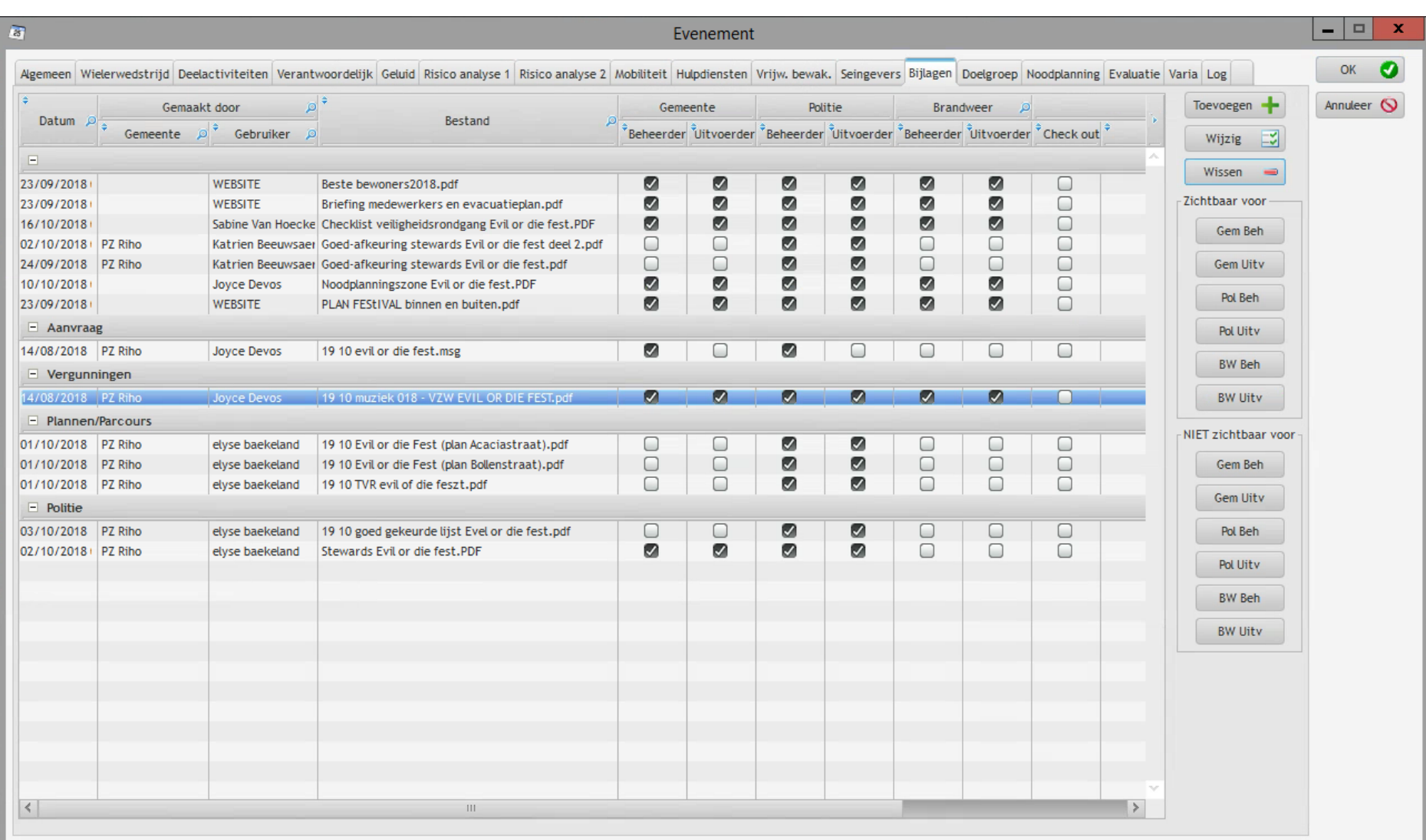

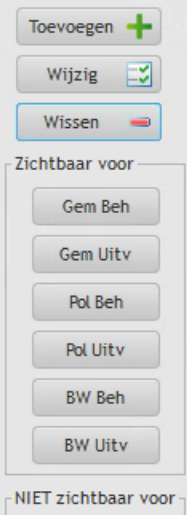

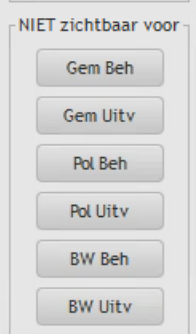

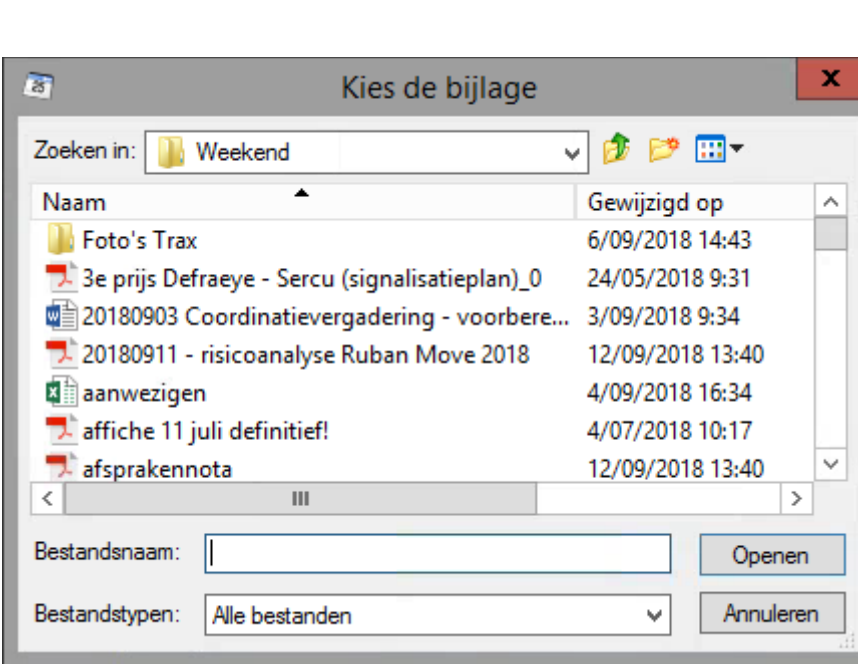

Je drukt op toevoegen en komt op volgend scherm :

Via deze knoppen kan je rechtstreeks in je evenement bijlagen toevoegen, wijzigen of wissen

Je opent je gewenste bestand en drukt openen en krijgt volgend scherm

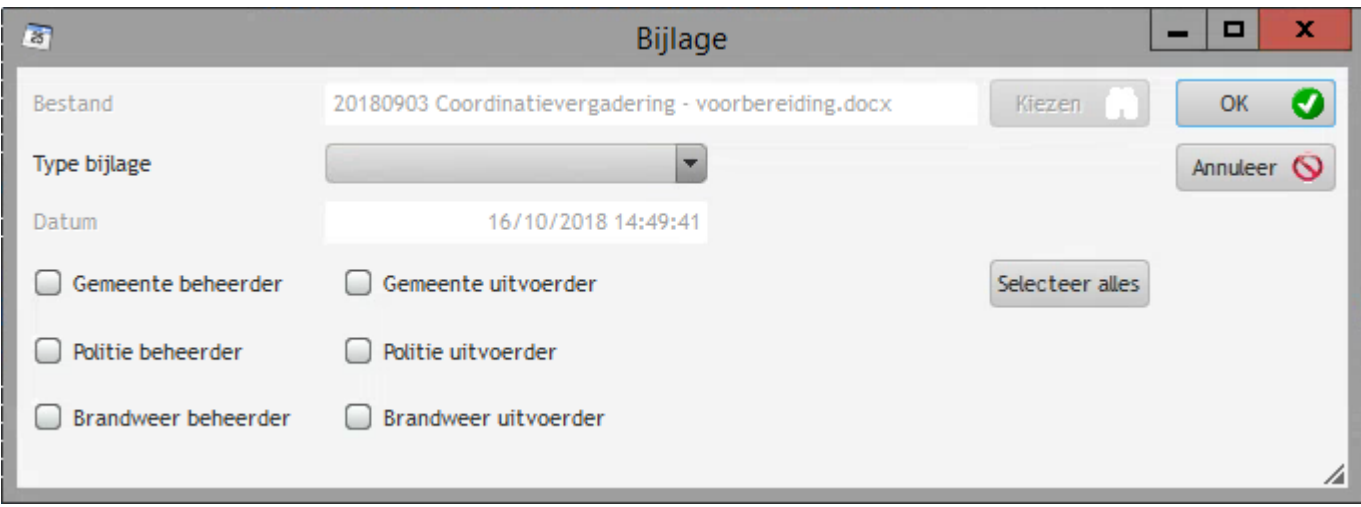

Je kiest de map waarin je je document wilt opslaan :

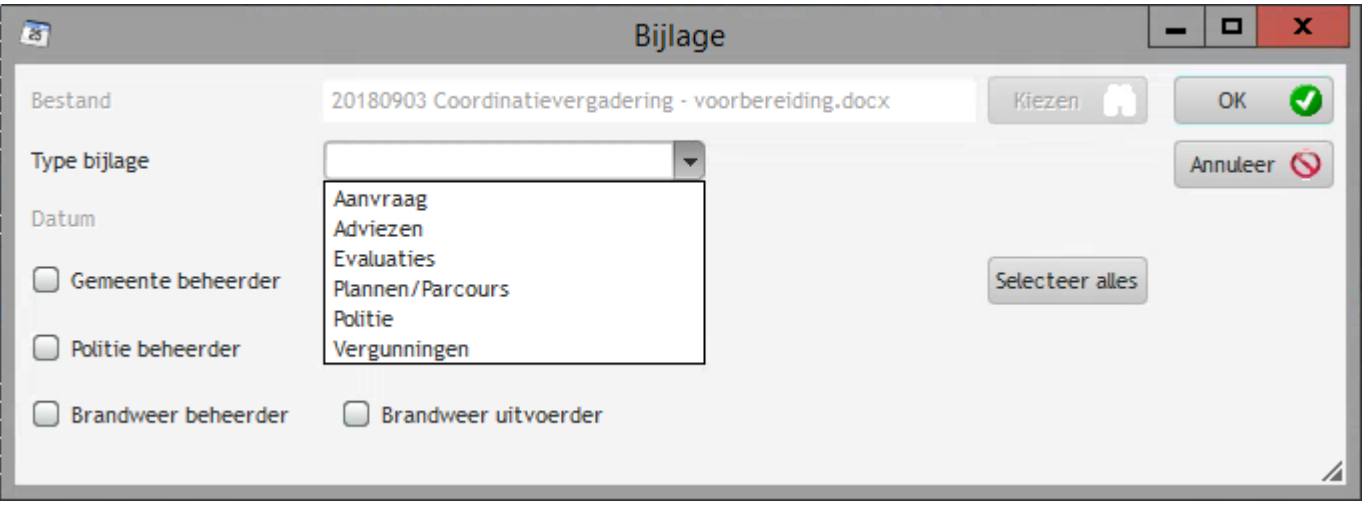

Je kiest wie de bijlage ook kan inzien

En je drukt op OK of indien foutief op annuleer

Indien je een bijlage toch voor iemand zichtbaar of Niet-zichtbaar wil maken dan selecteer je je bijlage. De bijlage kleurt blauw. Je vinkt aan wie je de toestemming geeft om het document te zien.

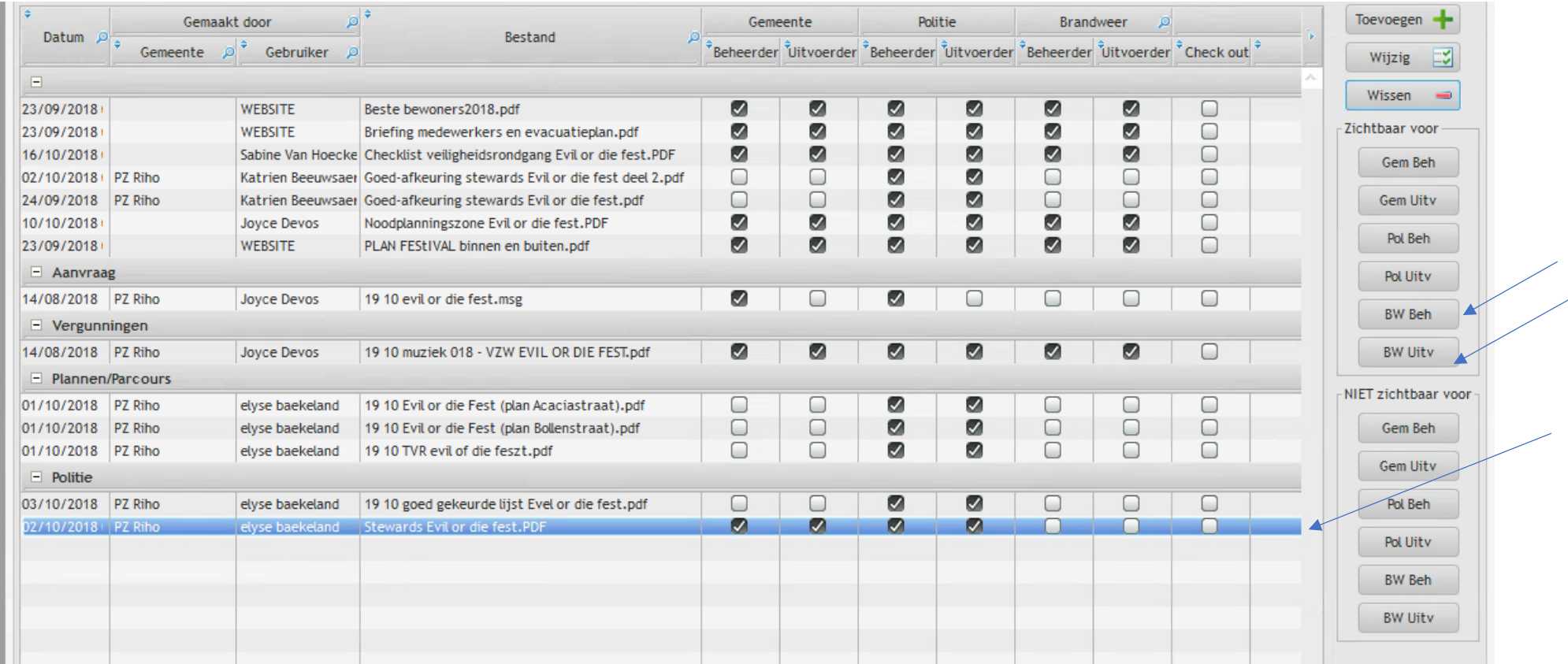

#### Vb. hier krijgt de brandweer extra toegang tot dit document.

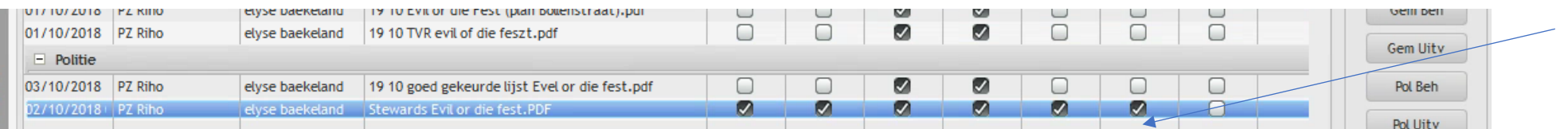

Indien je een bijlage in een ander map wil plaatsen. Selecteer je je bijlage en druk je op wijzig.

Je krijgt volgend schermpje

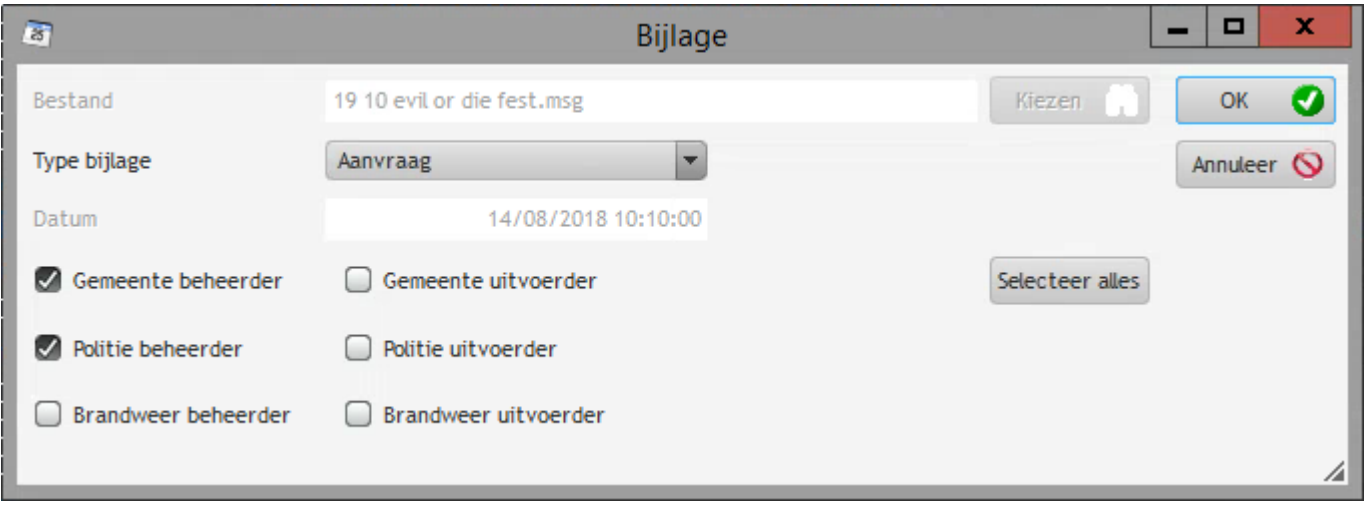

Je maakt je keuze en bevestigt je keuze met OK

## Tabblad : Doelgroep

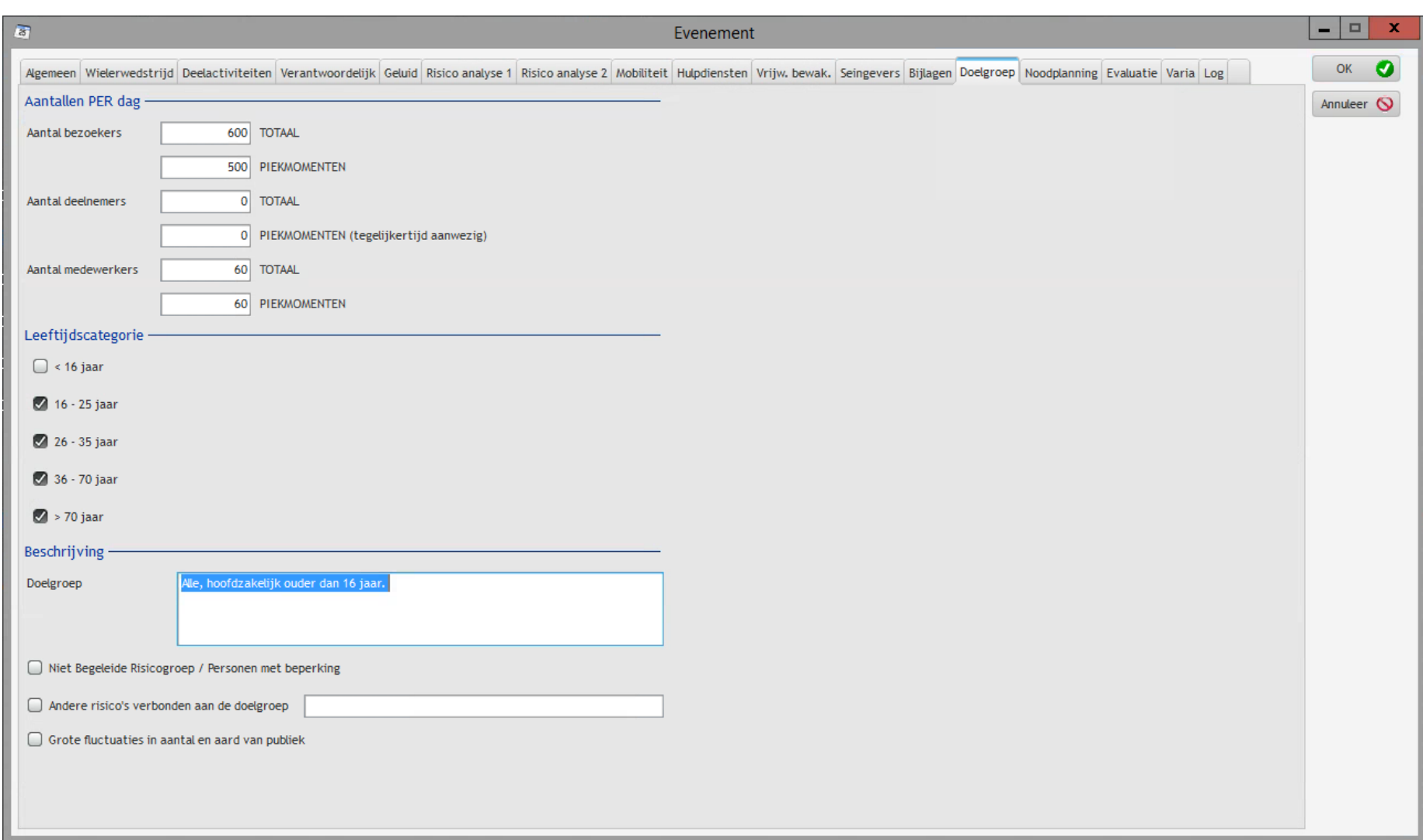

## Tabblad: Noodplanning

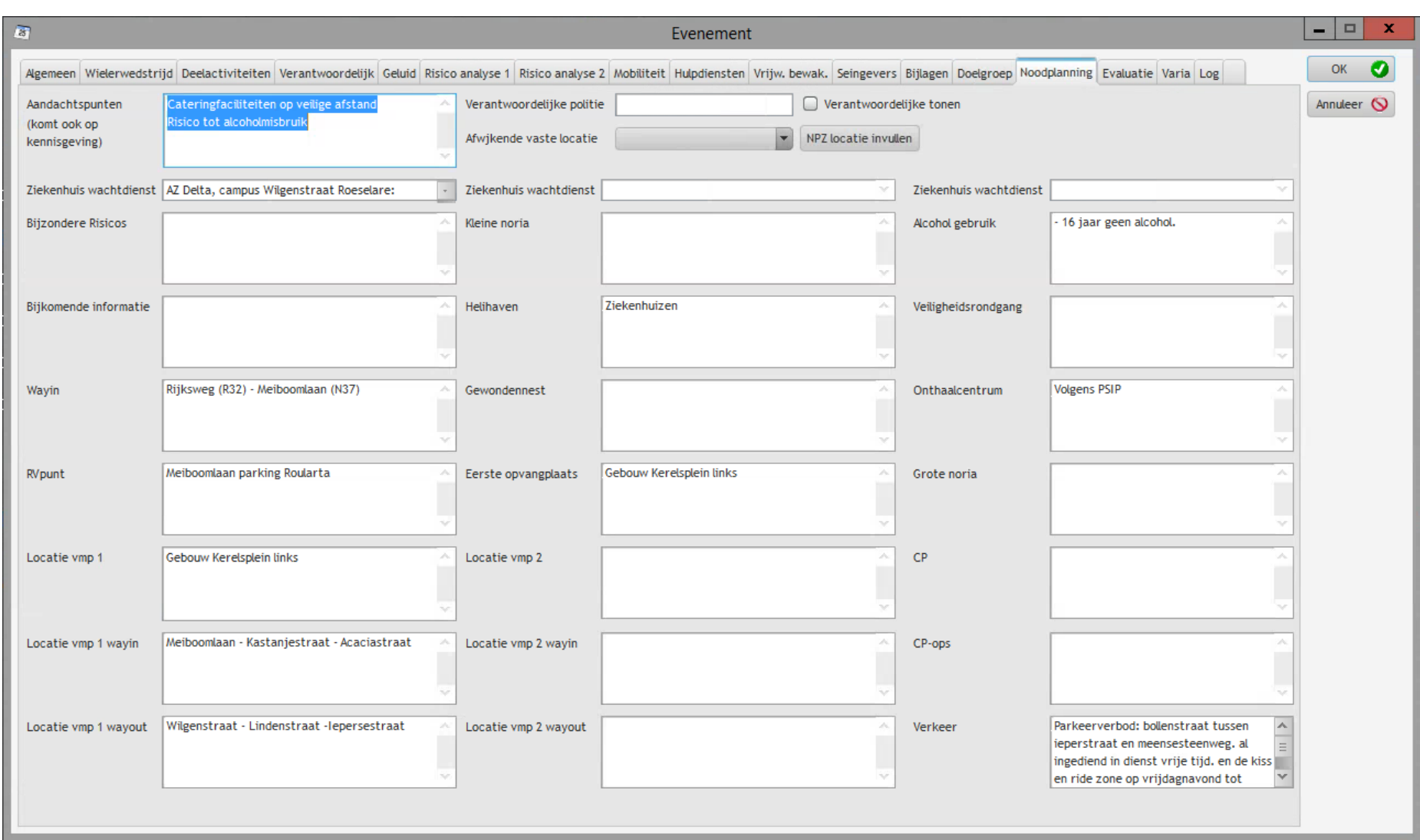

#### Tabblad : Evaluatie

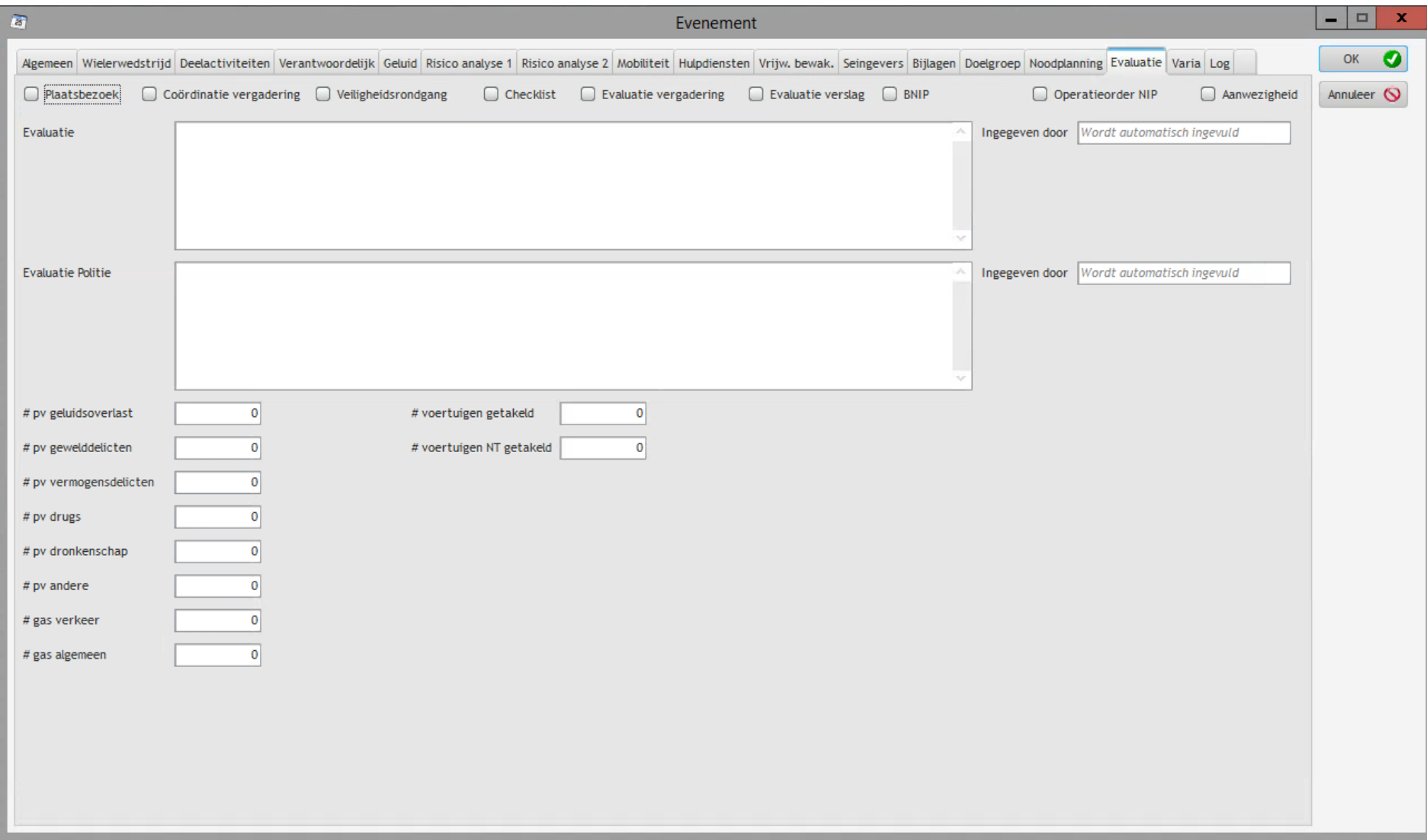

#### **Tabblad: Varia**

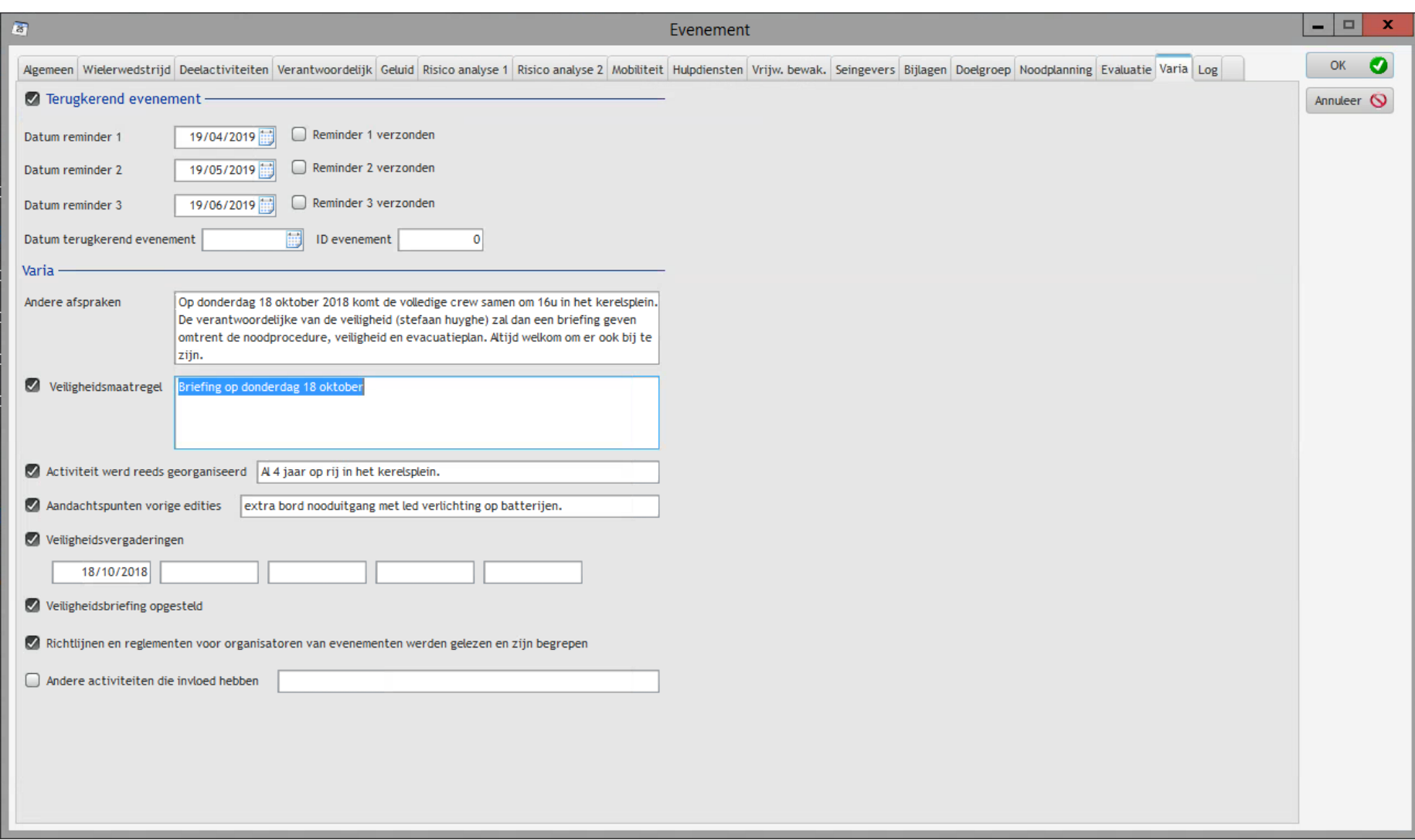

# Tabblad: Log

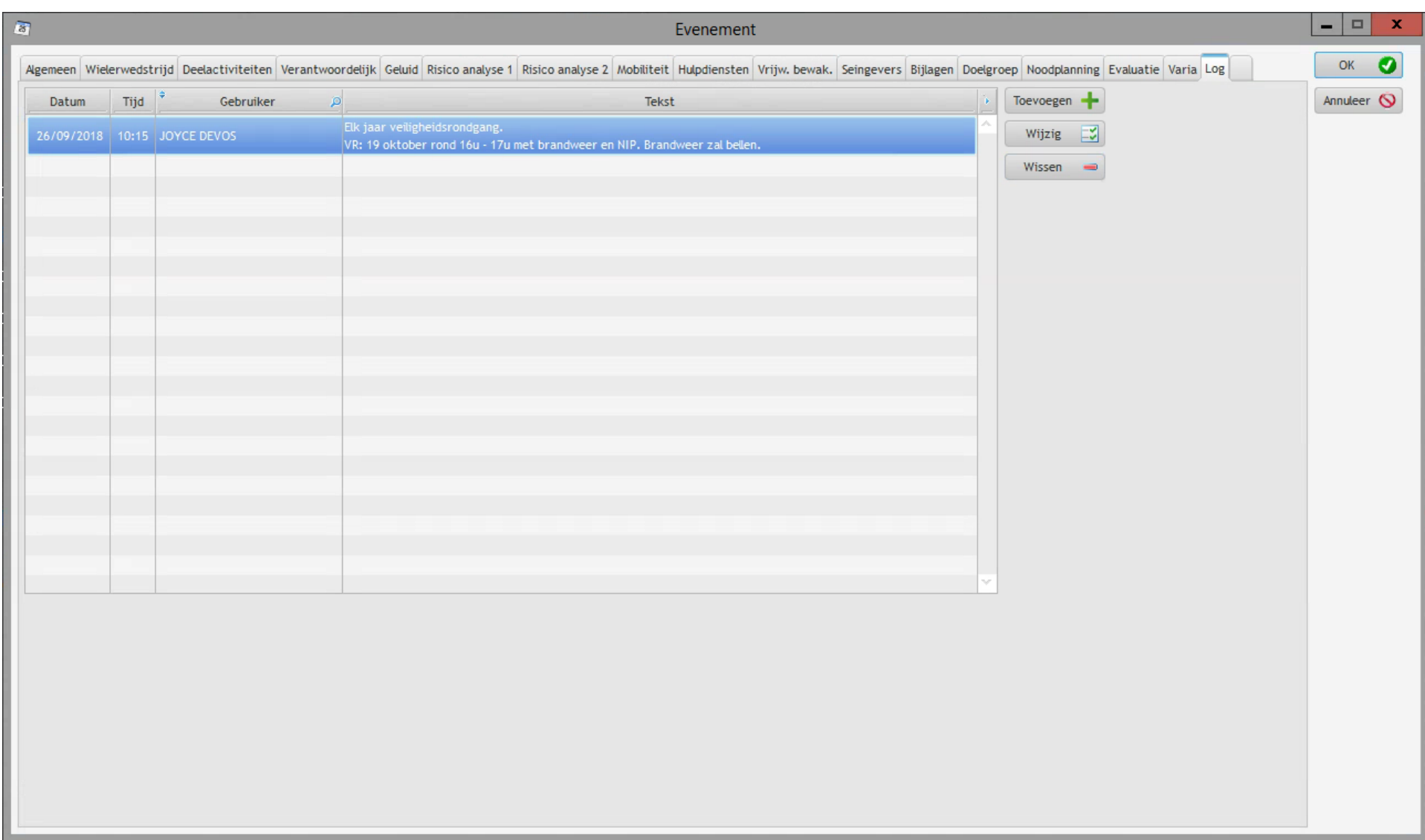

#### *Tabblad : eigen per gemeente/ HVZ zone / PZ zone*

Dit tabblad kan volledig naar wens worden geconfigureerd volgens je organisatie. Geef gerust een seintje wij doen dit voor jullie.

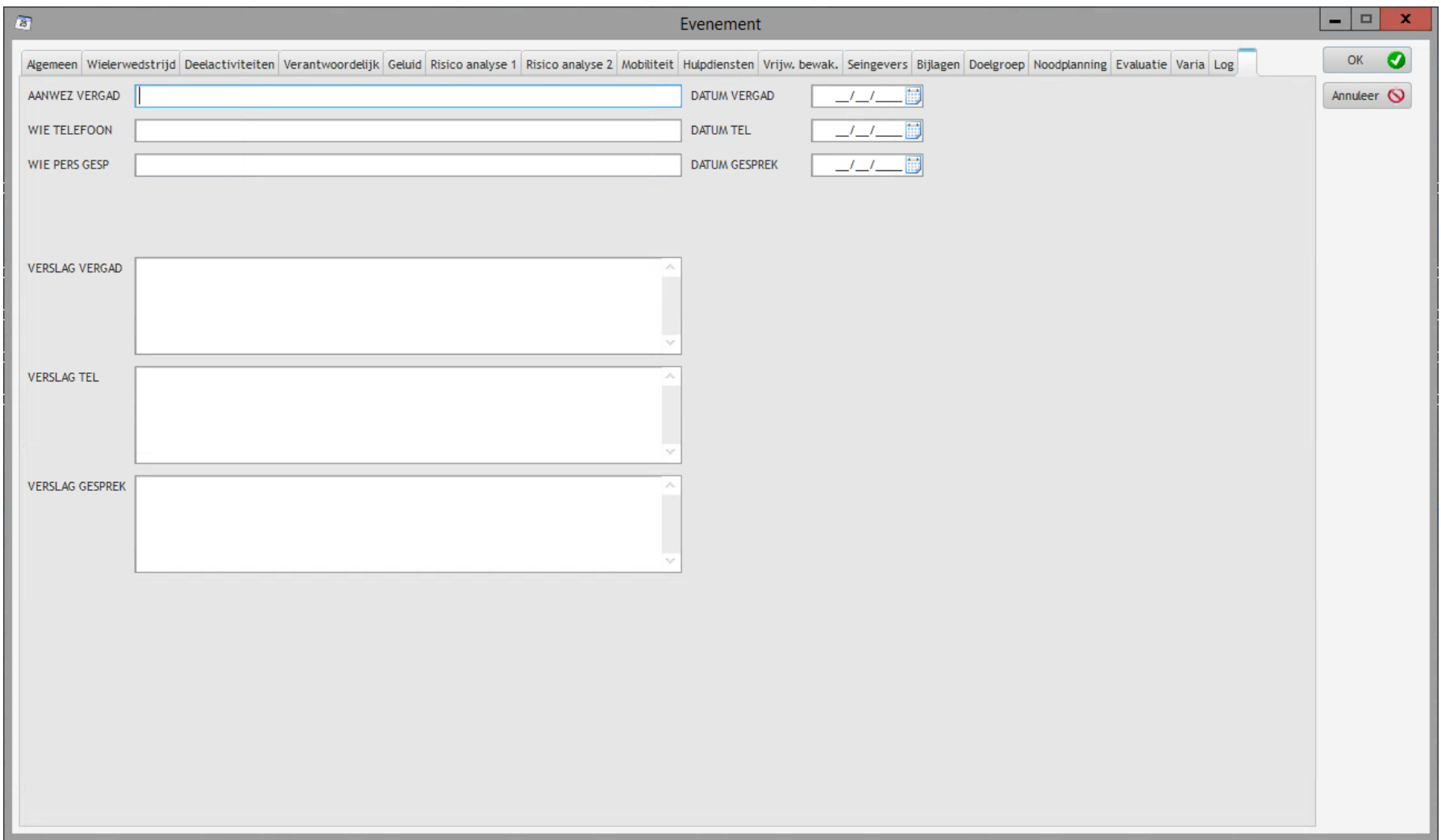

#### *Tabbladen Bijlagen*

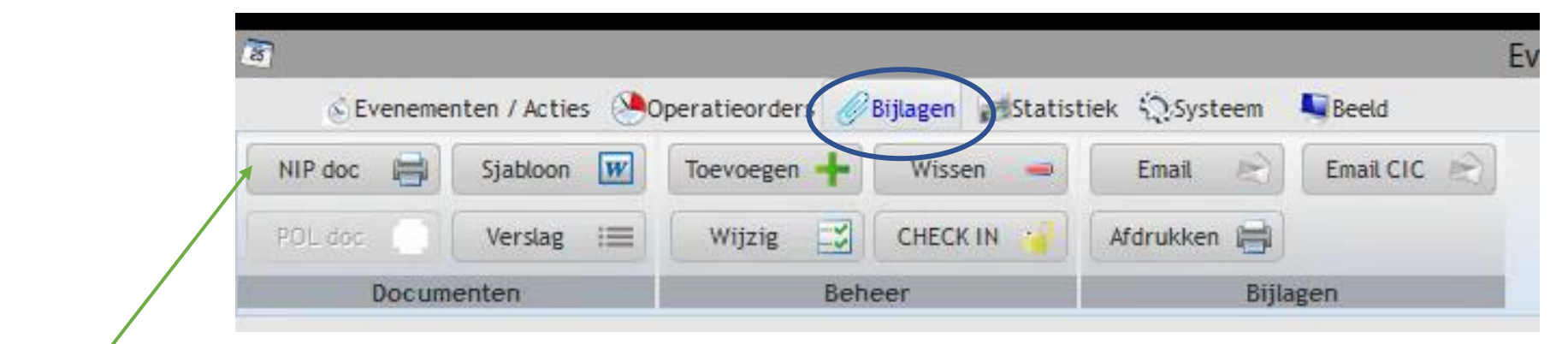

In RIHO SEAS werden een aantal vaste documenten klaargestoomd voor eenvoudig gebruik.

**NIP DOC**

Druk op NIP doc

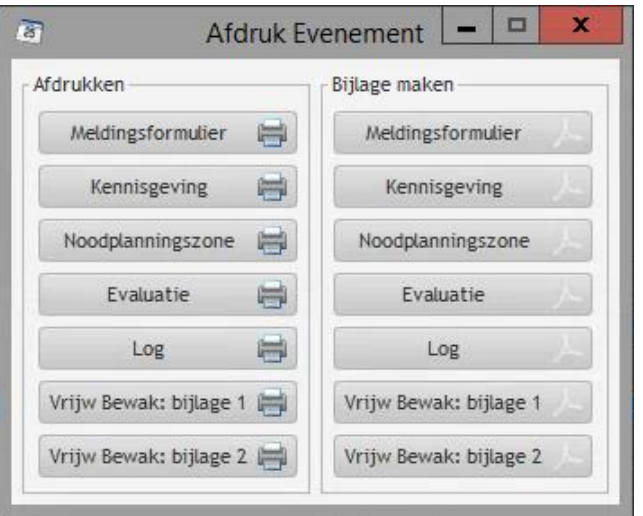

Je ontvangt dit scherm. Je kan op twee verschillende wijzen een document met vast sjabloon verkrijgen .

Ofwel zorg je enkel voor een afgedrukte versie, dan kies je bij afdrukken en krijg je volgend de bijlage.

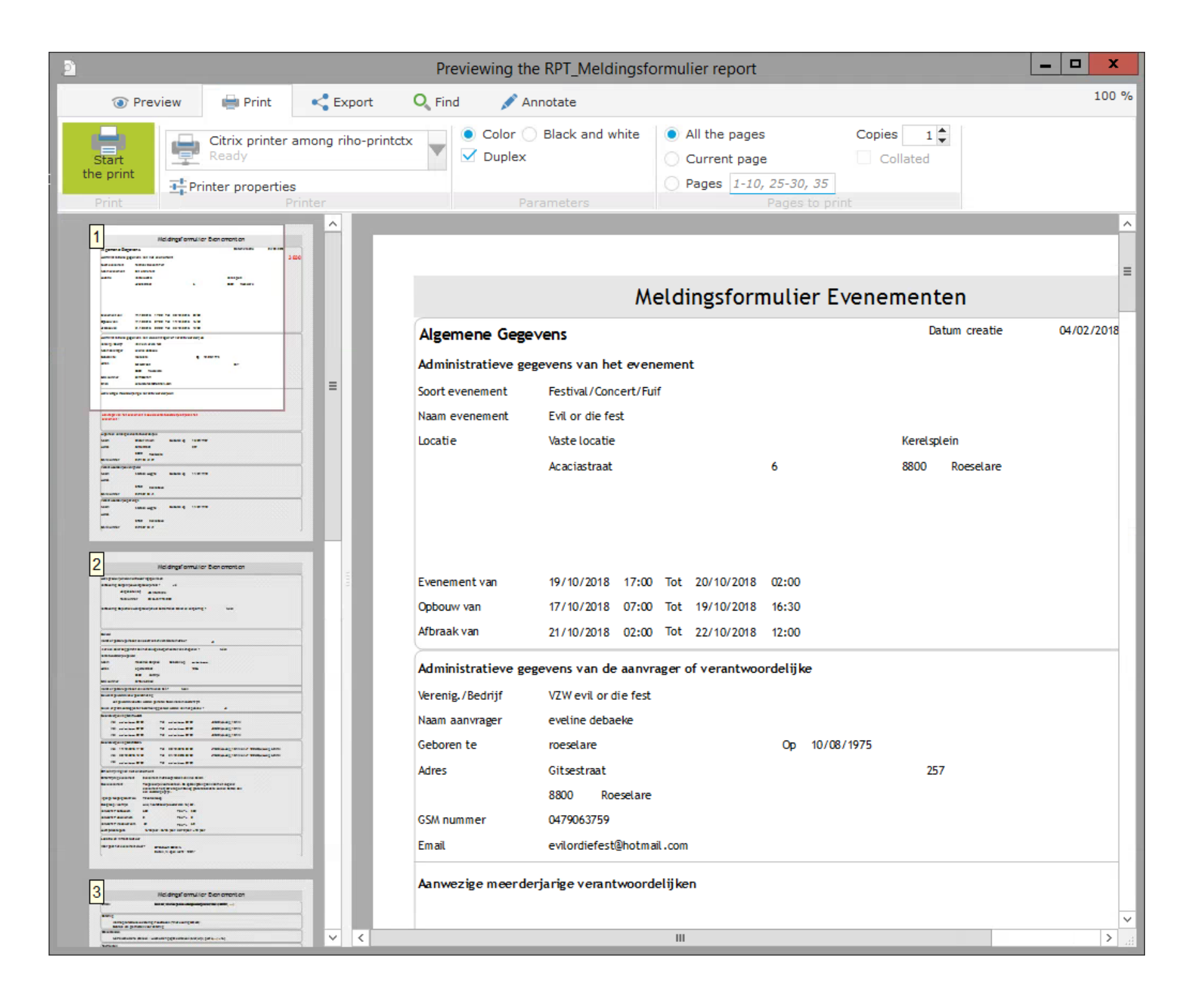

Ofwel kies je voor Bijlage maken en dan krijg je volgende weergave

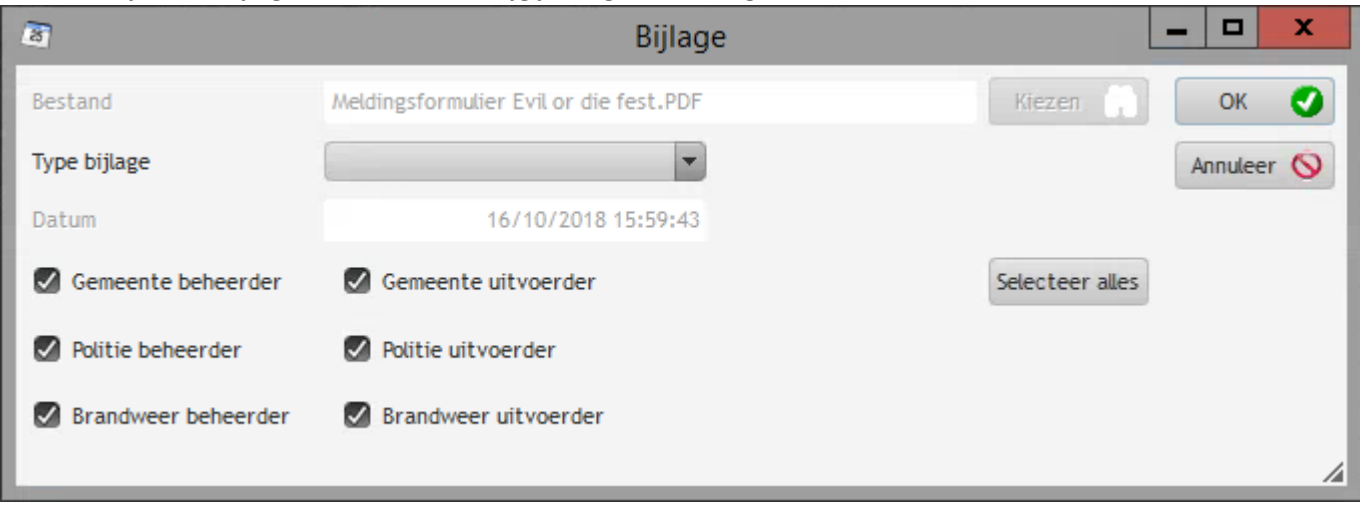

Je kiest opnieuw je map waarin je je bijlage wil bewaren

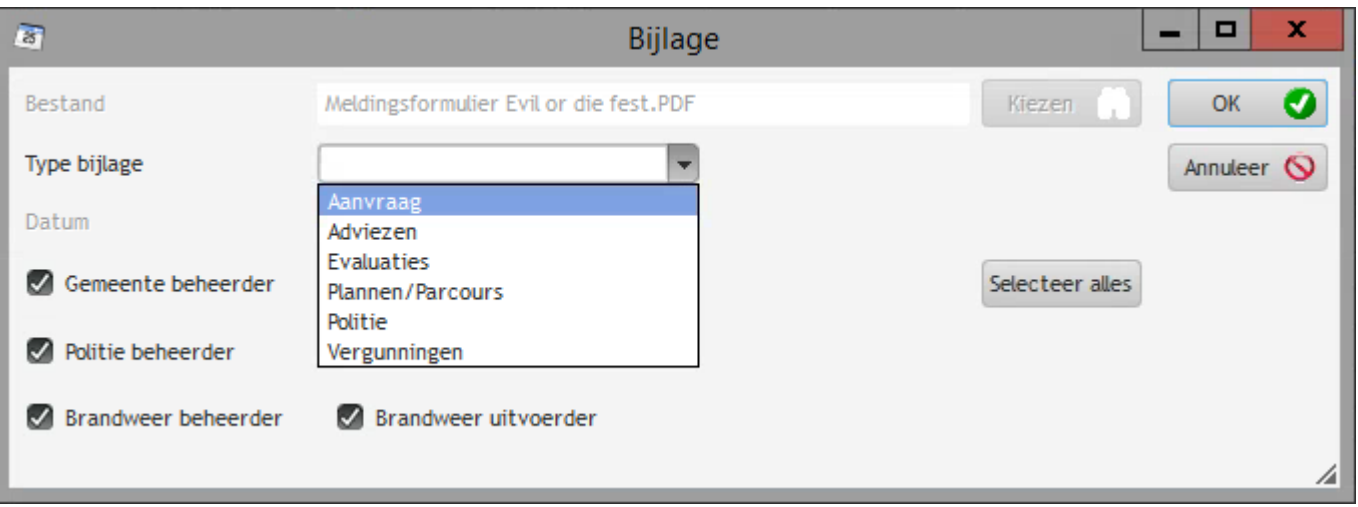

Je kiest wie je bijlagen kan zien, je drukt op OK en je bijlage komt zichtbaar in de bijlagen van het evenement.

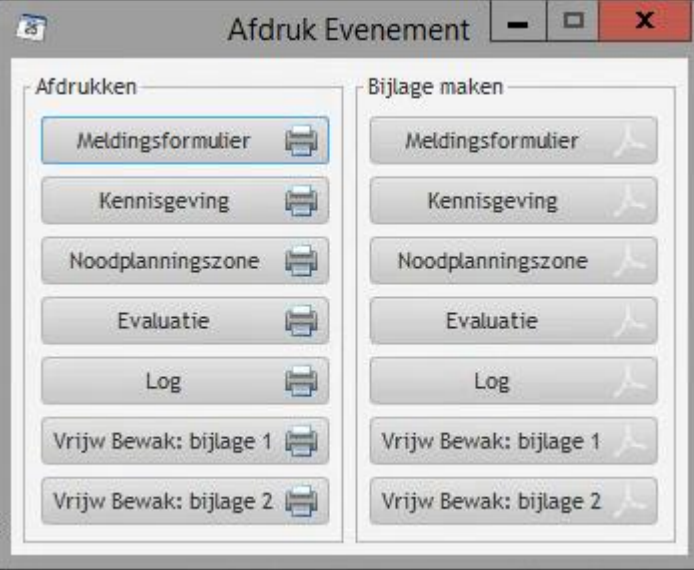

#### Voorbeeld noodplanningszone

B

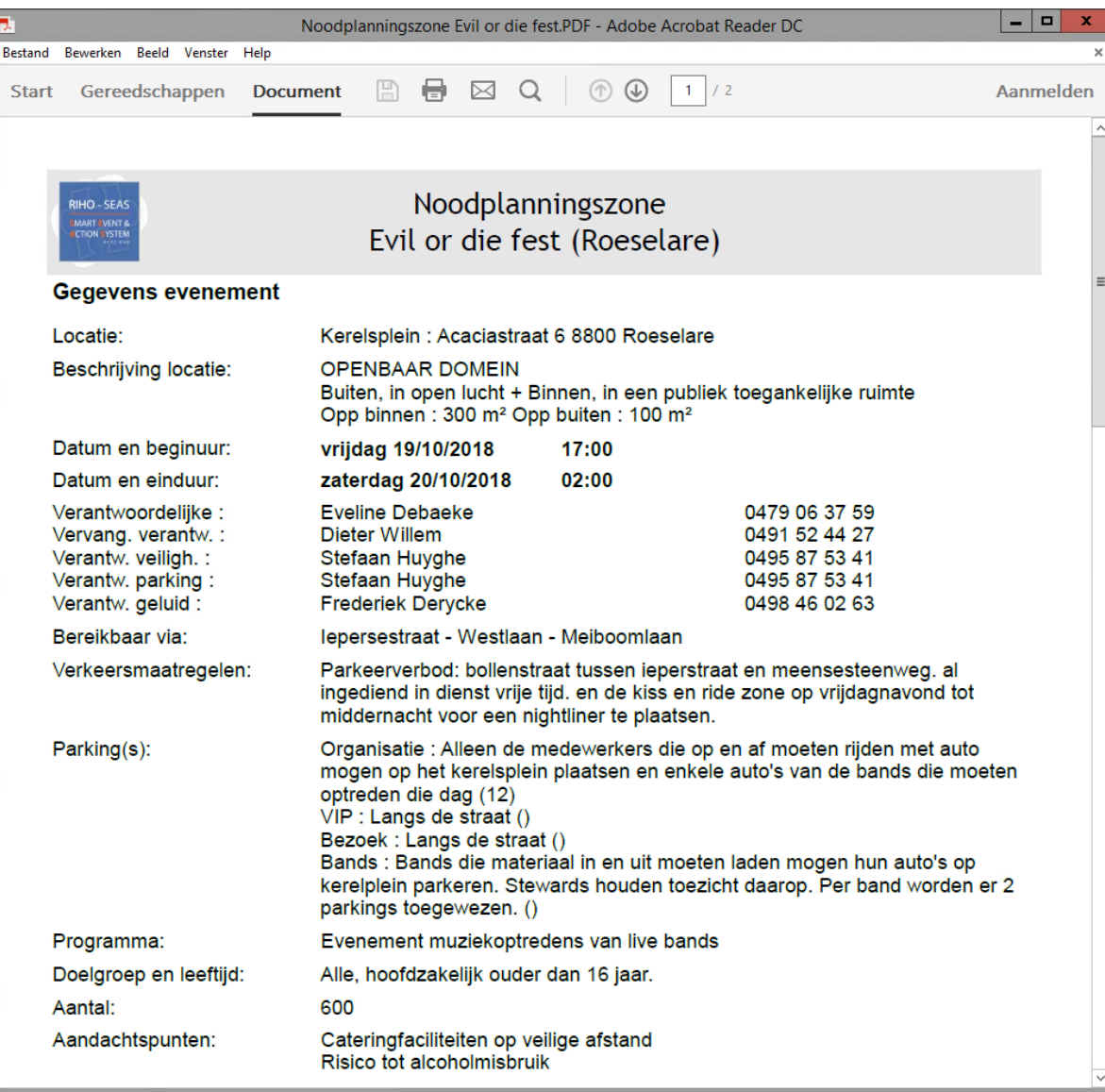

 $\sqrt{2}$ 

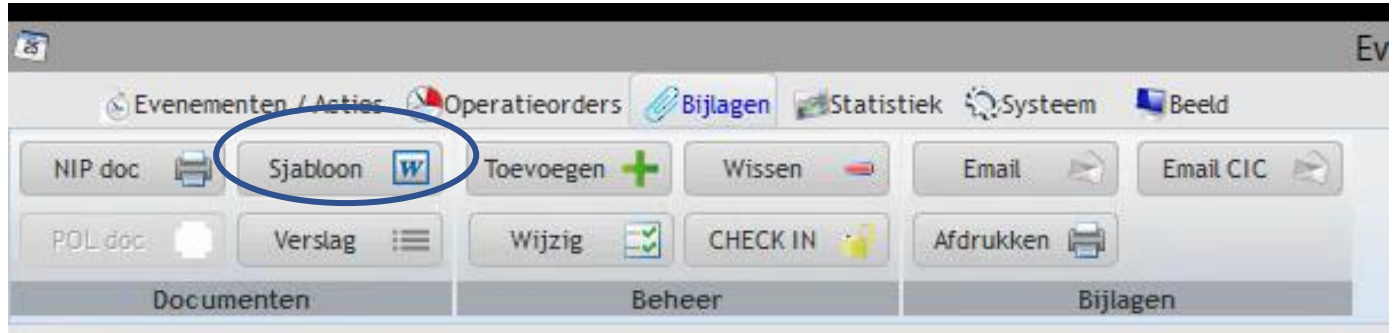

Druk op sjabloon en je krijgt onderstaand scherm

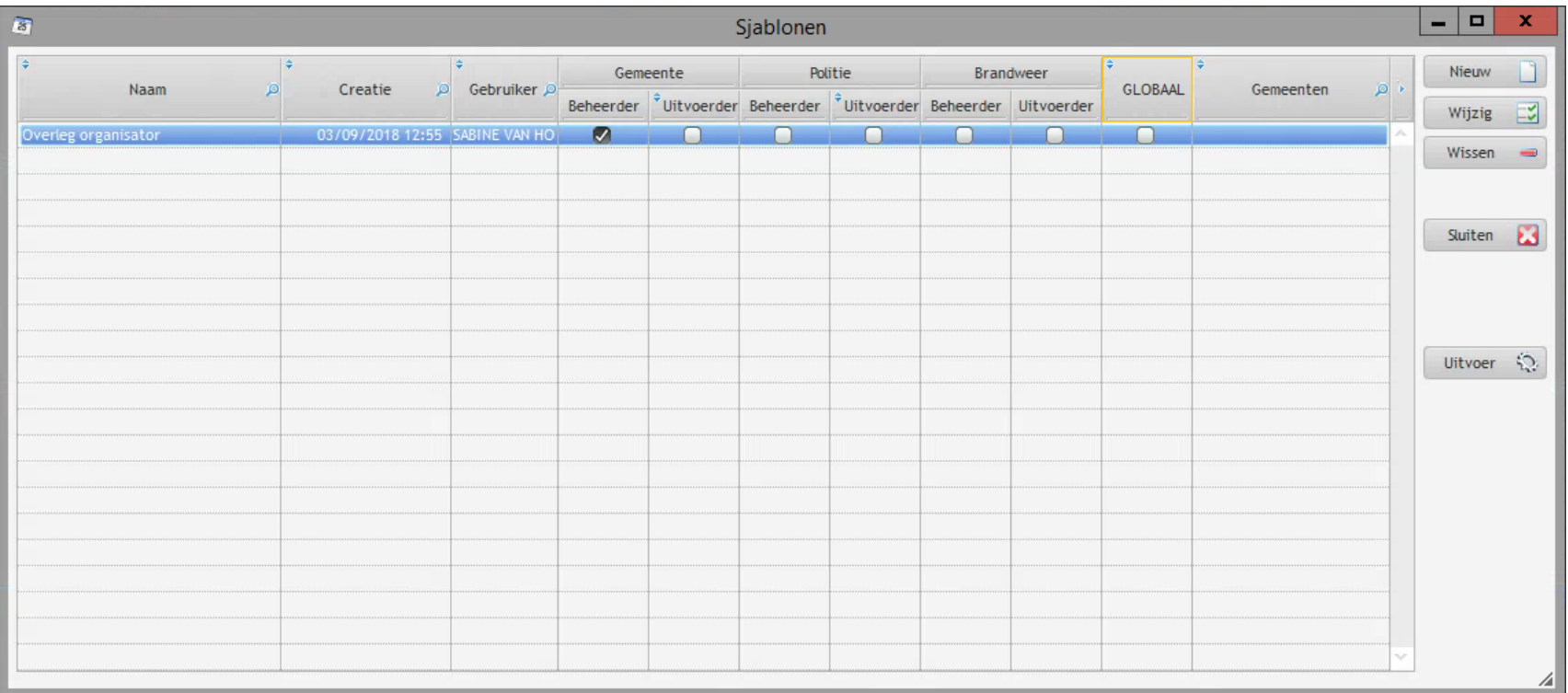

## Druk op Nieuw

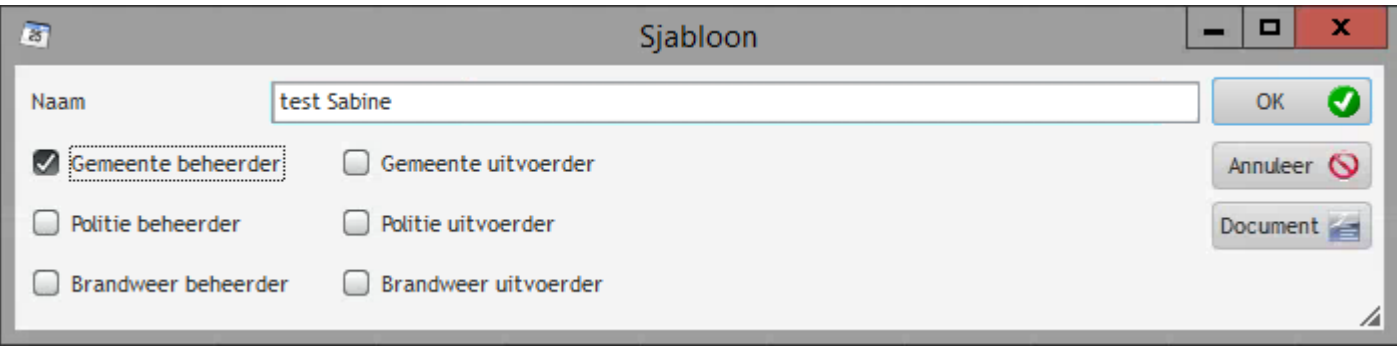

Druk op OK voor de aanmaak van je sjabloon

Druk op wijzig om je Document te maken

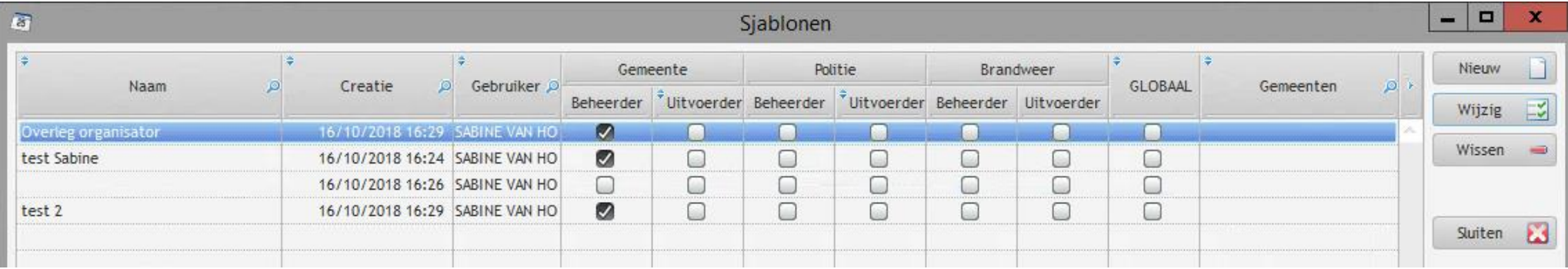

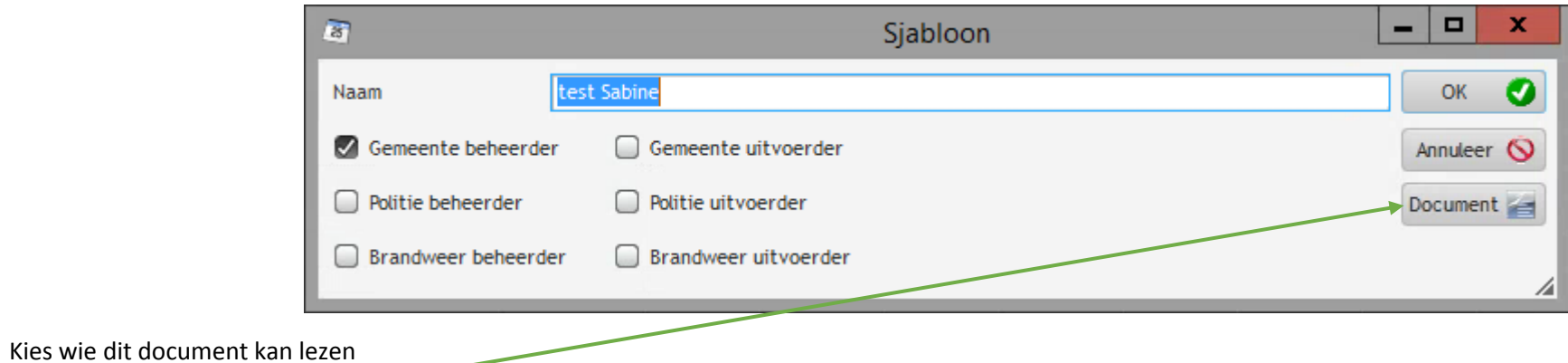

Druk op document

# Je verkrijgt dit beeld

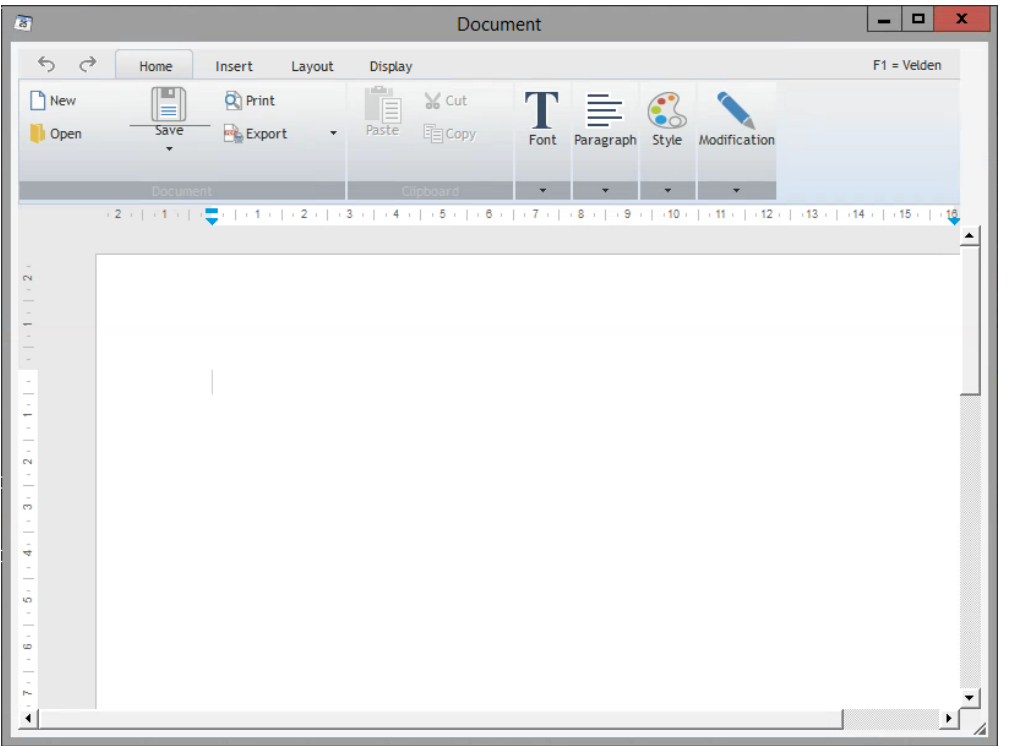

Maak je sjabloon naar wens aan en vul de velden in die je automatisch wil laten invullen door **F1** te drukken. Je krijgt alle mogelijk velden die beschikbaar zijn in RIHO SEAS

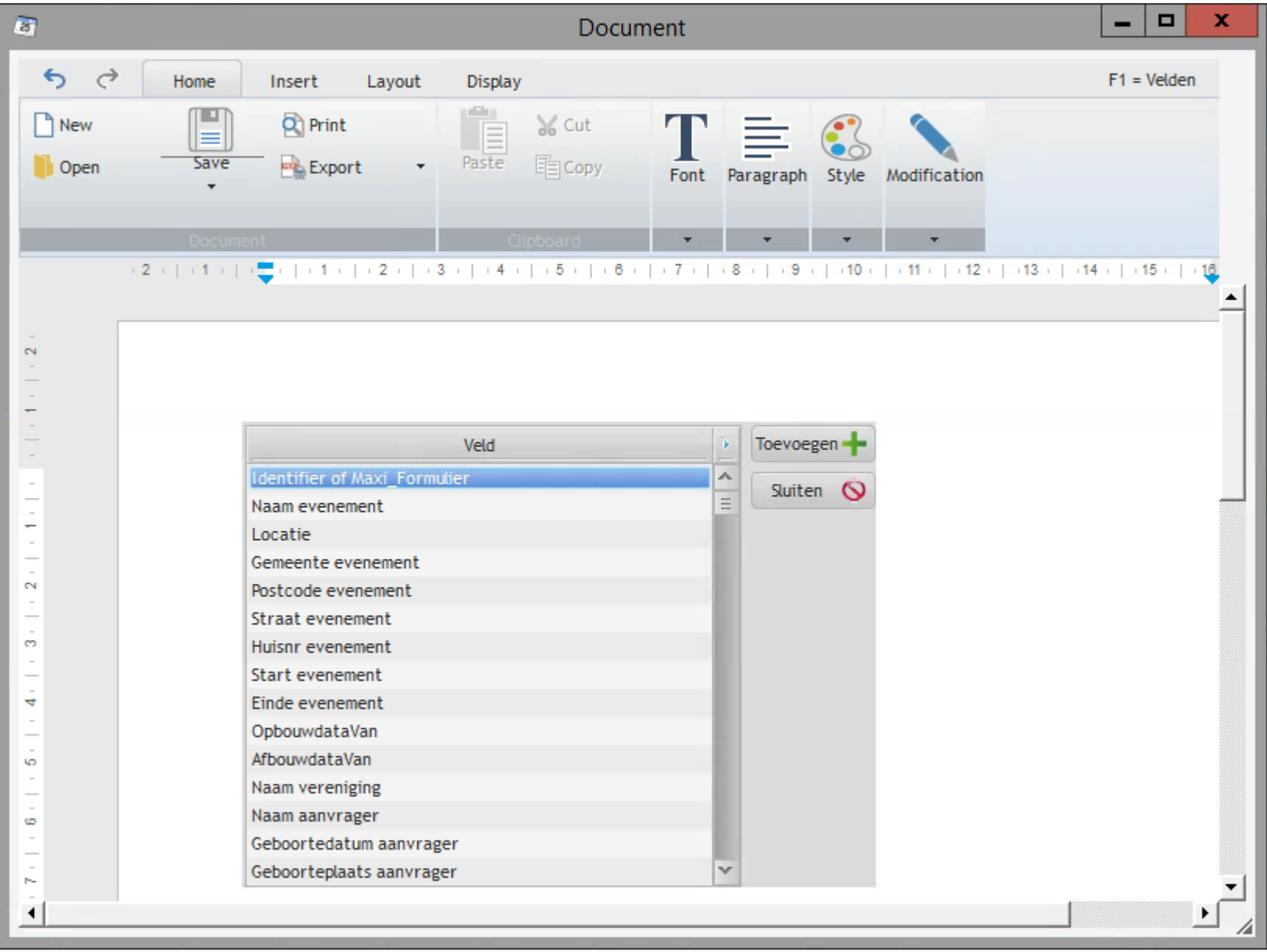

Als je het gewenste veld gekozen hebt dan druk je op toevoegen en op deze manier maak je alle mogelijke gepersonaliseerde documenten.

Om een bestaand sjabloon te gebruiken.

Sta je met de blauwe lijn geselecteerd op je evenement,

Kies je je sjabloon door met de blauwe lijn te selecteren

En druk je op uitvoer.

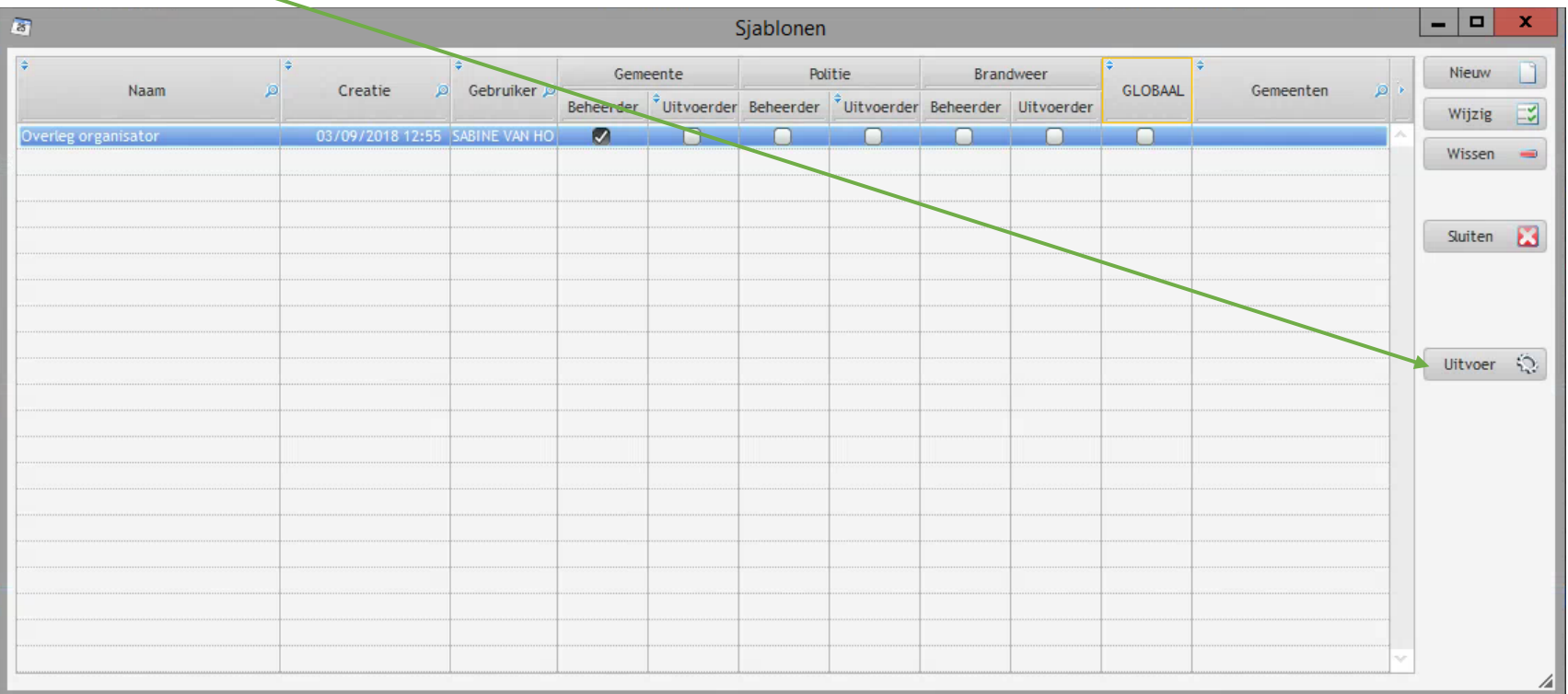

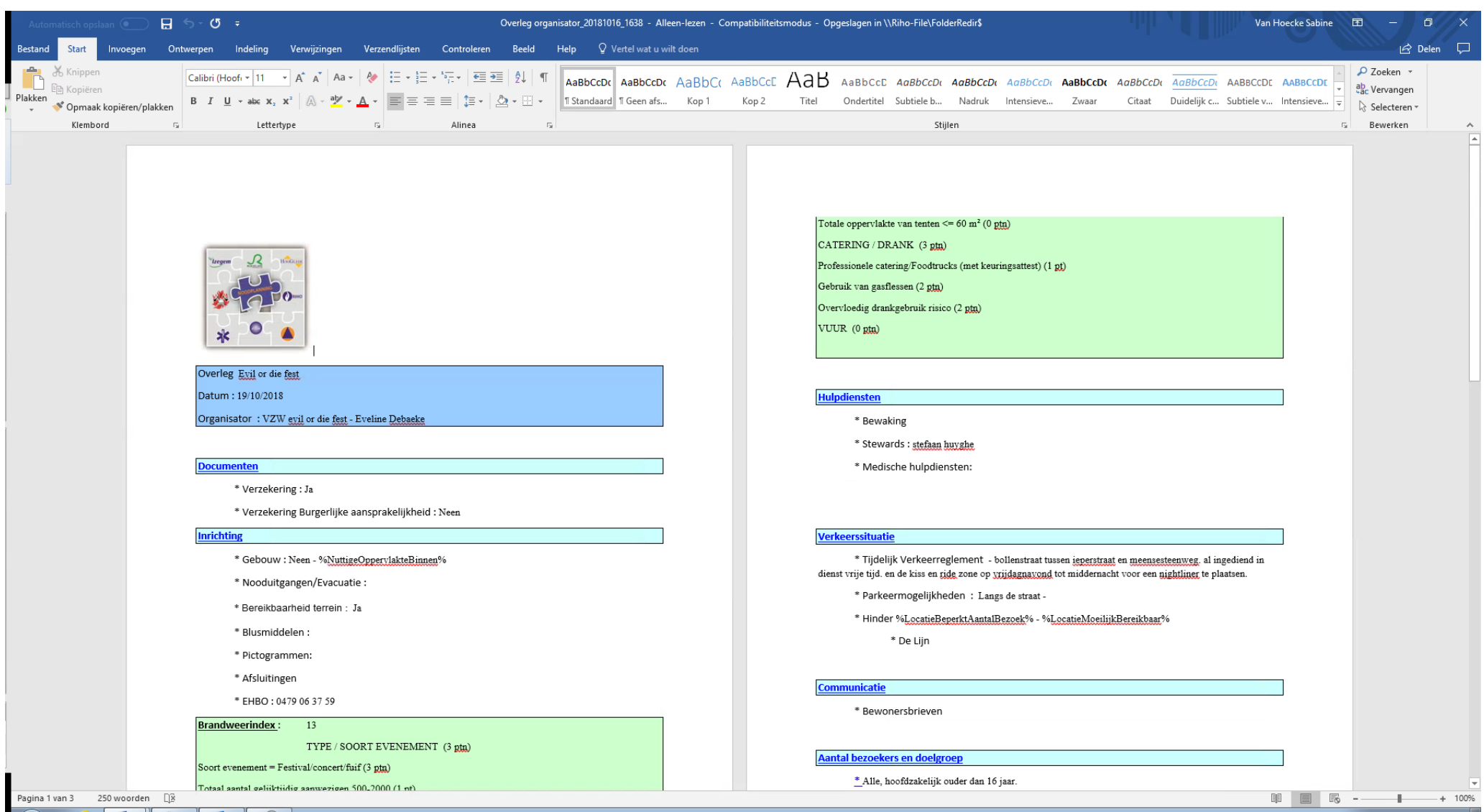

Er wordt een Word document aangemaakt met jouw sjabloon. Gezien dit in WORD is kan je nog wijzigingen aanbrengen op het document zelf.

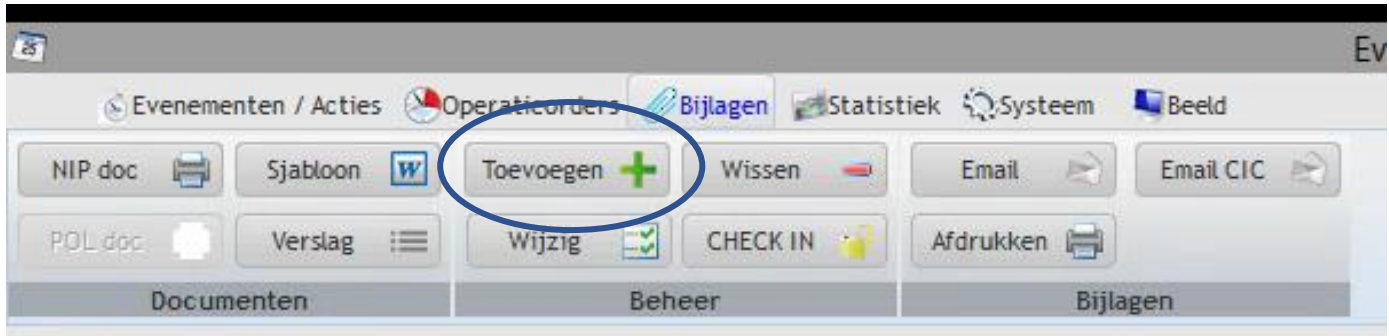

Toevoegen kan via deze weg op een identieke wijze als in het evenement zelf

Druk toevoegen

Je krijgt volgend scherm

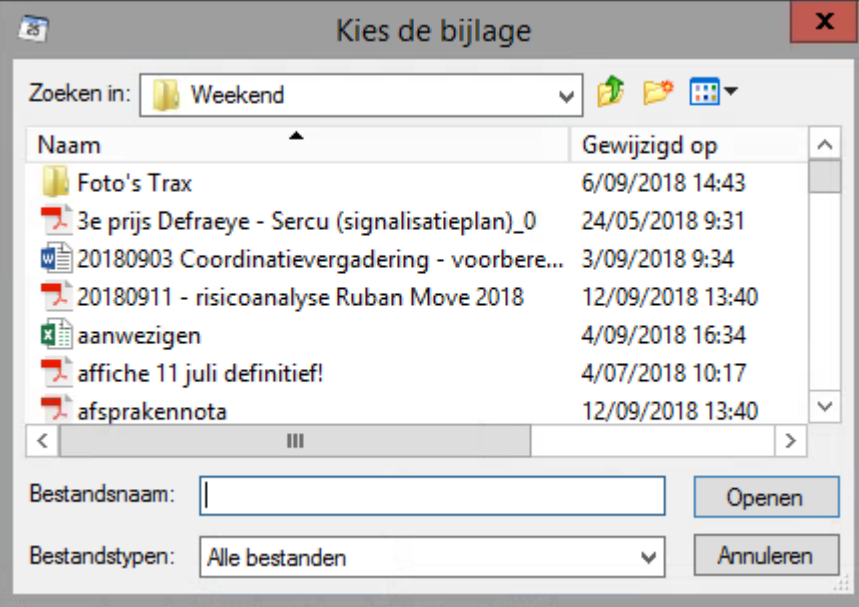

Je kiest je bijlage
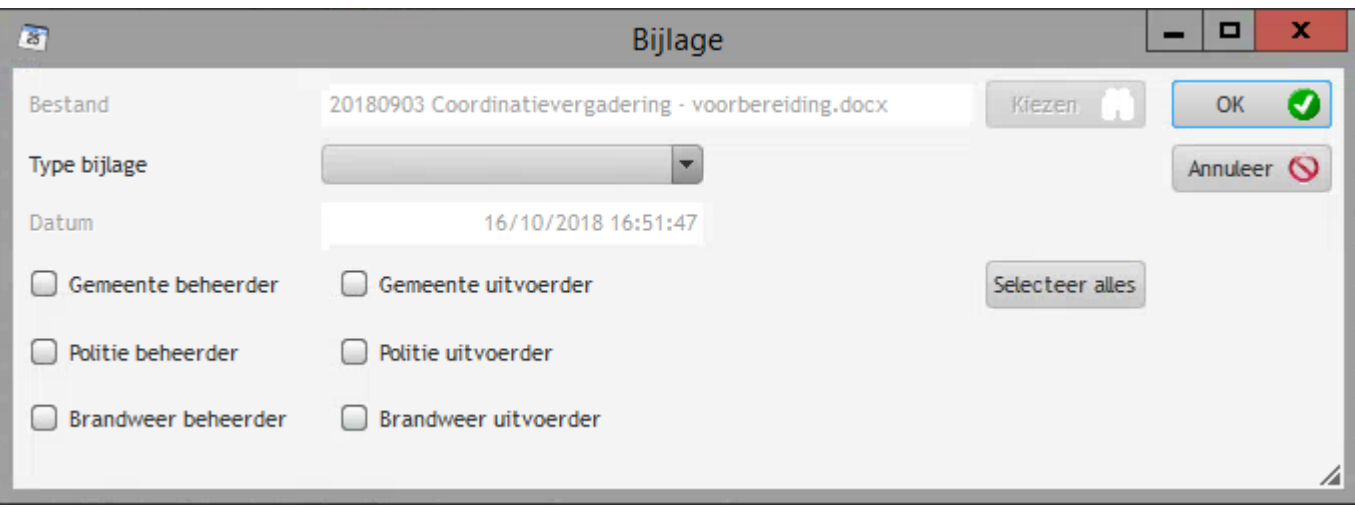

## Je kiest in welke map je je bijlage wil plaatsen

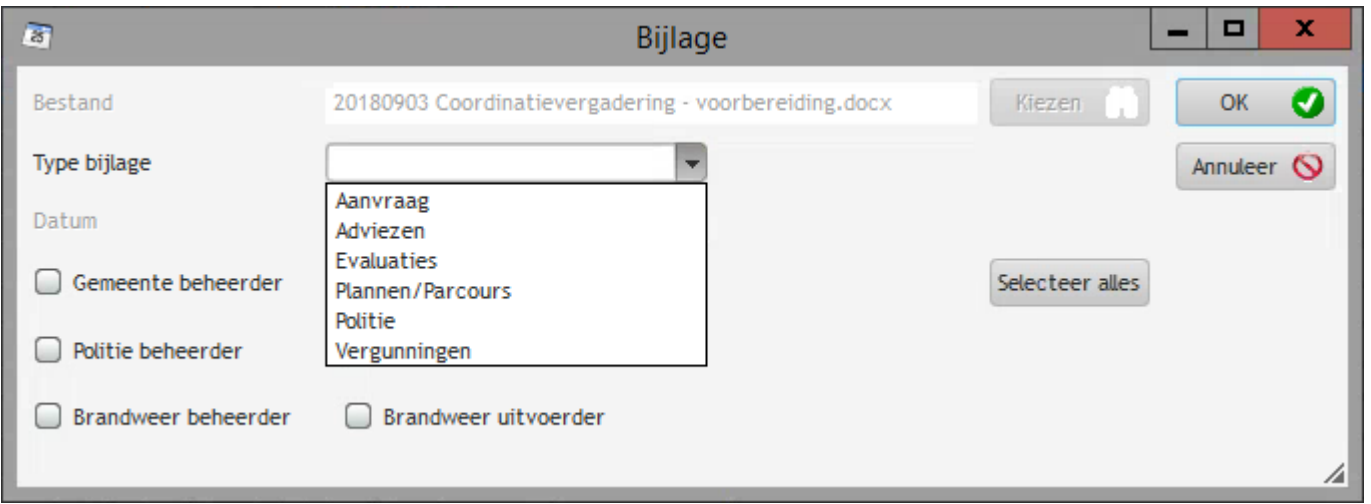

Wie je bijlage ook kan lezen

Je bijlage komt in de bijlagen van het evenement terecht

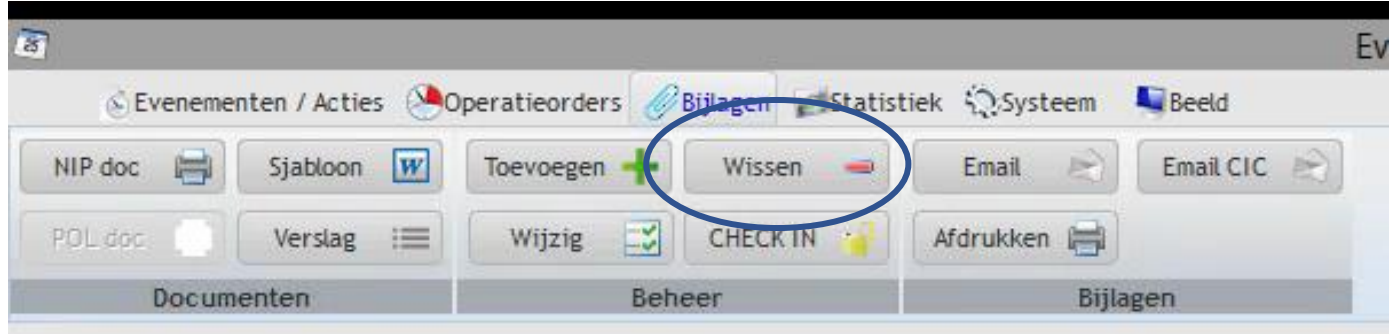

Een bijlage wissen doe je als volgt

Je selecteert je bijlage met de blauwe lijn , drukt Wissen en je krijgt volgend scherm

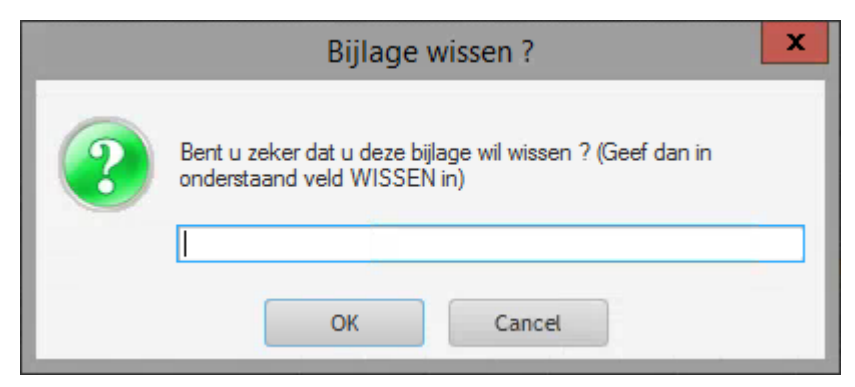

Je typt WISSEN en drukt op OK

Je kan enkel bijlagen wissen die jezelf toegevoegd hebt

Je krijgt volgende melding

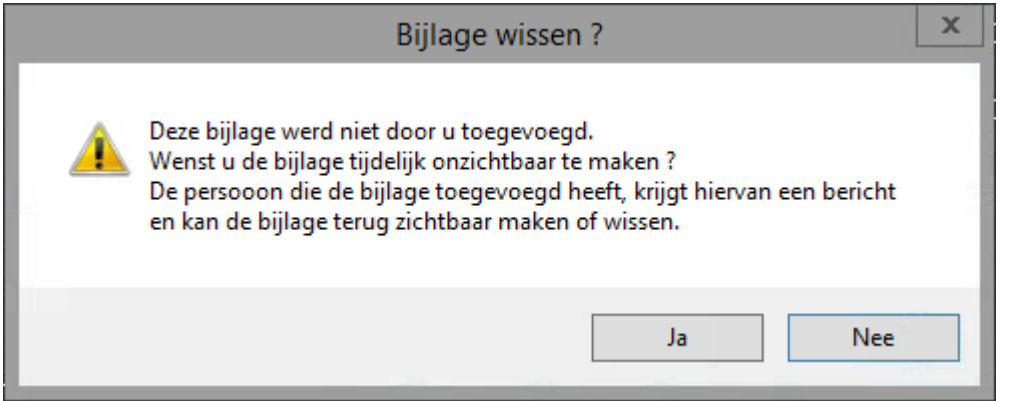

Als je JA klikt zal de persoon die de bijlage toevoegde, bij de eerst volgende aanmelding in RIHO SEAS

De melding krijgen dat jij een bijlage wou wissen en met de vraag of dit mag.

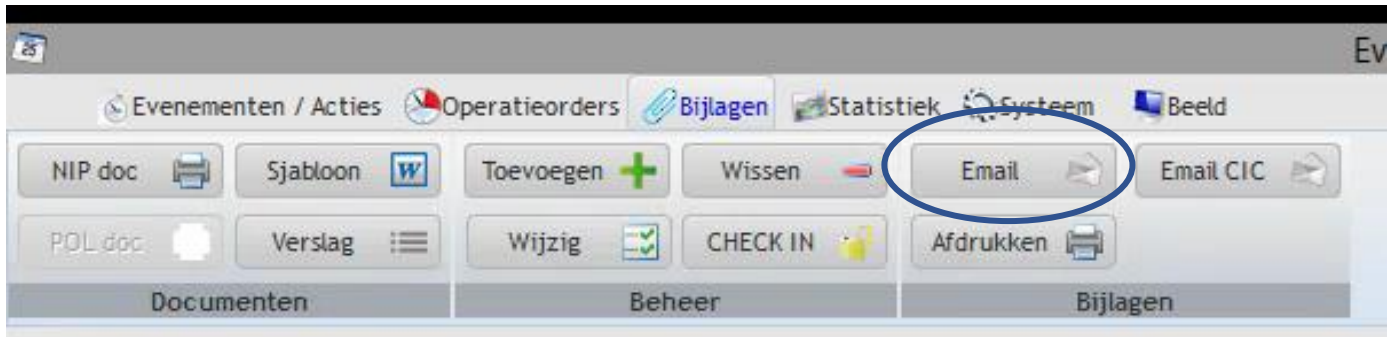

Iedere bijlage kan gemaild worden via een eenvoudige handeling.

Je kiest jouw evenement, je kiest jouw bijlage en drukt op email.

Je krijgt volgend scherm

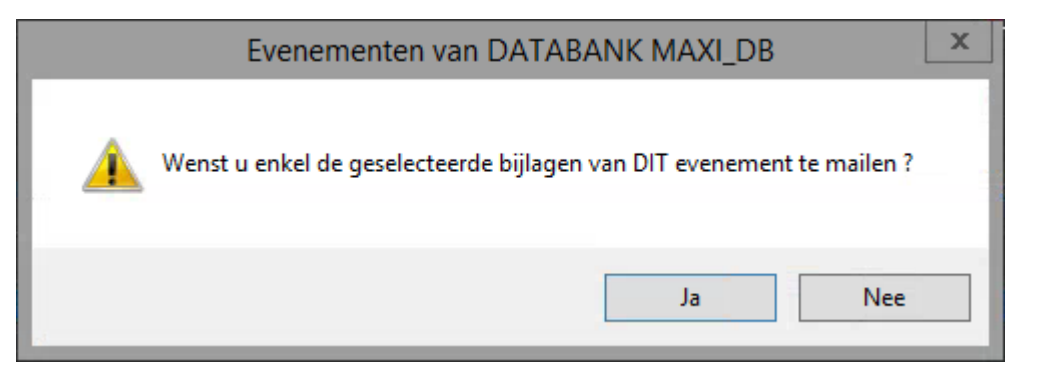

Je drukt op ja

Je mailprogramma opent zich

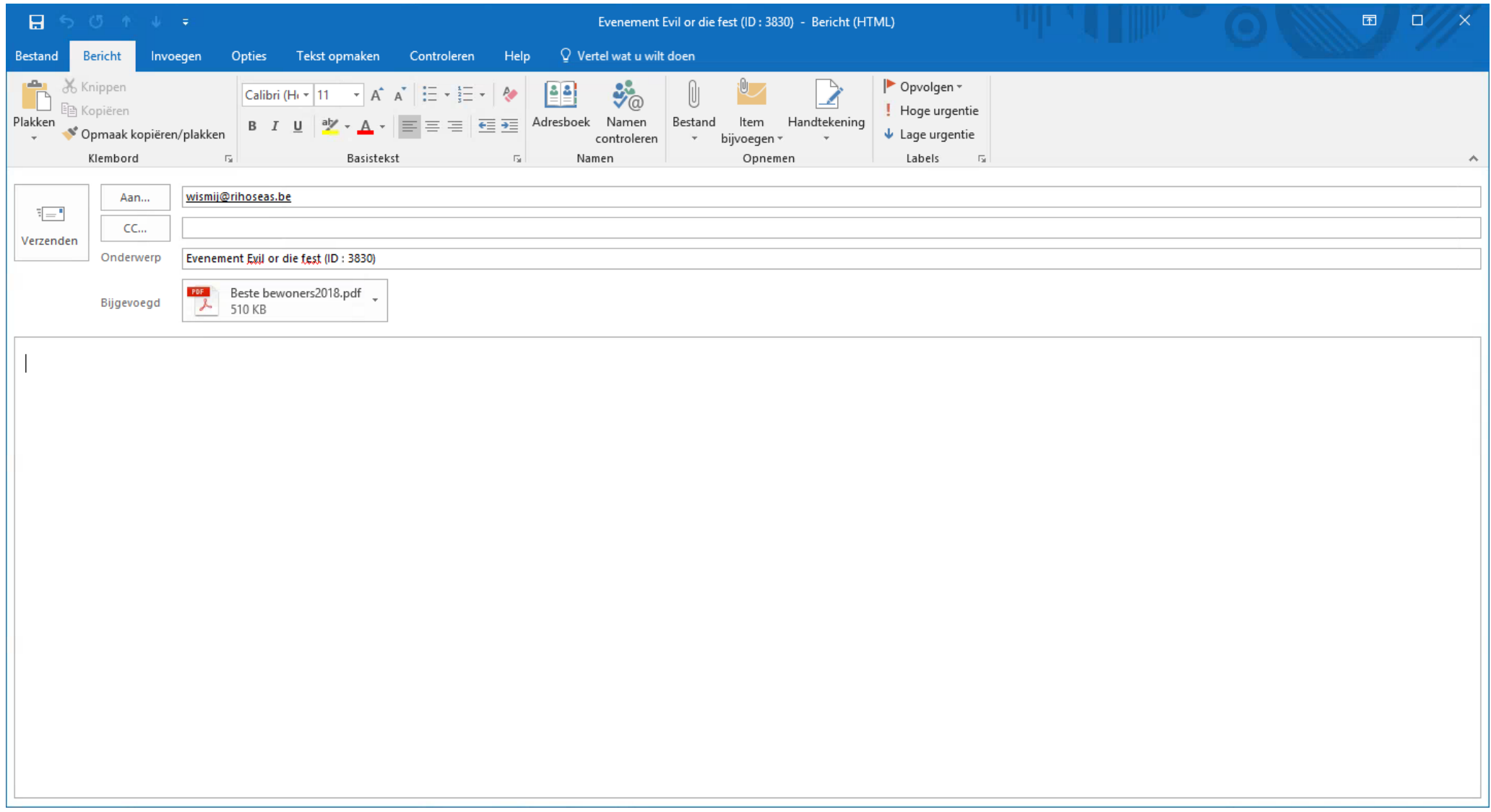

Je verwijdert het nep-email adres en je verstuurt de bijlage naar een bestemmeling van jouw keuze

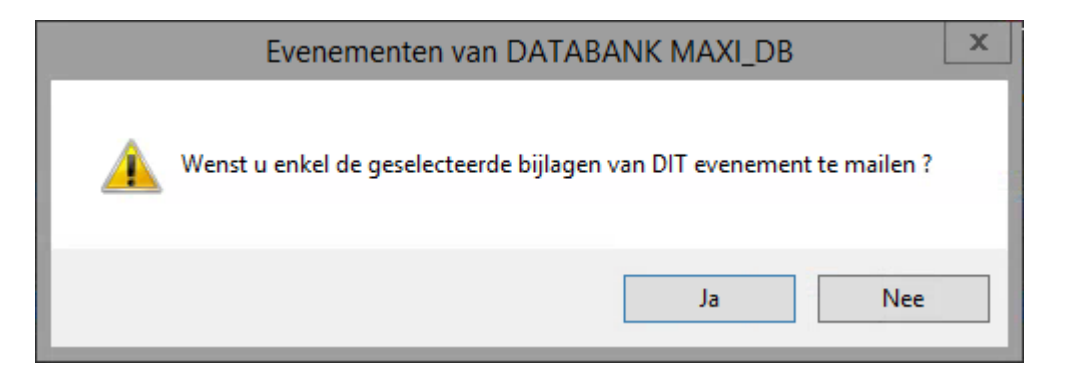

Je drukt Nee

Je krijgt boven in je tabblad een nieuw vakje

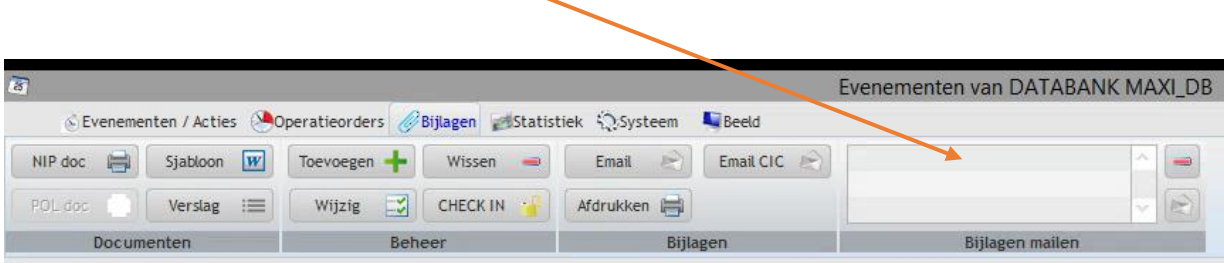

Je kiest je verschillende bijlagen, dit kan ook van verschillende evenementen zijn, door te dubbel klikken op je bijlagen

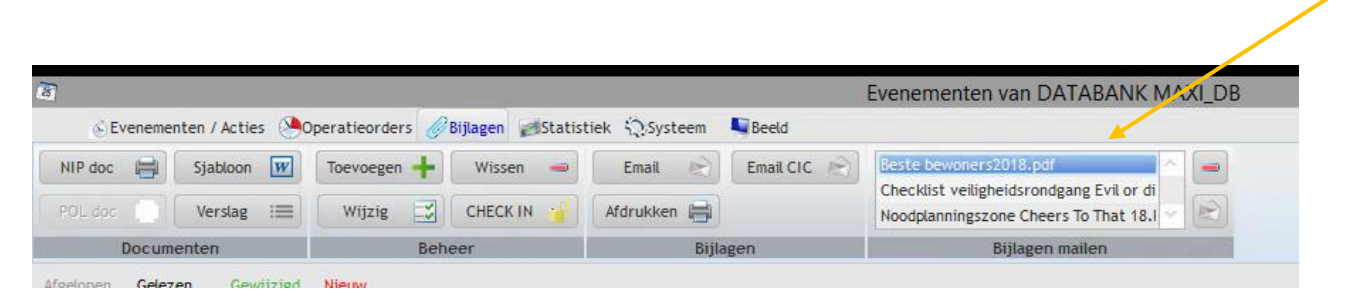

De bijlagen verschijnen in het vakje. Je drukt op de omslag om te verzenden en komt terug in je mail programma terecht

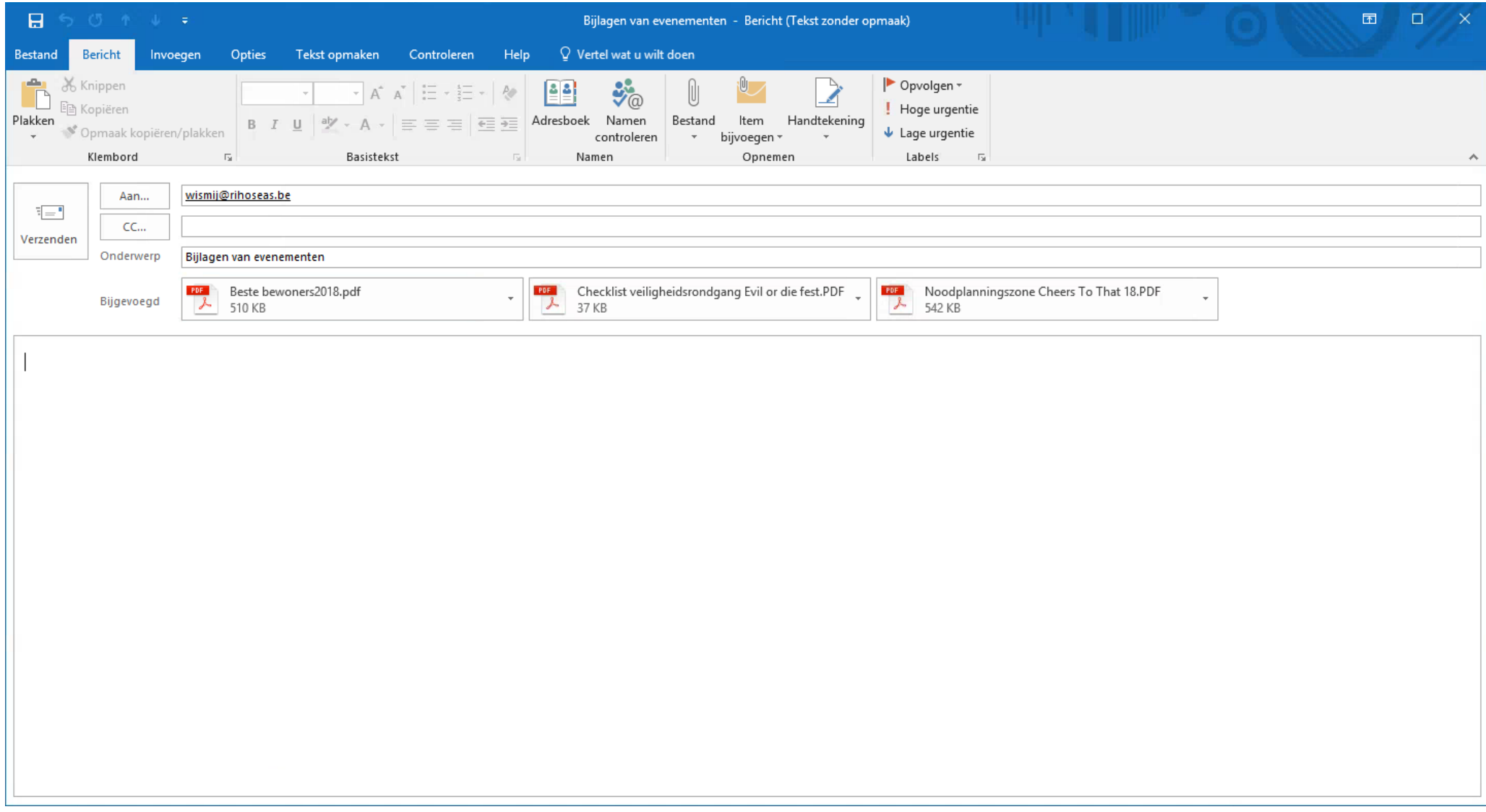

Je kan je bijlagen nu verzenden.

Wanneer je een foutieve bijlage hebt toegevoegd kan je ook nog wissen met volgende knop

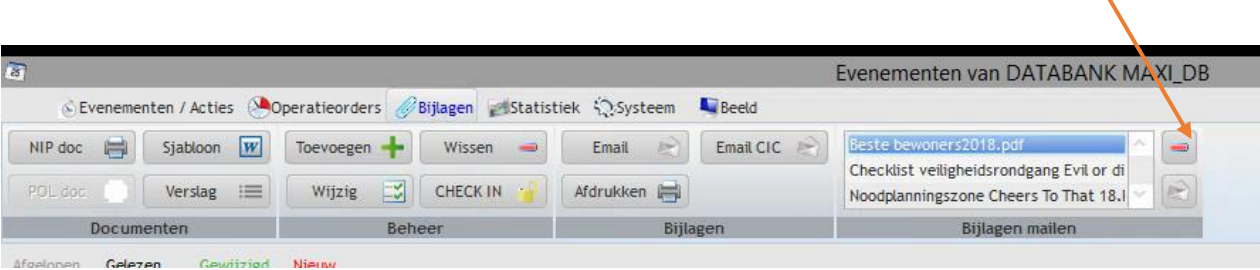

Wanneer je de email volledig wil annuleren dan druk je op email

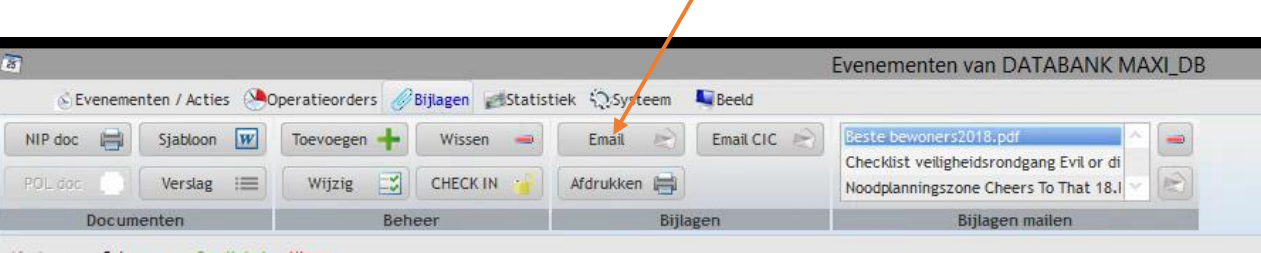

En krijg je volgend scherm

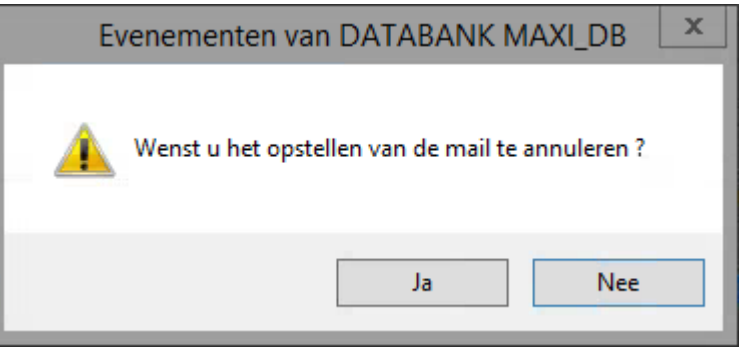

Dan klik je ja

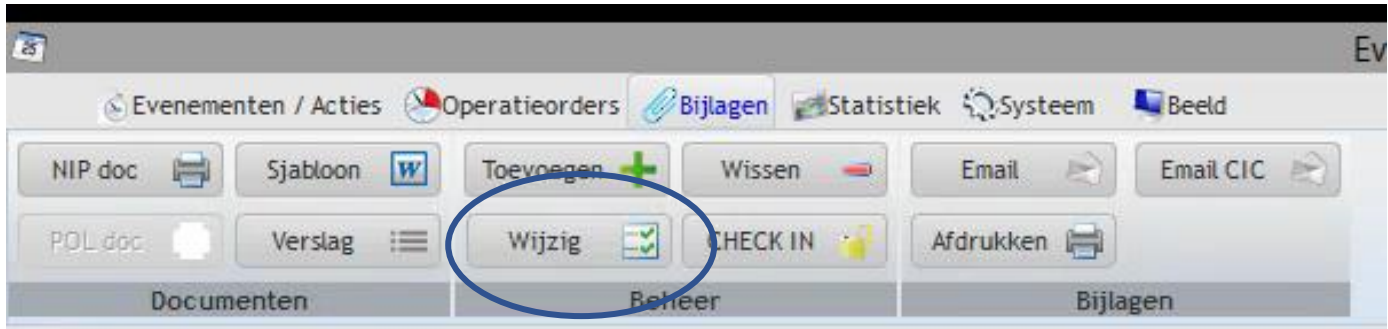

Wanneer je wijzig klikt, dan kan je de bijlage veranderen van map of van persoon die de bijlage mag lezen.

Indien je een bijlage in RIHO SEAS wil wijzigen, dan kan dit voor alle word en Excelbestanden

Je dubbel klikt op je bijlage, je krijgt onderstaand scherm

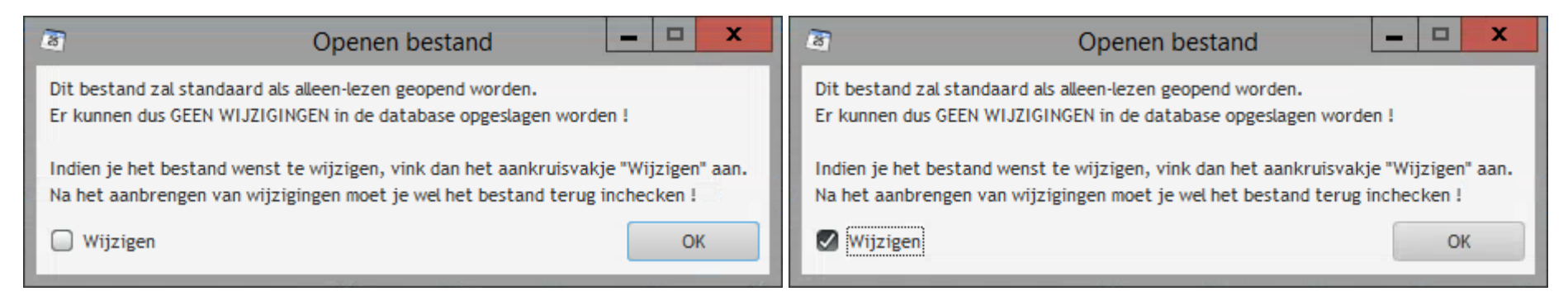

Je klikt wijzigen aan en drukt op OK

Het document opent zich

Je past je document aan.

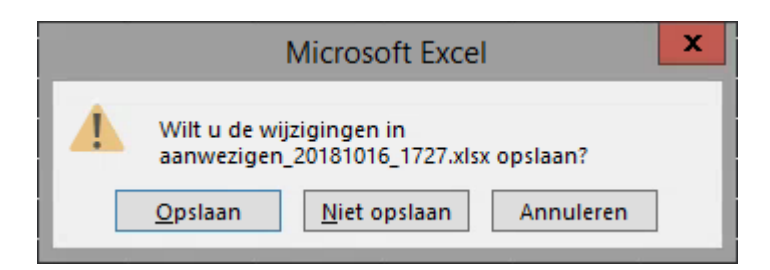

Je drukt op opslaan

Opgelet het gewijzigde document staat nog niet in RIHO SEAS

Je scherm ziet er nu als volgt uit.

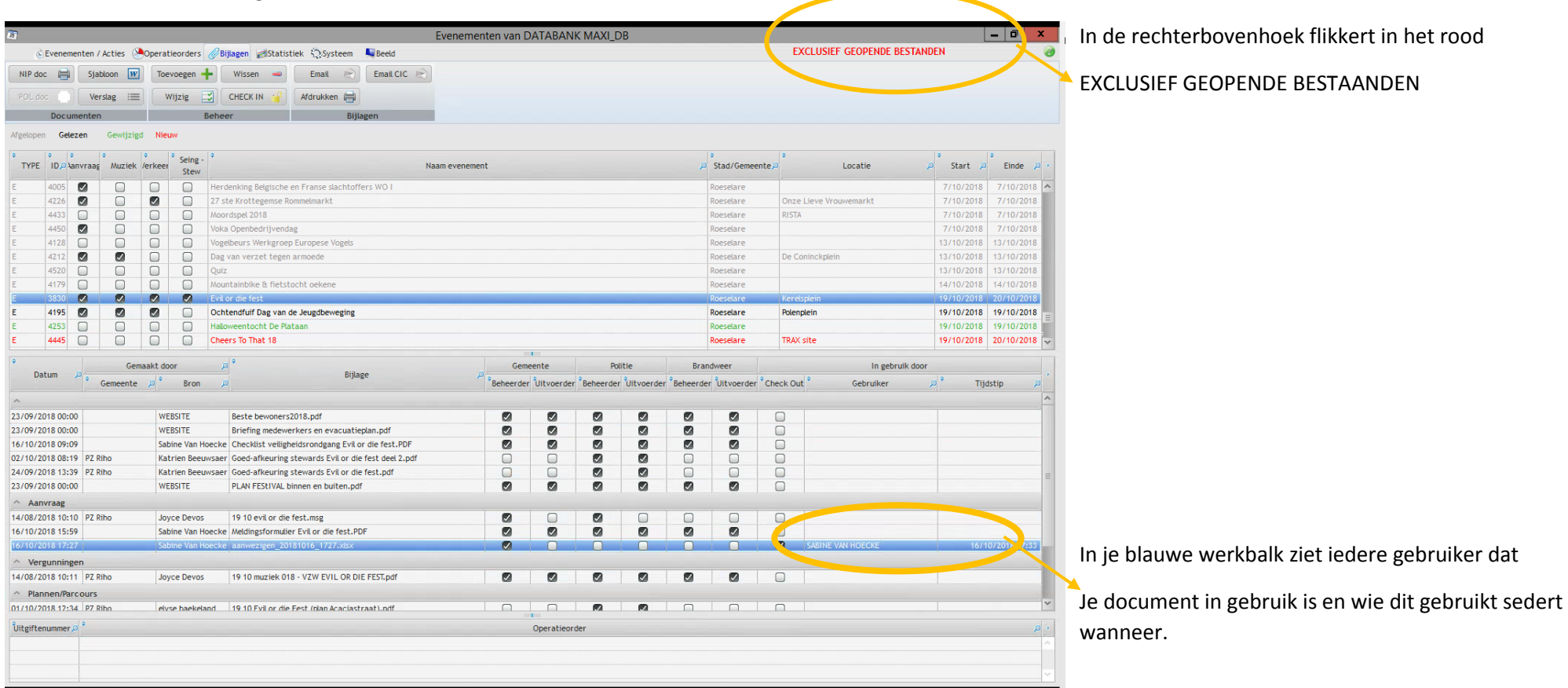

## Hoe kan je nu je gewijzigde versie op RIHO SEAS plaatsten?

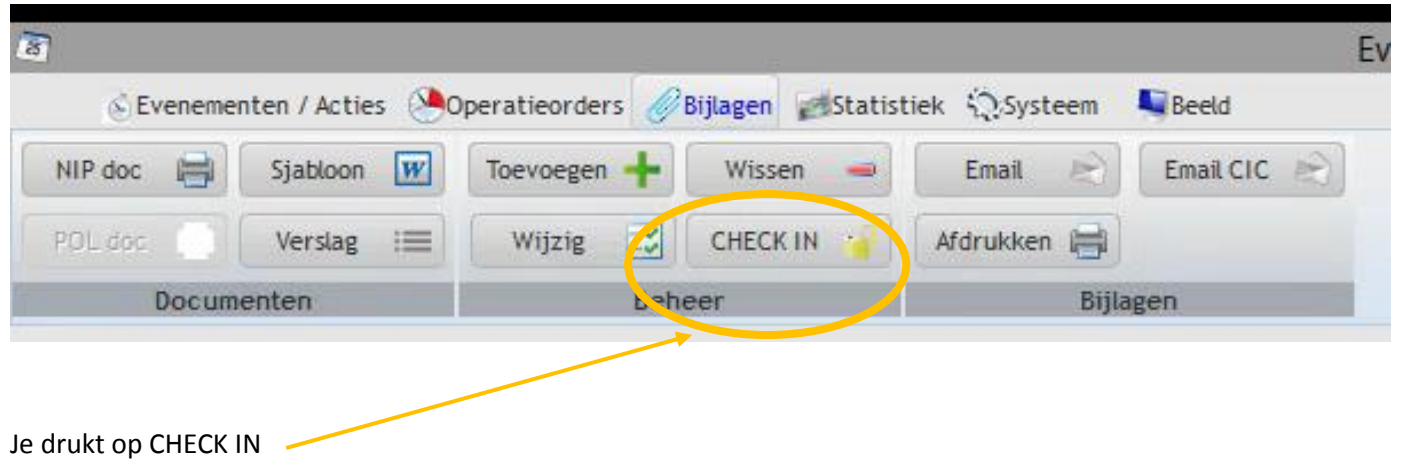

## Je krijgt volgend scherm

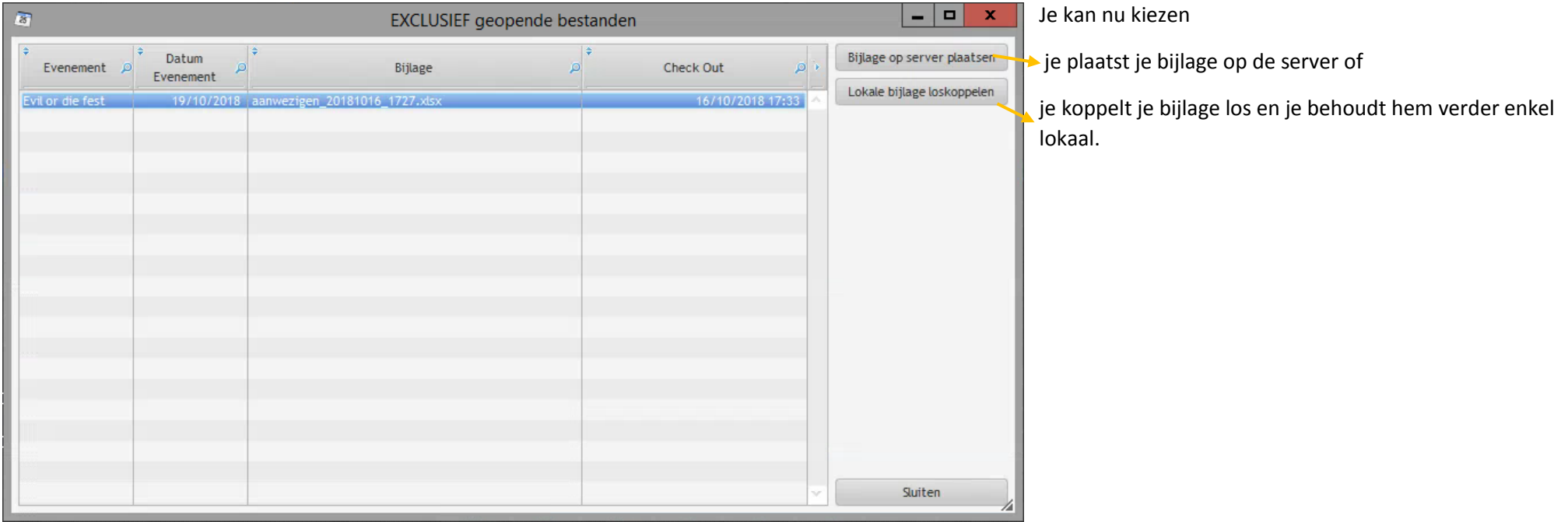

119 Back – Office RIHO SEAS 3.0 2018

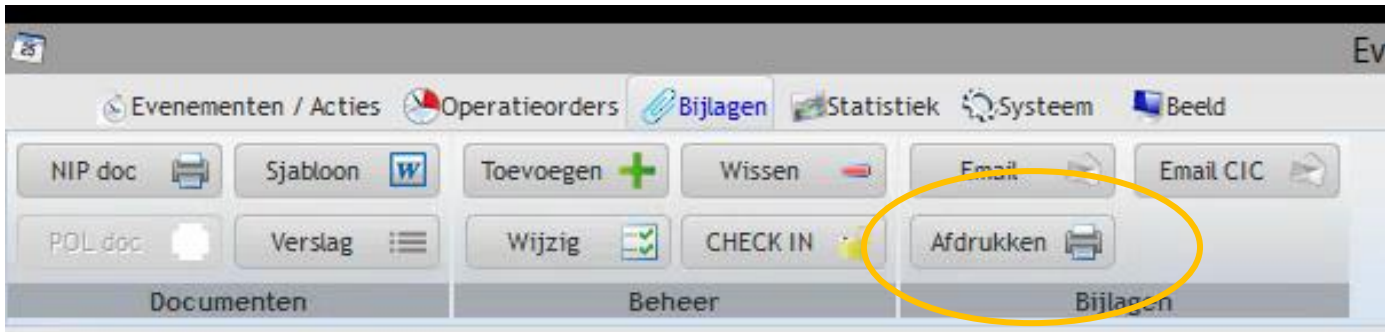

De geselecteerde bijlage op de blauwe lijn wordt rechtstreeks naar jouw standaard printer doorgestuurd.

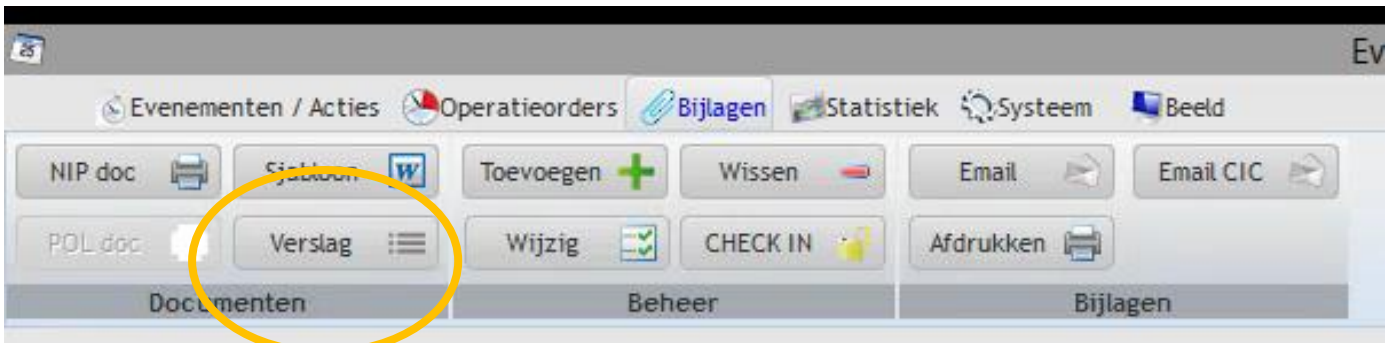

Met deze knop kan je een totaal verslag maken van alle logboeken van de verschillende evenementen.

Wij gebruiken deze tool om het verslag te maken van het overleg maandelijks evenementen waarbij verschillende evenementen besproken worden.

Dit kan ook gebruikt worden om één log in verslag vorm te gieten.

Voor de werkwijze zie volgende stappen.

Je krijgt onderstaand scherm te zien :

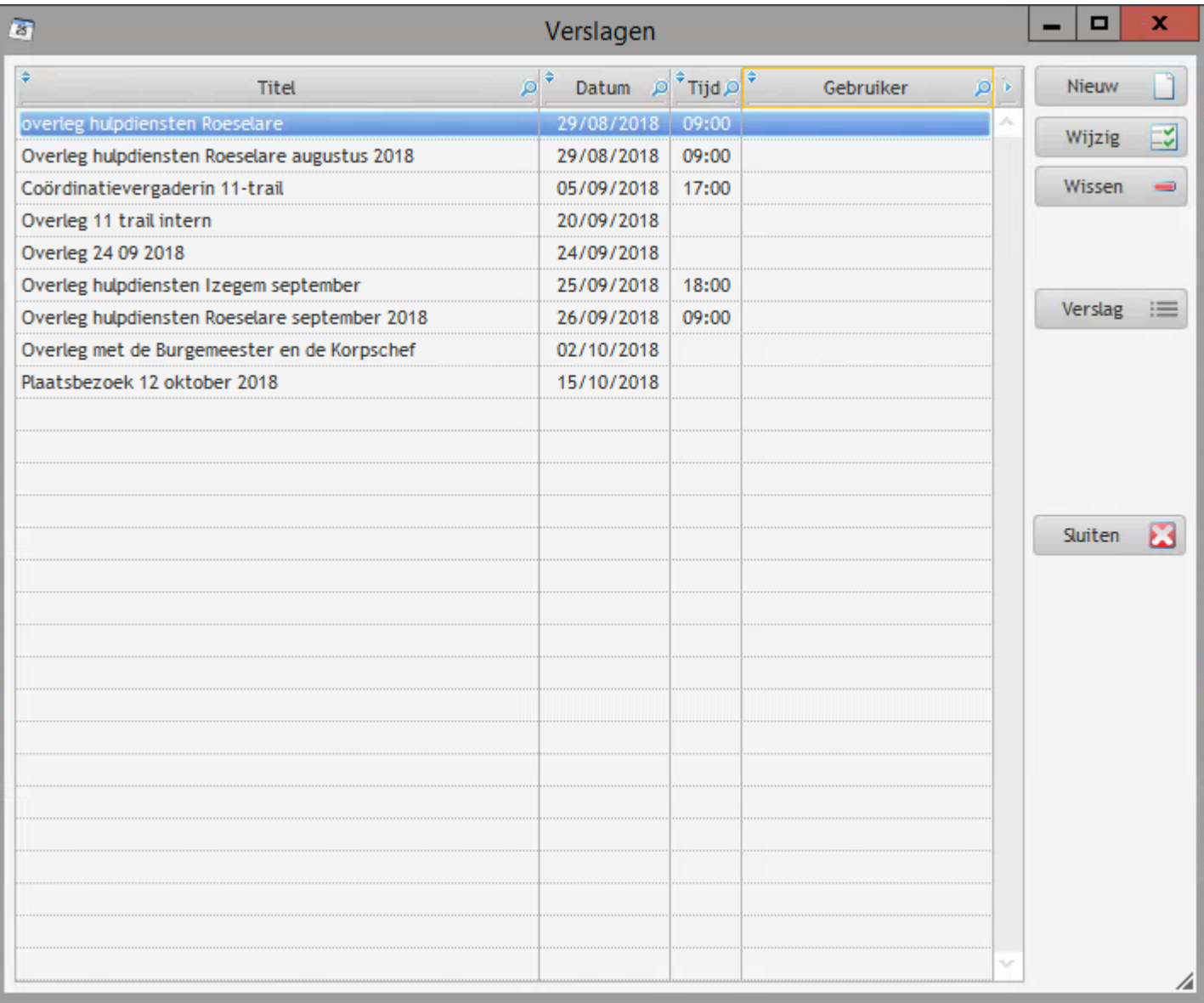

Voor de opmaak van een nieuw verslag kies je Nieuw

En je krijgt onderstaand scherm

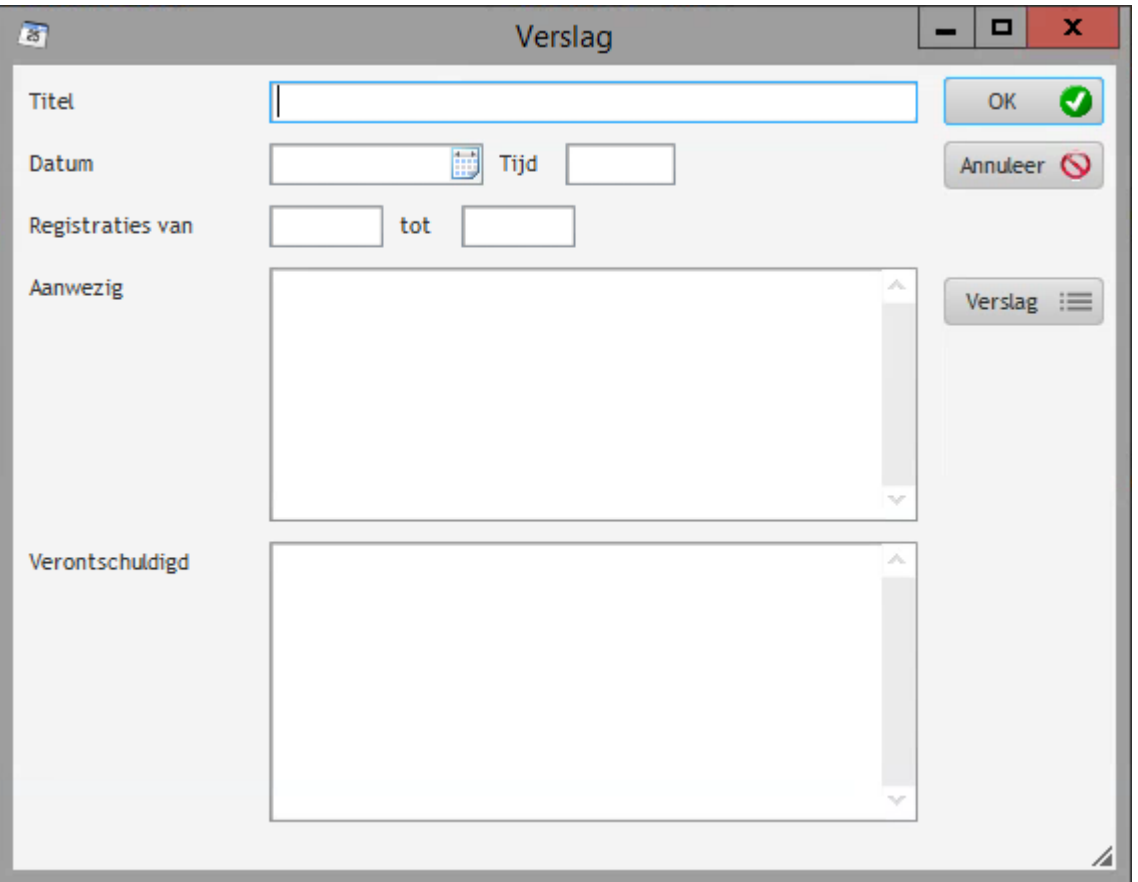

Je vult je gegevens in :

**Registraties van … tot …** Deze informatie wordt opgehaald bij de logboeken van 1 of meerdere evenementen, waarbij een logboek werd aangevuld op een bepaald moment.

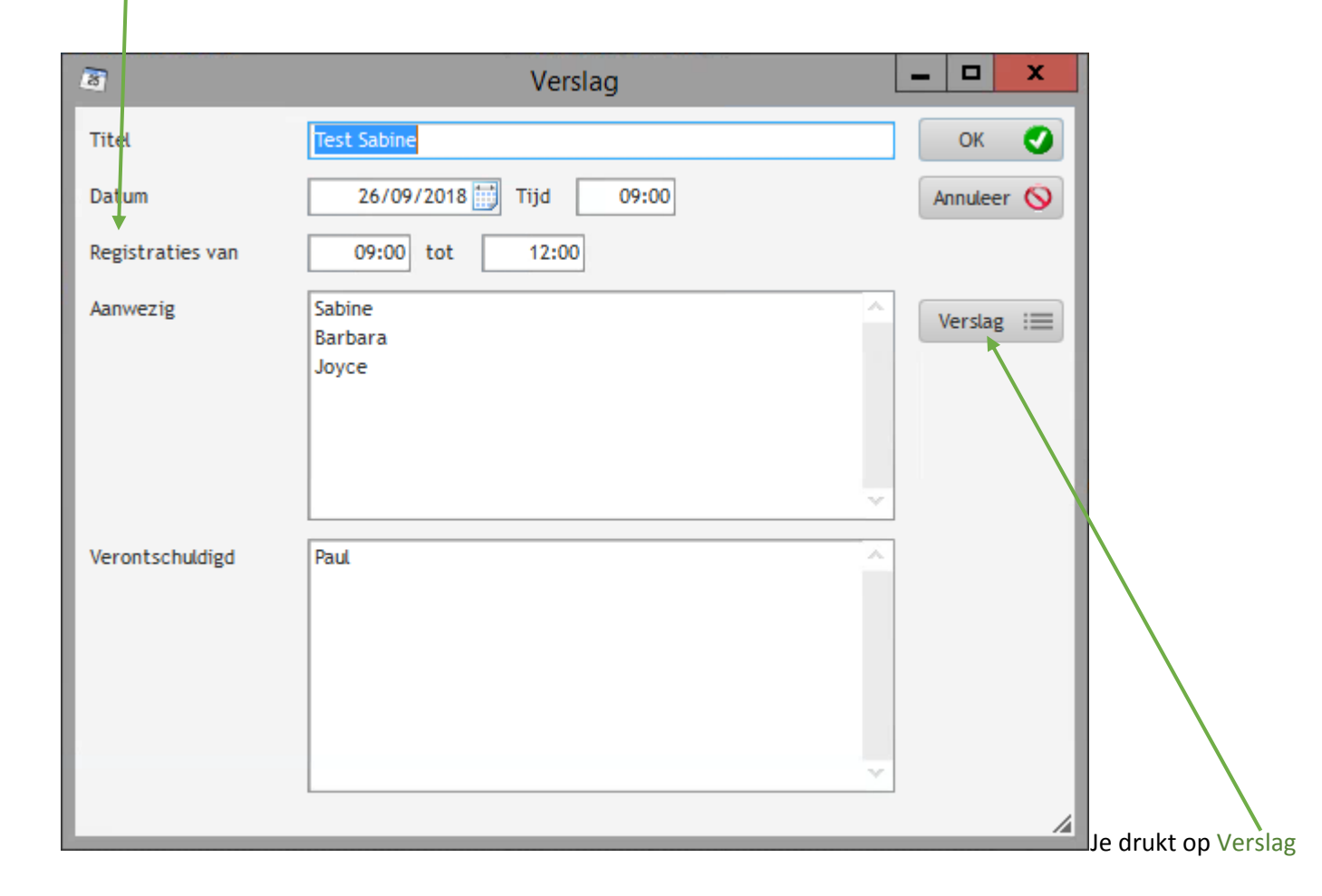

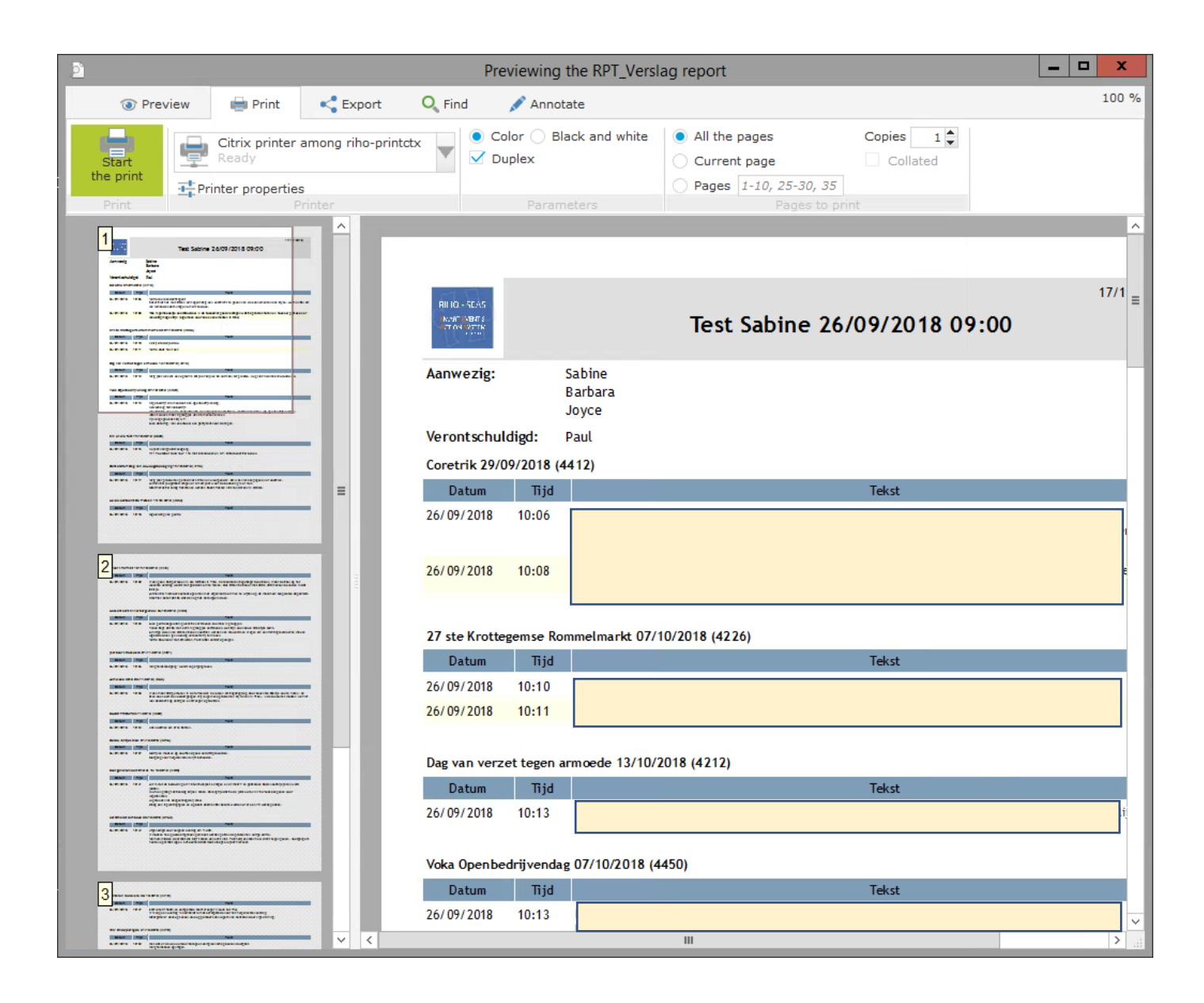

Je kan kiezen voor een bestaand verslag

Je selecteert het verslag met de blauwe lijn

Je drukt op de knop Verslag en krijgt onmiddellijk je verslag op basis van de logboeken van de verschillende evenementen

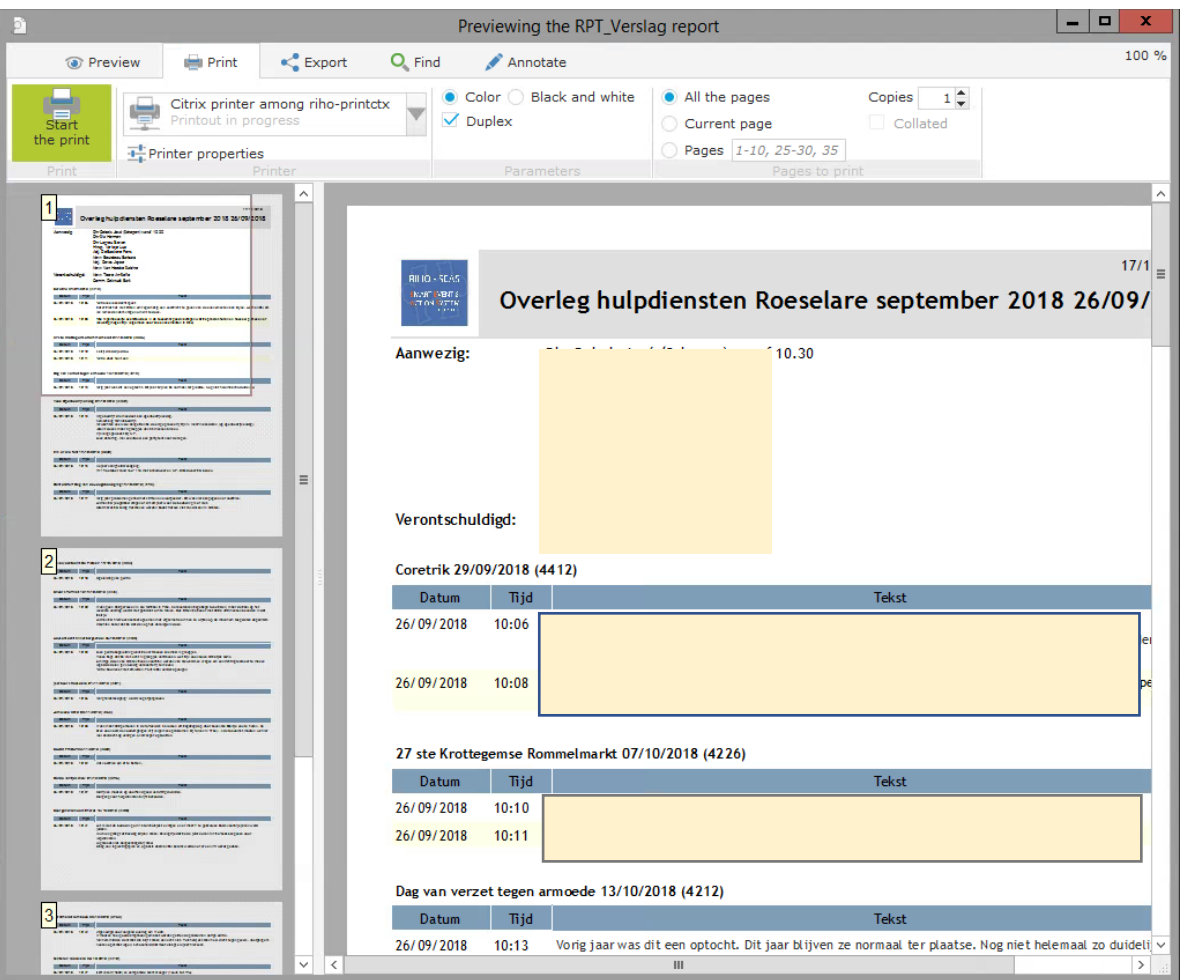

Je kan ook kiezen voor wijzigen van een bestaand verslag.

Of je kan een bestaand verslag ook wissen.

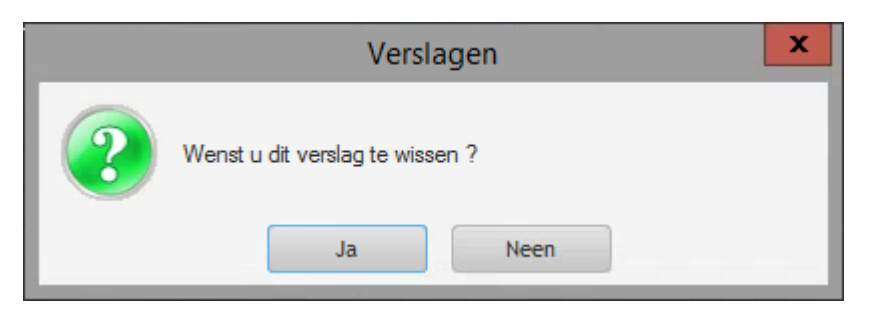

Maar je kan beide functies maar gebruiken bij verslagen die je zelf aangemaakt hebt.

Anders krijg je volgend scherm :

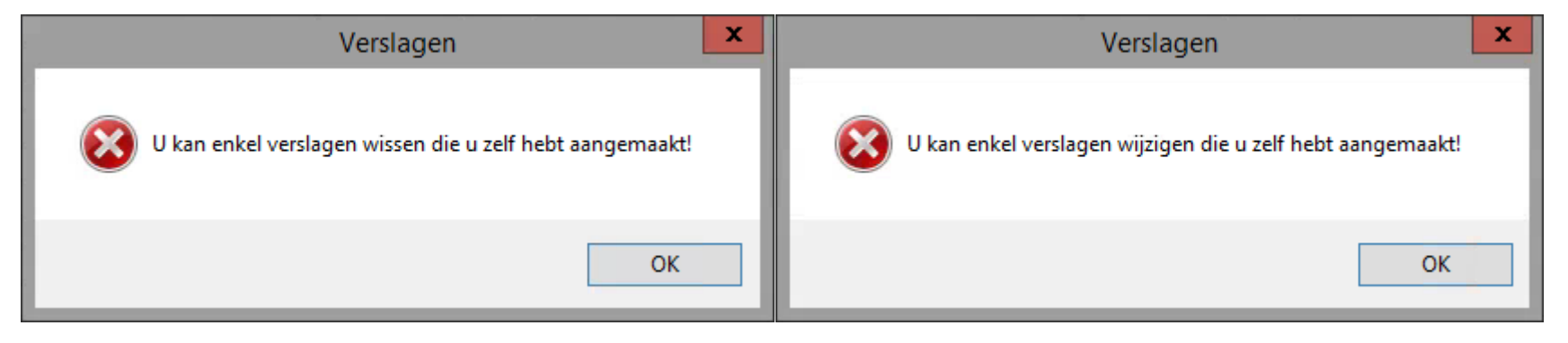